# HP Color LaserJet 2600n User Guide

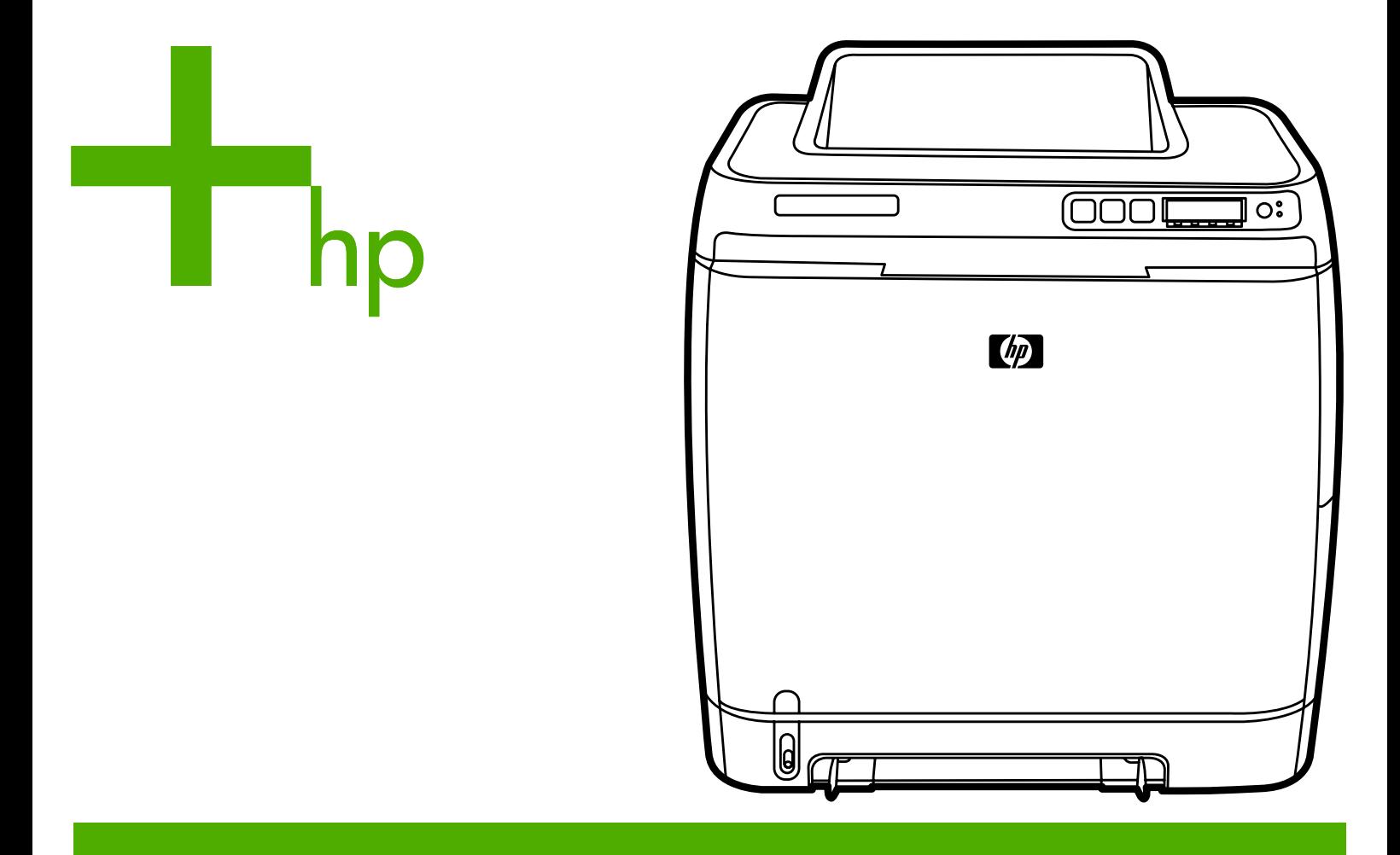

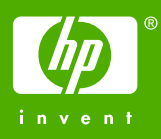

# HP Color LaserJet 2600n Printer

**User Guide**

#### **Copyright and License**

© 2005 Copyright Hewlett-Packard Development Company, L.P.

Reproduction, adaptation, or translation without prior written permission is prohibited, except as allowed under the copyright laws.

The information contained in this document is subject to change without notice.

The only warranties for HP products and services are set forth in the express warranty statements accompanying such products and services. Nothing herein should be construed as constituting an additional warranty. HP shall not be liable for technical or editorial errors or omissions contained herein.

Part number Q6455-90937

Edition 1, 4/2005

#### **Trademark Credits**

Adobe Photoshop® and PostScript are trademarks of Adobe Systems Incorporated.

CorelDRAW™ is a trademark or registered trademark of Corel Corporation or Corel Corporation Limited.

Microsoft®, Windows®, MS-DOS®, and Windows NT® are U.S. registered trademarks of Microsoft Corporation.

Netscape™ and Netscape Navigator<sup>™</sup> are U.S. trademarks of Netscape Communications Corporation.

TrueType™ is a U.S. trademark of Apple Computer, Inc.

ENERGY STAR® and the ENERGY STAR logo® are U.S. registered marks of the United States Environmental Protection Agency. Details on the proper use of the marks are explained in the "Guidelines for Proper use of the ENERGY STAR® Name and International Logo."

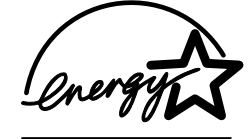

## <span id="page-4-0"></span>**HP Customer Care**

#### **Online services**

for 24-hour access to information by using a modem or Internet connection

World Wide Web: Updated HP printer software, product and support information, and printer drivers in several languages can be obtained from <http://www.hp.com/support/clj2600n>. (The site is in English.)

#### **Online troubleshooting tools**

HP Instant Support Professional Edition (ISPE) is a suite of Web-based troubleshooting tools for desktop computing and printing products. ISPE helps you quickly identify, diagnose, and resolve computing and printing problems. The ISPE tools can be accessed from <http://instantsupport.hp.com>.

#### **Telephone support**

Hewlett-Packard provides free telephone support during the warranty period. When you call, you will be connected to a responsive team that is waiting to help you. For the telephone number for your country/region, see the flyer that came in the box with the product, or visit <http://welcome.hp.com/country/us/en/wwcontact.html>. Before calling HP, have the following information ready: product name and serial number, date of purchase, and description of the problem.

You can also find support on the Internet at<http://www.hp.com>. Click the **support & drivers** block.

#### **Software utilities, drivers, and electronic information**

Go to [http://www.hp.com/go/clj2600n\\_software.](http://www.hp.com/go/clj2600n_software) (The site is in English, but printer drivers can be downloaded in several languages.)

For information over the telephone, see the flyer that came in the box with the printer.

#### **HP direct ordering for accessories or supplies**

Order supplies from the following websites:

North America: <https://www.hp.com/post-embed/ordersupplies-na>

Latin America: <https://www.hp.com/post-embed/ordersupplies-la>

Europe and Middle East:<https://www.hp.com/post-embed/ordersupplies-emea>

Asia Pacific countries/regions:<https://www.hp.com/post-embed/ordersupplies-ap>

Order accessories from [http://www.hp.com/accessories.](http://www.hp.com/accessories) For more information, see [Accessories](#page-132-0) and ordering information.

To order supplies or accessories over the telephone, call the following numbers:

United States: 1-800-538-8787

Canada: 1-800-387-3154

To find the phone numbers for other countries/regions, see the flyer that came in the box with the printer.

#### **HP service information**

To locate HP-Authorized Dealers in the United States or Canada, call 1-800-243-9816 (United States) or 1-800-387-3867 (Canada). Or, go to<http://www.hp.com/go/cposupportguide>.

For service for your HP product in other countries/regions, call the HP Customer Support number for your country/region. See the flyer that came in the box with the printer.

#### **HP service agreements**

Call: 1-800-HPINVENT [1-800-474-6836 (U.S.)] or 1-800-268-1221 (Canada).

Out-of-Warranty Service: 1-800-633-3600.

Extended Service: Call 1-800-HPINVENT 1-800-474-6836 (U.S.) or 1-800-268-1221 (Canada). Or, go to the HP Supportpack and Carepaq™ Services website at <http://www.hpexpress-services.com/10467a>.

#### **HP Toolbox**

To check the printer status and settings and to view troubleshooting information and online documentation, use the HP Toolbox software. You can view the HP Toolbox when the printer is directly connected to your computer or when it is connected to a network. You must have performed a complete software installation to use the HP Toolbox. See [Managing](#page-88-0) the [printer](#page-88-0).

# Table of contents

## **1 Printer basics**

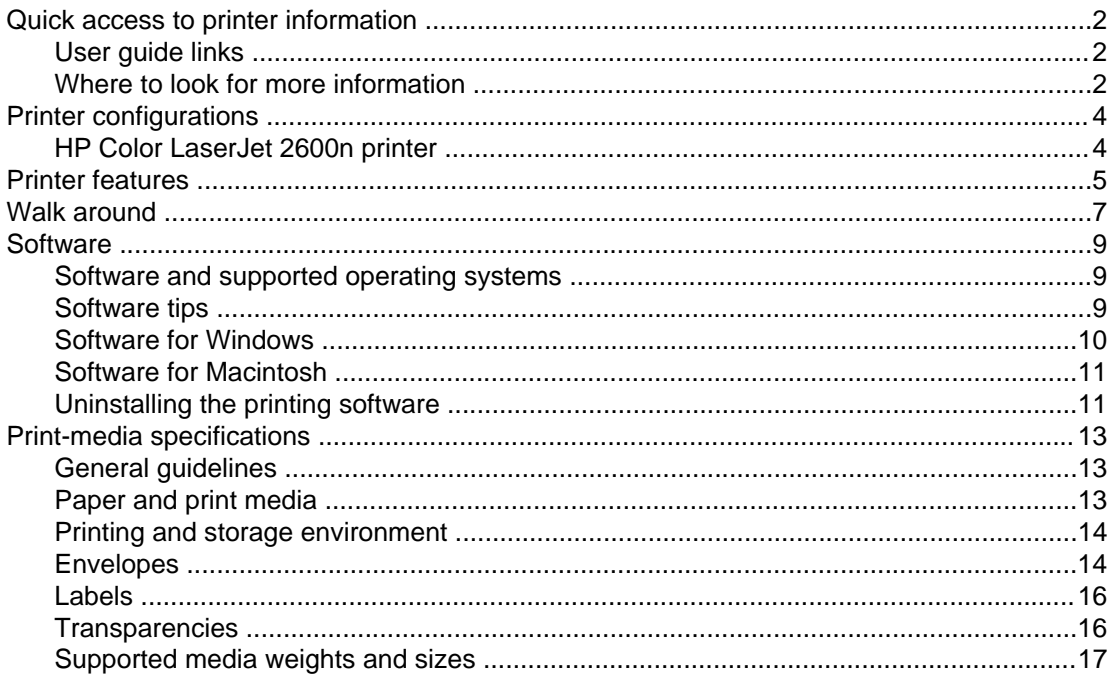

## 2 Control panel

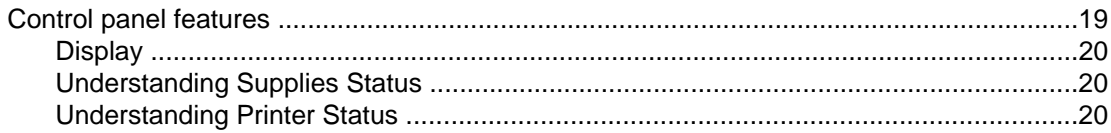

## 3 Networking

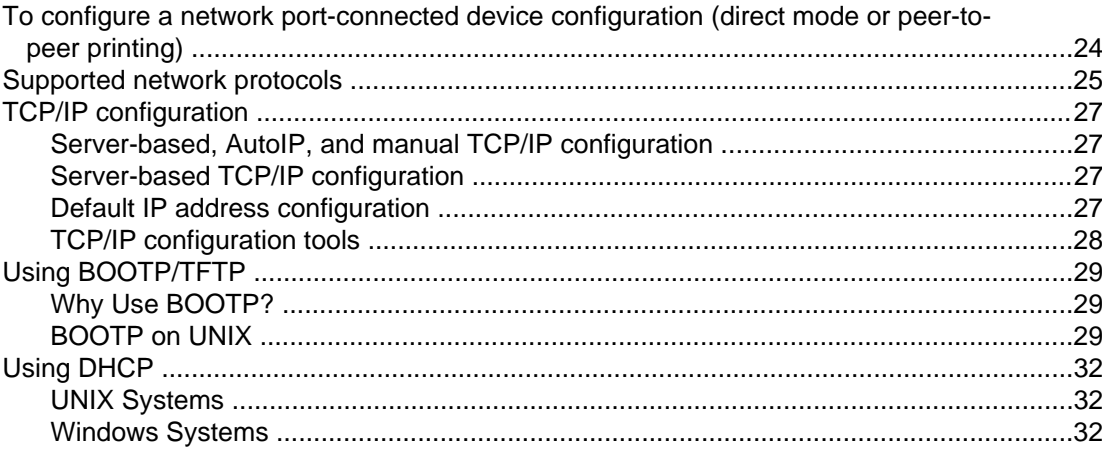

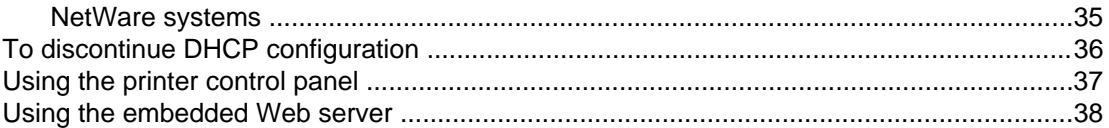

## **4 Printing tasks**

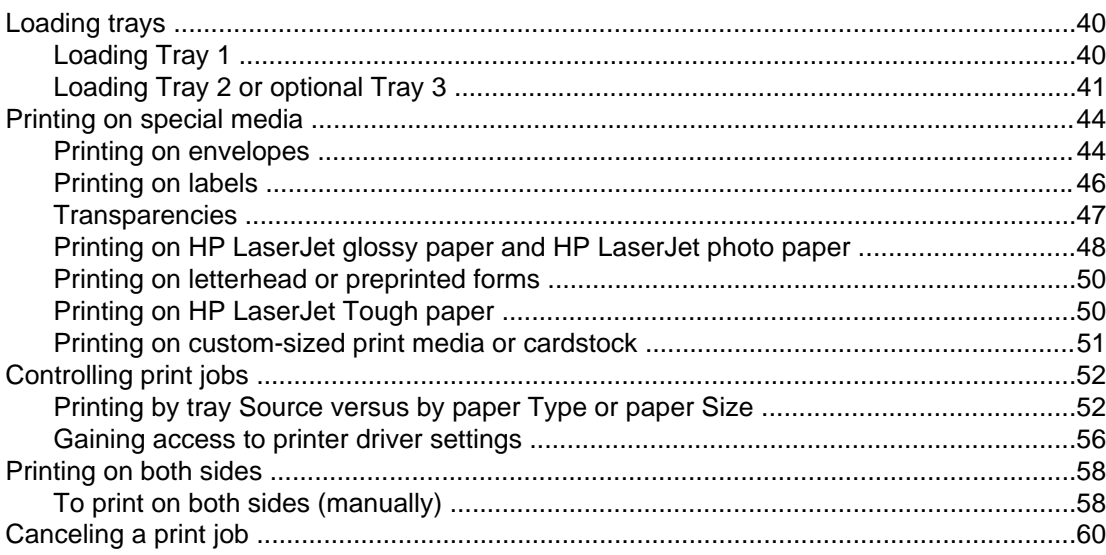

## 5 Color

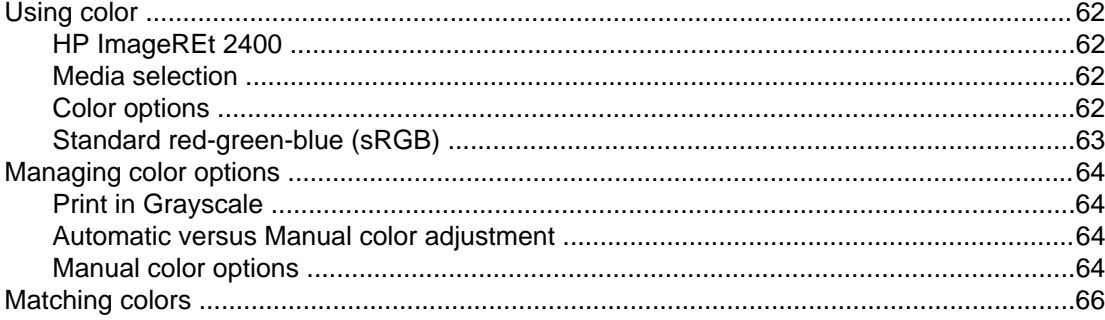

## 6 How do I?

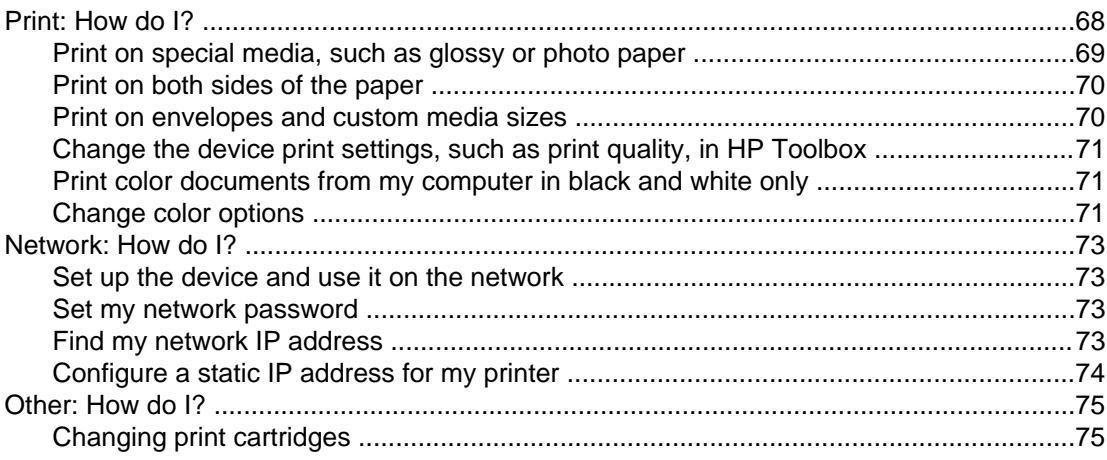

## **7 Managing the printer**

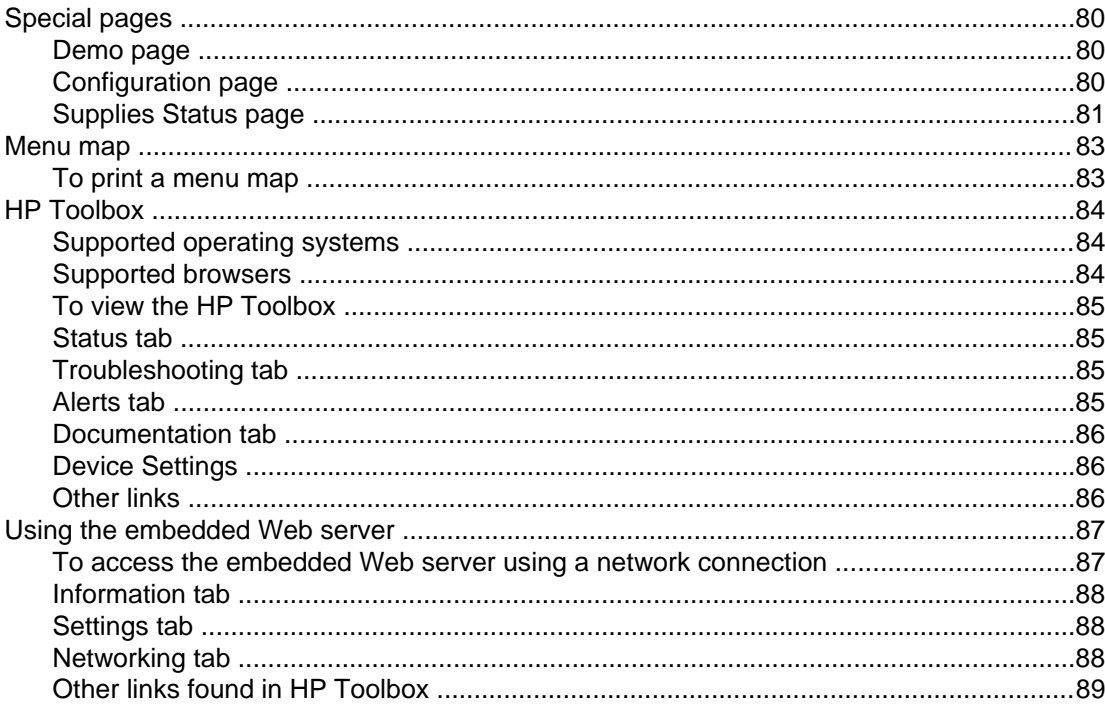

## 8 Maintenance

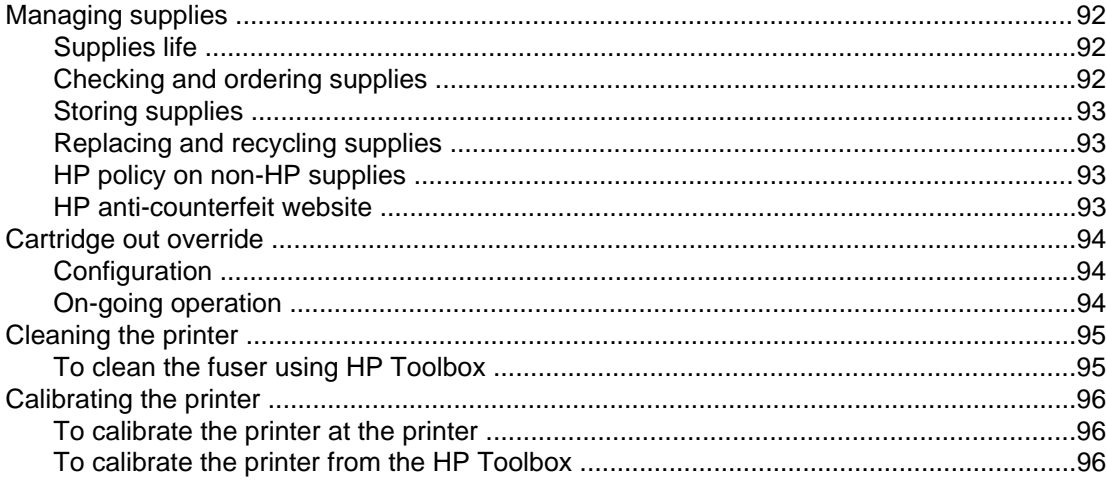

## 9 Problem solving

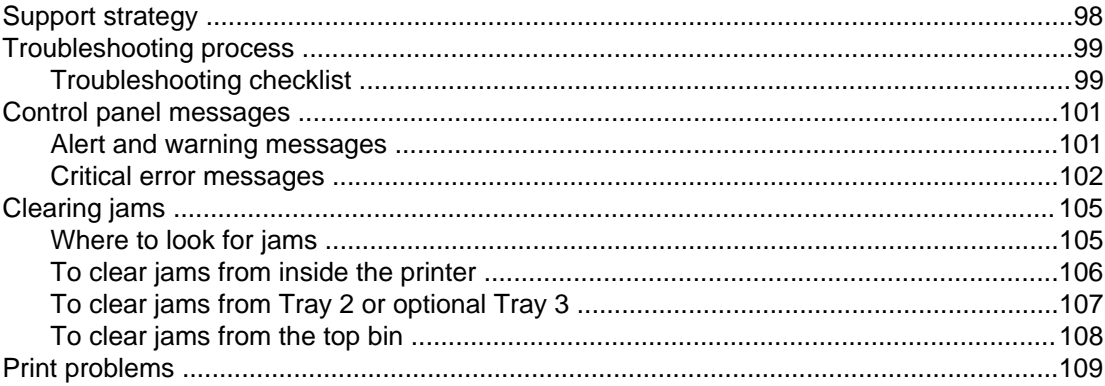

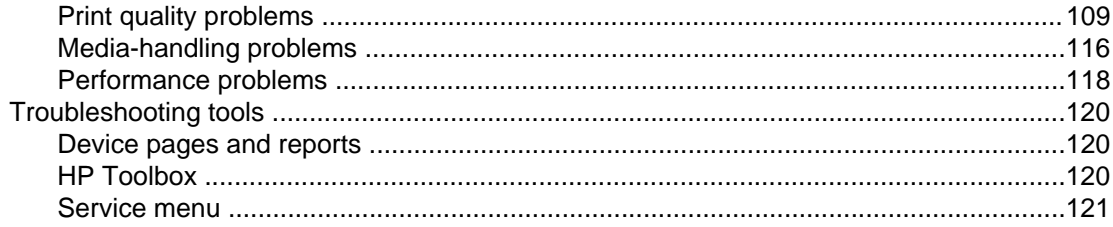

## Appendix A Accessories and ordering information

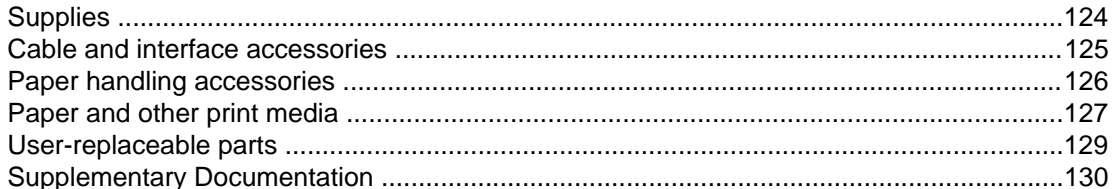

## **Appendix B Service and support**

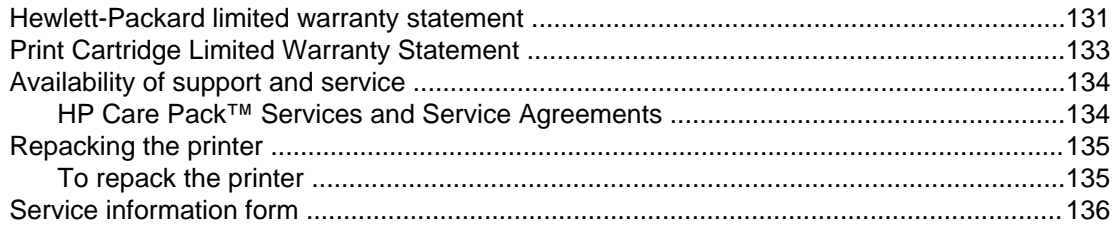

## **Appendix C Specifications**

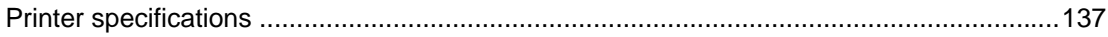

## **Appendix D Regulatory information**

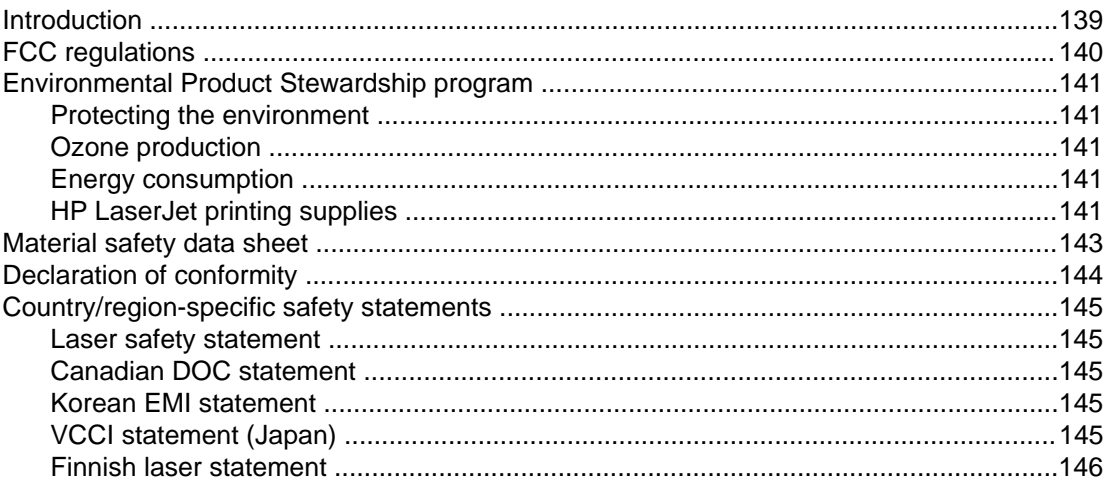

## **Index**

# <span id="page-10-0"></span>Printer basics

This section provides information about the following topics:

- Quick access to printer [information](#page-11-0)
- **Printer [configurations](#page-13-0)**
- Printer [features](#page-14-0)
- <u>Walk [around](#page-16-0)</u>
- [Software](#page-18-0)
- Print-media [specifications](#page-22-0)

# <span id="page-11-0"></span>**Quick access to printer information**

## **User guide links**

- Walk [around](#page-16-0)
- Control panel [features](#page-28-0)
- [Problem](#page-106-0) solving

## **Where to look for more information**

Several references are available for use with this printer. See [http://www.hp.com/support/](http://www.hp.com/support/clj2600n) [clj2600n](http://www.hp.com/support/clj2600n).

## **Setting up the printer**

Getting started guide—Provides step-by-step instructions for installing and setting up the printer.

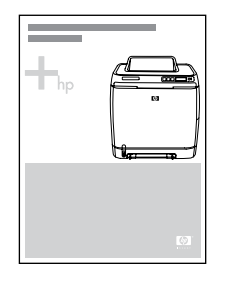

Accessory installation guides—These guides provide step-by-step instructions for installing the printer accessories and are provided with any accessories that are purchased.

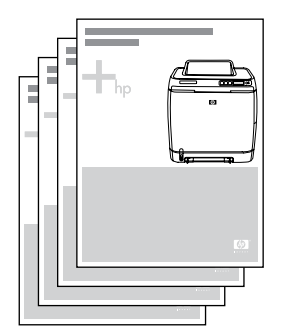

## **Using the printer**

**User guide**—Contains detailed information for using the printer and troubleshooting problems. This guide is available in two formats on the CD-ROM that came with the printer: in PDF format for printing and HTML format for online viewing. It is also available through the HP Toolbox software.

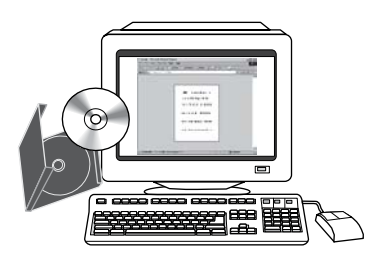

**Online Help**—Contains information about printer options that are available within the printer drivers. To view a Help file, open the online Help through the printer driver.

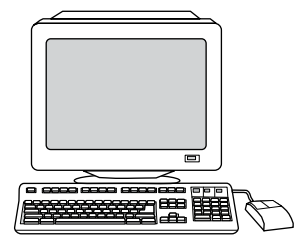

**HTML (online) user guide**—Contains detailed information for using the printer and troubleshooting problems. Go to [http://www.hp.com/support/clj2600n.](http://www.hp.com/support/clj2600n) After connecting, select **Manuals**.

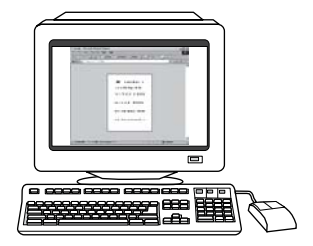

# <span id="page-13-0"></span>**Printer configurations**

Thank you for purchasing the HP Color LaserJet 2600n printer. This printer is available in the configuration described below.

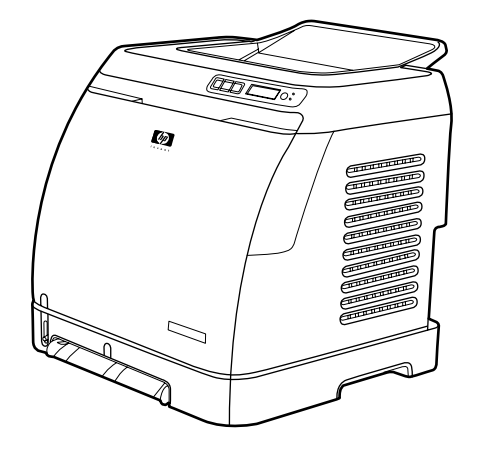

## **HP Color LaserJet 2600n printer**

The HP Color LaserJet 2600n printer is a four-color laser printer that prints eight pages per minute (ppm) in both monochrome (black and white) and color.

- **Trays.** The printer comes with a single sheet priority feed slot (Tray 1) and a universal tray (Tray 2) that holds up to 250 sheets of various paper types and sizes or 10 envelopes. It supports an optional 250-sheet paper tray (optional Tray 3). See [Supported](#page-26-0) media weights and sizes for more information.
- **Connectivity.** The printer provides a Hi-Speed USB 2.0 port for connectivity and an HP built-in internal print server for connecting to a 10/100Base-T network.
- **Memory.** The printer contains 16 megabytes (MB) of synchronous dynamic random access memory (SDRAM). No additional memory can be added.

# <span id="page-14-0"></span>**Printer features**

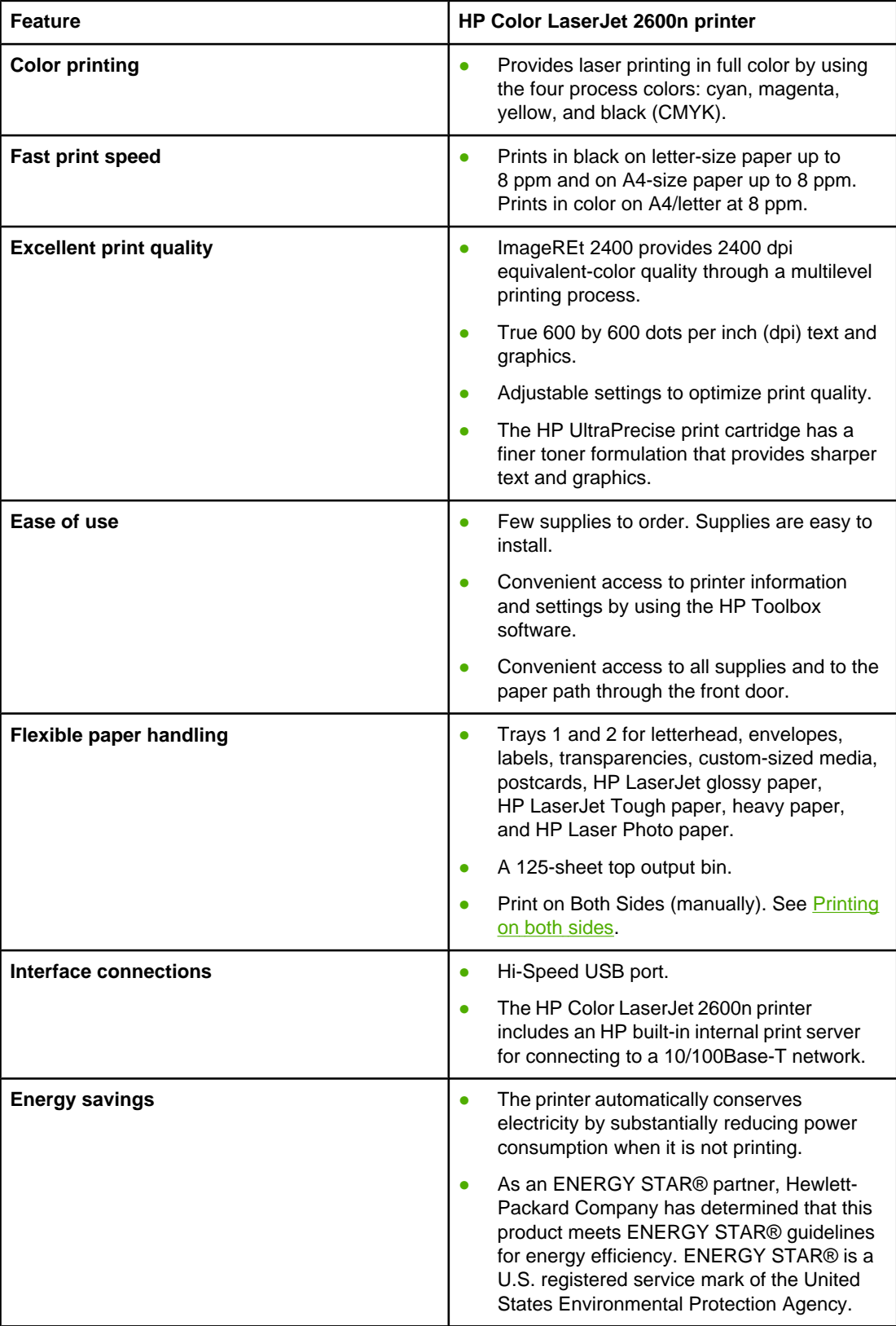

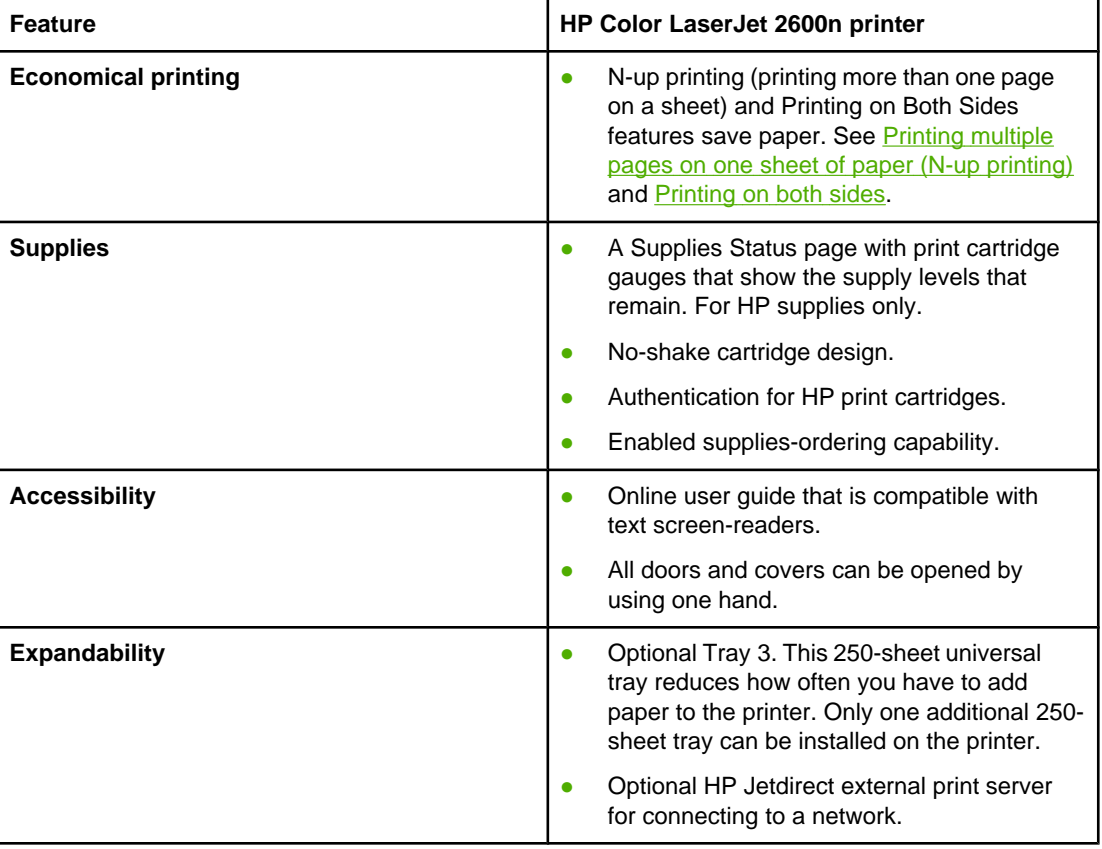

# <span id="page-16-0"></span>**Walk around**

The following illustrations identify the locations and names of key components of this printer.

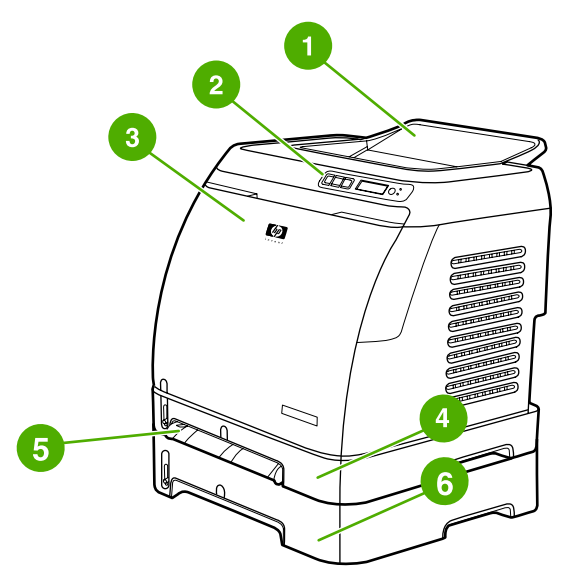

#### **Front view (shown with optional Tray 3)**

- 1 Output bin
- 2 Printer control panel
- 3 Front door
- 4 Tray 2 (250 sheets)
- 5 Tray 1 (single sheet priority feed slot)
- 6 Tray 3 (optional; 250 sheets)

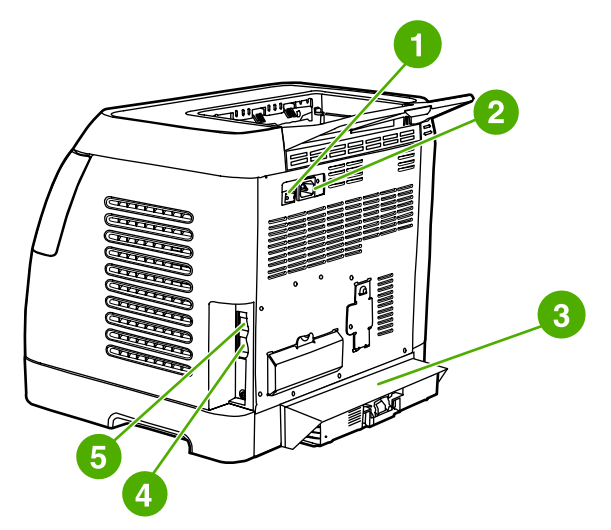

#### **Back and side view**

- 1 On/off switch
- 2 Power connection
- 3 Dust cover
- 4 HP built-in internal print server for connecting to a 10/100Base-T network
- 5 USB connection

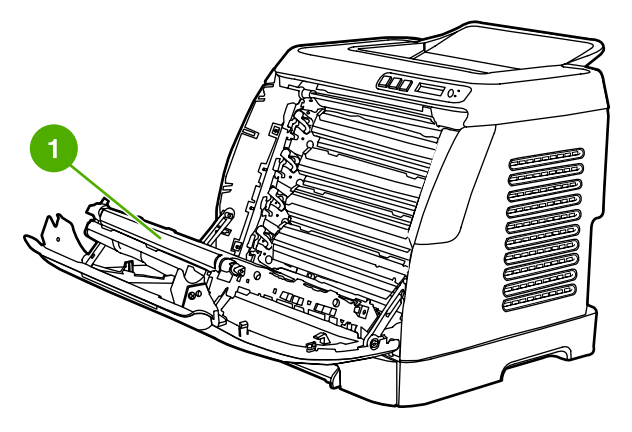

1 Transfer belt (ETB)

**CAUTION Do not place anything on the transfer belt , which is located on the inside of the front door. Otherwise, the printer may be damaged, adversely affecting print quality.**

## <span id="page-18-0"></span>**Software and supported operating systems**

For easy printer setup and access to the full range of printer features, HP strongly recommends that you install the software that is provided. Not all software is available in all languages. See the Getting Started Guide for installation instructions, and see the Readme file for the latest software information.

The most recent drivers, additional drivers, and other software are available from the Internet and other sources. If you do not have access to the Internet, see [HP Customer](#page-4-0) Care.

The printer supports the following operating systems:

- Microsoft® Windows® 98 Second Edition and Windows Millennium Edition (Me) (Add Printer installation)
- Microsoft® Windows® 2000 and Windows XP
- Microsoft® Windows® Server 2003
- Macintosh OS X v10.2 and later

The following tables list the software that is available for your operating system.

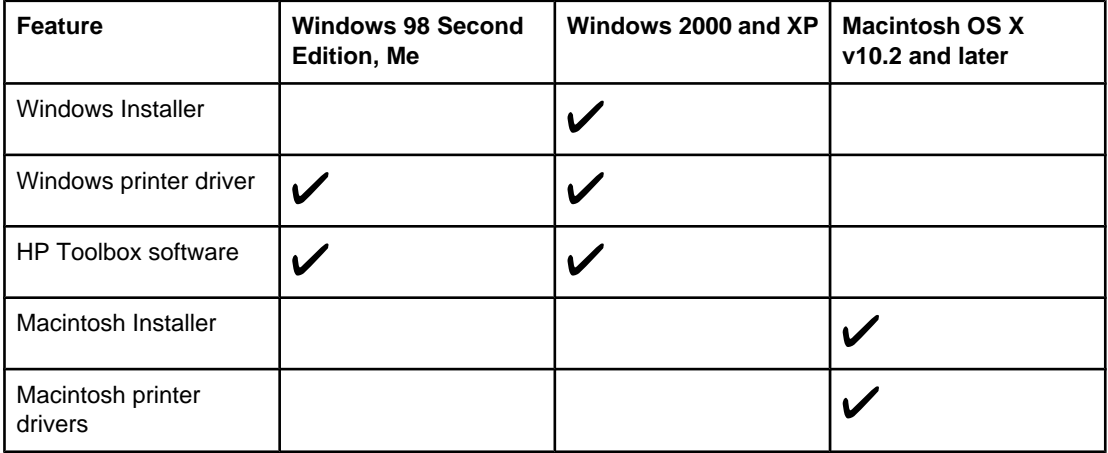

#### **HP Color LaserJet 2600n printer software**

## **Software tips**

The following are some tips for working with the printer software.

#### **How do I gain access to the printer features?**

The printer features are available in the printer driver. Some features such as custom paper sizes and page orientation might also be available in the program you are using to create a file. Change settings in the program, if possible, because changes that are made in the program override changes that are made in the printer driver.

Gain access to advanced printer features through the printer driver (or the **Print** dialog box for Macintosh operating systems). See [Gaining](#page-65-0) access to printer driver settings for help with specific printer-driver features.

## <span id="page-19-0"></span>**How do I get the latest printing software?**

When you want to check for and install upgrades to the printing software, you can download drivers from the World Wide Web or HP's file transfer protocol (FTP) servers.

#### **To download drivers**

- 1. Go to [http://www.hp.com/support/clj2600n.](http://www.hp.com/support/clj2600n) Click the **support & drivers** block.
- 2. The Web page for the drivers might be in English, but you can download the drivers themselves in several languages.

If you do not have Internet access, contact [HP Customer](#page-4-0) Care. (See HP Customer Care or the flyer that came in the printer box.) See the Readme file for additional release information.

#### **What other software is available?**

See the Readme file that is provided on the HP Color LaserJet 2600n CD-ROM for additional, included software and for supported languages.

## **Software for Windows**

When you install the software for Windows, you can directly connect the printer to a computer by using a USB cable or you can connect the printer to the network by using HP built-in networking. See the Getting Started Guide for installation instructions, and see the Readme file for the latest software information.

The following software is available to all users of the printer, whether you connected the printer directly to a computer by using a USB cable, or to the network through the HP built-in networking internal print server.

## **Printer drivers**

A printer driver is a software component that provides access to printer features and provides the means for the computer to communicate with the printer. For help using your printer driver, see Gaining access to printer driver [settings](#page-65-0).

#### **Using Help**

The printer driver has **Help** dialog boxes that can be activated from the **Help** button in the printer driver, the **F1** key on the computer keyboard, or the question mark symbol **(?)** in the upper-right corner of the printer driver. These **Help** dialog boxes give detailed information about the specific printer driver. Help for the printer driver is separate from the Help for your program.

## **HP Toolbox**

You must perform a complete software installation to use the HP Toolbox.

The HP Toolbox provides links to printer status information and help information, such as this user guide; and tools for diagnosing and solving problems. You can also view explanations and animations on the control panel. See [Maintenance](#page-100-0) for more information.

## <span id="page-20-0"></span>**Software for Macintosh**

The printer includes the following software for Macintosh computers.

#### **Macintosh printer driver**

When you install the software for Macintosh, you can directly connect the printer to a computer by using a USB cable or you can connect the printer to the network by using HP built-in networking. For help using your printer driver, see [Gaining](#page-65-0) access to printer driver [settings.](#page-65-0) If you are connected via the network, you can configure your printer using the embedded Web server.

## **Uninstalling the printing software**

Uninstall software by using the following directions for your operating system.

#### **Uninstalling software for Windows**

The printer comes with an uninstall utility that you can use to select and remove any or all of the Windows HP printing system components from your computer.

#### **To uninstall software for Windows 98 Second Edition and later**

**NOTE** To uninstall the software from Windows 2000 or XP, you must log on with administrator privileges.

1. Close all of the open programs.

#### **For Windows 98 Second Edition and Me**

- a. Press **Ctrl+Alt+Delete**. The **Close Program** dialog box opens.
- b. Select a program except Explorer or Systray, and click **End Task**.
- c. Repeat step b until all of the programs except Explorer and Systray are closed.

#### **For Windows 2000 and XP**

- a. Press **Ctrl+Alt+Delete**. The **Windows Security** dialog box opens.
- b. Click **Task Manager** and then click the **Applications** tab.
- c. Select a program, and then click **End Task**.
- d. Repeat step c until all of the programs are closed.
- 2. On the **Start** menu, point to **Programs**, point to **HP**, point to **HP Color LaserJet 2600n**, and click **Uninstall HP Color LaserJet 2600n**.
- 3. On the Setup screen, click **Next**.
- 4. Click **Next**, and follow the directions on the screen. If the message **The following file is a shared file but is not used by any other programs. Would you like to delete it?** appears, click **Yes to All**. The system finishes removing files.
- 5. If prompted to restart the computer, click **OK**.

## **Uninstalling software for Windows by using Add or Remove Programs**

An alternate method for uninstalling the printer software is to use the **Add or Remove Programs** method. This method does not require you to have the software CD.

- 1. Click **Start**, point to **Settings**, and click **Control Panel**.
- 2. Click **Add or Remove Programs**.
- 3. Scroll through the list of software programs and click **HP Color LaserJet 2600n** printer.
- 4. Click **Remove**.

#### **Uninstalling software for Macintosh**

To remove the printer from your Macintosh use the following steps:

- 1. Open Print Center (v10.2) or Print Setup Utility (v10.3).
- 2. Select the printer name.
- 3. Select **Delete**.

## <span id="page-22-0"></span>**Print-media specifications**

This section contains information about specifications for the quality of print media, guidelines for print media usage, and guidelines for print media storage.

## **General guidelines**

Some print media might meet all of the guidelines in this manual and still not produce satisfactory results. This problem might be the result of improper handling, unacceptable temperature and humidity levels, or other variables over which Hewlett-Packard has no control.

Before purchasing large quantities of print media, always test a sample and make sure that the print media meets the requirements specified in this user guide and in the HP LaserJet Printer Family Print Media Guide. For ordering information, see [Accessories](#page-132-0) and ordering [information](#page-132-0).

**CAUTION** Using print media that does not meet HP specifications can cause problems for the printer, requiring repair. This repair is not covered by the Hewlett-Packard warranty or service agreements.

#### **CAUTION** Use only paper designed for laser printers. Paper for inkjet printers may damage the printer.

This printer accepts a variety of media, such as cut-sheet paper (including up to 100% recycled-fiber-content paper), envelopes, labels, transparencies, HP LaserJet glossy paper, HP LaserJet Tough paper, HP LaserJet Photo paper, and custom-size paper. Properties such as weight, composition, grain, and moisture content are important factors that affect printer performance and output quality. Print media that does not meet the guidelines outlined in this manual can cause the following problems:

- Poor print quality
- Increased jams
- Premature wear on the printer, requiring repair

## **Paper and print media**

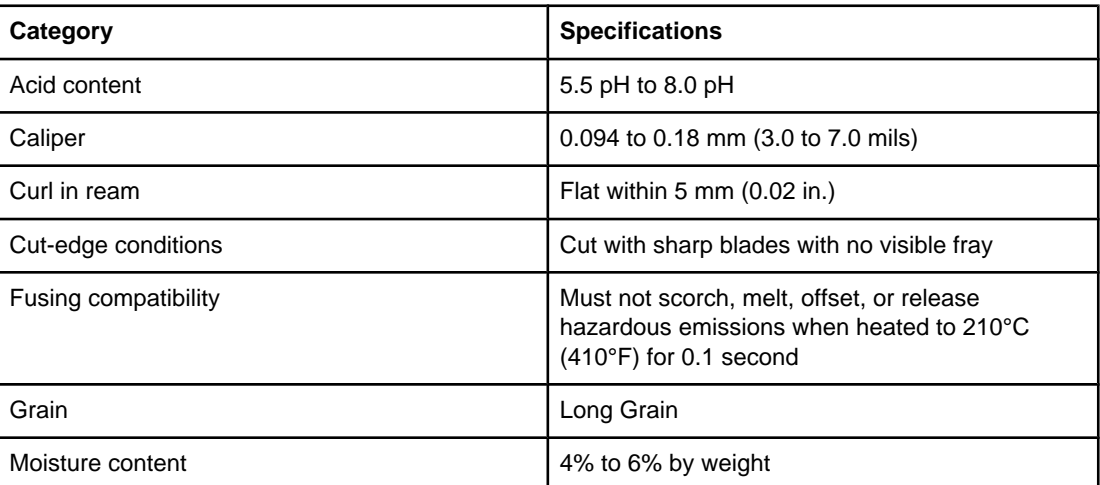

<span id="page-23-0"></span>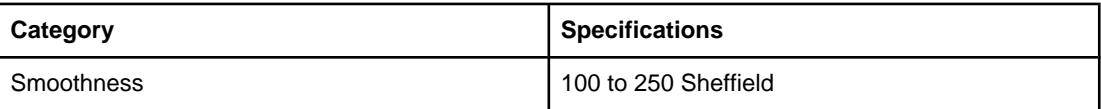

For complete print-media specifications for all HP LaserJet printers, see the HP LaserJet Printer Family Print Media Guide. To download the guide in PDF format, go to [http://www.hp.com/support/ljpaperguide.](http://www.hp.com/support/ljpaperguide)

## **Printing and storage environment**

Ideally, the printing and media-storage environment should be at or near room temperature, and not too dry or too humid. Remember that paper is hygroscopic; it absorbs and loses moisture rapidly.

Heat works with humidity to damage paper. Heat causes the moisture in paper to evaporate, while cold causes it to condense on the sheets. Heating systems and air conditioners remove most of the humidity from a room. As paper is opened and used, it loses moisture, causing streaks and smudging. Humid weather or water coolers can cause the humidity to increase in a room. As paper is opened and used it absorbs any excess moisture, causing light print and dropouts. Also, as paper loses and gains moisture it can distort. This issue can cause jams.

As a result, paper storage and handling are as important as the paper-making process itself. Paper storage environmental conditions directly affect the feed operation and print quality.

Care should be taken not to purchase more paper than can be easily used in a short time (about three months). Paper stored for long periods can experience heat and moisture extremes, which can cause damage. Planning is important to prevent damage to a large supply of paper.

Unopened paper in sealed reams can remain stable for several months before use. Opened packages of paper have more potential for environmental damage, especially if they are not wrapped with a moisture-proof barrier.

The media-storage environment should be properly maintained to ensure optimum printer performance. The required condition is 20° to 24°C (68° to 75°F), with a relative humidity of 45% to 55%. The following guidelines should be helpful when evaluating the paper's storage environment:

- Print media should be stored at or near room temperature.
- The air should not be too dry or too humid (to moderate the hygroscopic properties of paper).
- The best way to store an opened ream of paper is to rewrap it tightly in its moistureproof wrapping. If the printer environment is subject to extremes, unwrap only the amount of paper to be used during the day's operation to prevent unwanted moisture changes.
- Avoid storing paper and print media near heating and air conditioning vents or near windows and doors that are frequently open.

## **Envelopes**

Envelopes can be printed from Tray 1 or Tray 2. Select the type of envelope that you are using from the **Print** dialog box or the printer driver.

In your program, set the margins for the envelope. The following table gives typical address margins for a commercial #10 or DL envelope.

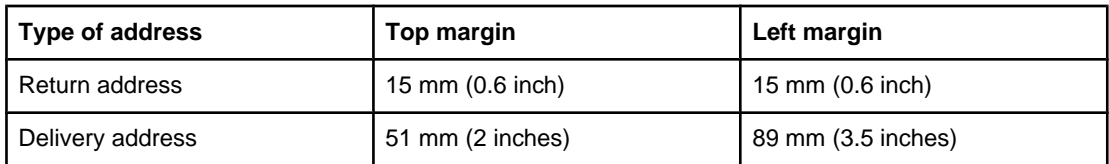

- $\bullet$  For the best print quality, position margins no closer than 15 mm (0.6 inch) from the edges of the envelope.
- Avoid printing over the area where the envelope seams meet.

#### **Envelope storage**

Proper storage of envelopes helps contribute to print quality. Envelopes should be stored flat. If air is trapped in an envelope and creates an air bubble, then the envelope might wrinkle during printing.

For more information, see Printing on [envelopes](#page-53-0).

#### **Envelope construction**

Envelope construction is critical. Envelope fold lines can vary considerably, not only between manufacturers, but also within a box from the same manufacturer. Successful printing on envelopes depends upon the quality of the envelopes. When selecting envelopes, consider the following components:

- **Weight:** The weight of the envelope paper should not exceed 90 g/m<sup>2</sup> (24 lb) or jamming might occur.
- **Construction:** Before printing, envelopes should lie flat with less than 6 mm (0.25 inch) curl, and should not contain air.
- **Condition:** Envelopes should not be wrinkled, nicked, or otherwise damaged.
- **Temperature:** Use envelopes that are compatible with the heat and pressure of the printer. This printer's fusing temperature is 210°C (410°F).
- **Size:** Use only envelopes that are within the following size ranges.

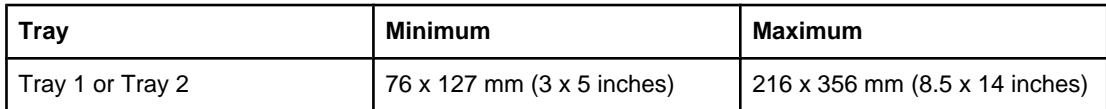

**Envelopes with double side-seams**

<span id="page-25-0"></span>Double side-seam construction has vertical seams at both ends of the envelope rather than diagonal seams. This style might be more likely to wrinkle. Be sure the seam extends all the way to the corner of the envelope as illustrated below.

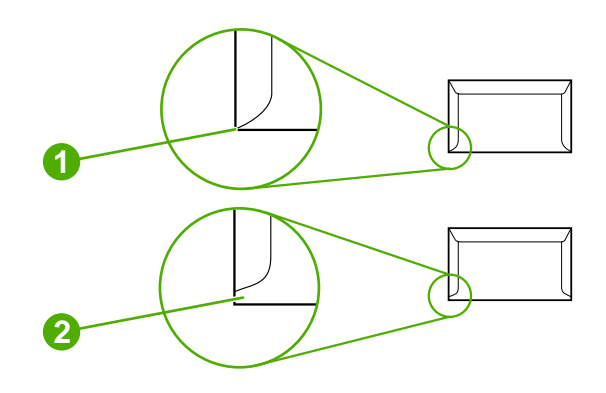

- 1 Acceptable
- 2 Unacceptable

#### **Envelopes with adhesive strips or flaps**

Envelopes with a peel-off adhesive strip or with more than one flap that folds over to seal must use adhesives that are compatible with the heat and pressure in the printer. The extra flaps and strips might cause wrinkling, creasing, or even jams and might damage the fuser.

## **Labels**

Select the type of label that you are using from the **Print** dialog box or the printer driver.

**CAUTION** To avoid damaging the printer, use only labels that are recommended for laser printers. To prevent serious jams, always use Tray 1 or Tray 2 to print on labels. Never print on the same sheet of labels more than once or print on a partial sheet of labels.

When selecting labels, consider the quality of each component:

- Adhesives: The adhesive material should be stable at 210°C (410°F), which is the printer fusing temperature.
- **Arrangement:** Only use labels with no exposed backing between them. Labels can peel off sheets with spaces between the labels, causing serious jams.
- **Curl:** Before printing, labels must lie flat with no more than 13 mm (0.5 inch) of curl in any direction.
- **Condition:** Do not use labels that have wrinkles, bubbles, or other indications of separation.

For more information, see **Printing on labels**.

## **Transparencies**

Use only Tray 1 or Tray 2 to print on transparencies. Select **Transparencies** from the **Print** dialog box or the printer driver.

The printer supports printing on color transparencies. Use only transparencies that are recommended for use in laser printers.

Transparencies that are used in the printer must be able to withstand 210°C (410°F), which is the printer fusing temperature.

#### <span id="page-26-0"></span>**CAUTION** To avoid damage to the printer, use only transparencies that are recommended for use in laser printers. See [Accessories](#page-132-0) and ordering information.

For more information, see [Transparencies](#page-56-0).

## **Supported media weights and sizes**

This section contains information about the sizes, weights, and capacities of paper and other print media that each tray supports.

#### **Tray 1 and Tray 2 specifications**

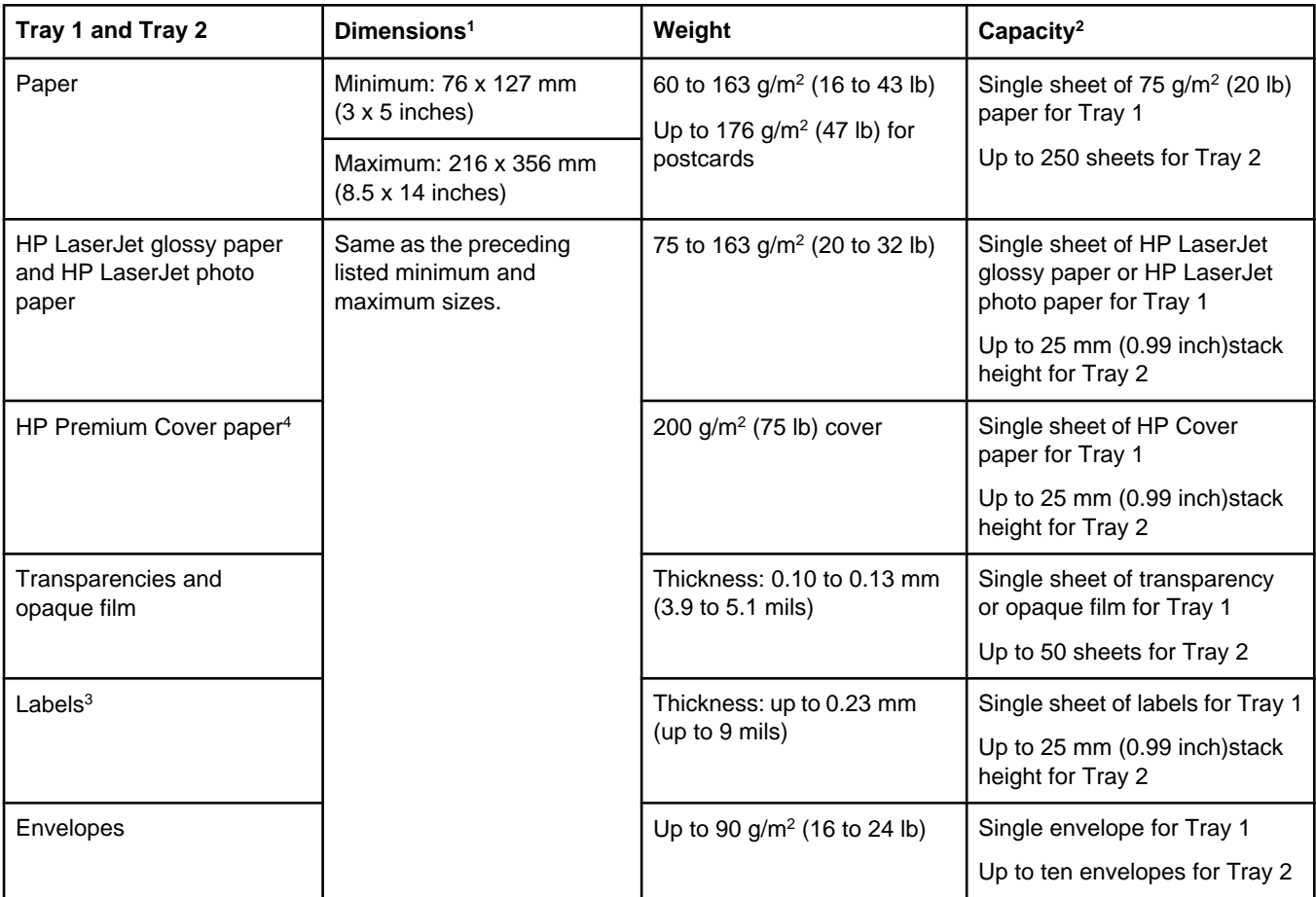

<sup>1</sup> The printer supports a wide range of standard and custom sizes of print media. Check the printer driver for supported sizes.

<sup>2</sup> Capacity can vary depending on media weight and thickness, and environmental conditions.

<sup>3</sup> Smoothness: 100 to 250 (Sheffield).

4 Hewlett-Packard does not guarantee results when printing with other types of heavy paper.

## **Optional Tray 3 specifications**

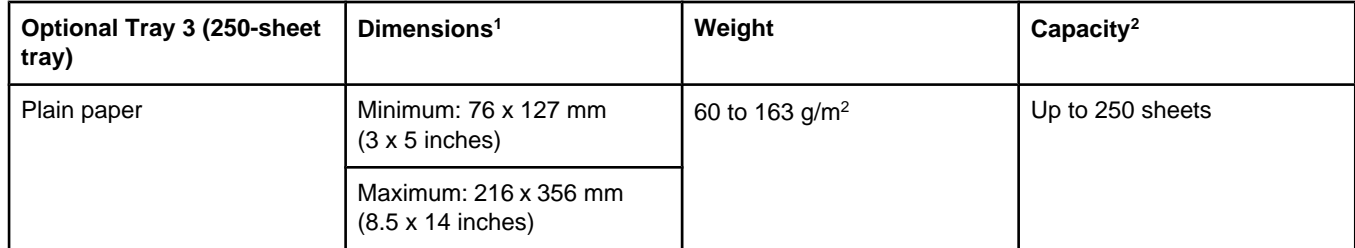

<sup>1</sup> The printer supports a wide range of standard and custom sizes of print media. Check the printer driver for supported sizes.

<sup>2</sup> Capacity can vary depending on the media weight and thickness, and environmental conditions.

<span id="page-28-0"></span>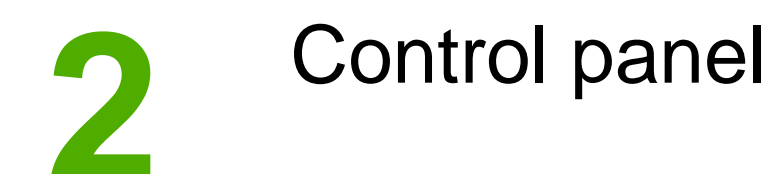

This section provides information about the control panel features.

# **Control panel features**

The printer contains the following lights and buttons on the control panel:

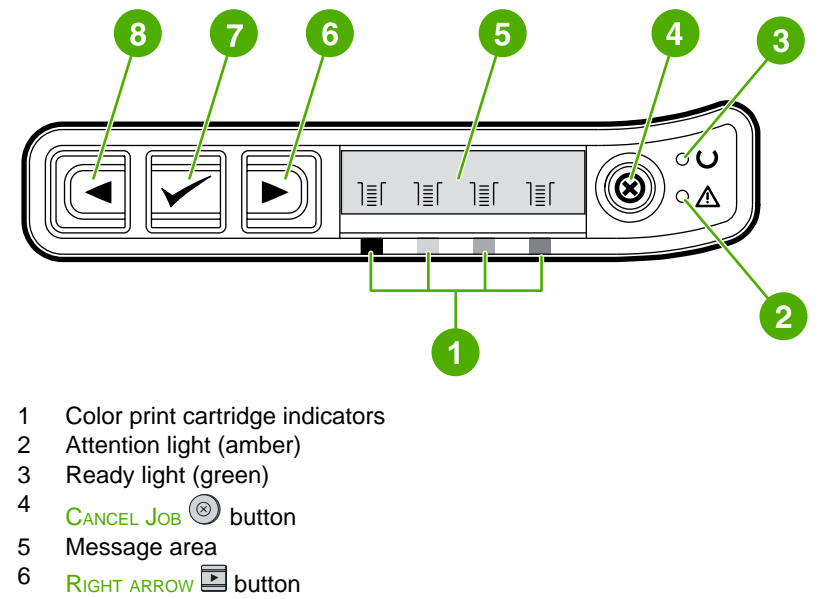

- $7 \quad$  SELECT  $\Box$  button
- 8 LEFT ARROW **button**

## <span id="page-29-0"></span>**Display**

The printer's display gives you information about the printer, job status, and levels of supplies.

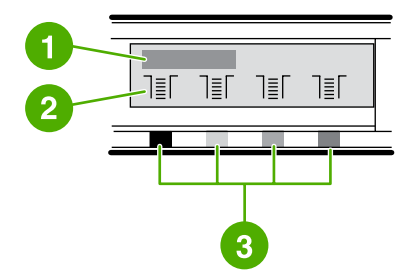

- 1 Message area
- 2 Supplies gauges
- 3 Print cartridge colors are indicated from left to right: black, yellow, cyan, and magenta

## **Understanding Supplies Status**

The supplies gauges show the consumption levels of print cartridges (black, yellow, cyan, and magenta).

## **Black, Yellow, Cyan, and Magenta Supplies Status gauges**

A ? appears instead of the consumption level when the level is not known. This can occur in the following circumstances:

- Missing cartridges
- Incorrectly placed cartridges
- Cartridges with an error
- Some non-HP cartridges

The supplies gauge appears whenever the printer shows the Ready state with no warnings. It will also appear when the printer shows a warning or error message concerning a print cartridge or multiple supplies. If a supply is empty, the gauge will flash.

## **Understanding Printer Status**

The printer has four buttons and two lights to indicate and control the printer status.

## **Cancel Job button**

- When the Ready light is blinking, pressing  $\circledcirc$  (CANCEL JOB) cancels the current job.
- When a Supplies Status gauge is blinking and the Attention light is on (indicating that a non-HP supply has been installed), pressing  $\mathbb{Z}$  (SELECT) allows you to continue printing.

**CAUTION** You might not receive any indication when a non-HP supply is empty. If you continue printing after the supply is empty, damage to the printer can occur. See [Hewlett-Packard](#page-140-0) limited warranty [statement.](#page-140-0)

## **Attention light**

Generally, the Attention light blinks when the printer is out of paper, when a jam has occurred, or when other problems that need attention occur.

The Attention light is on and one of the Supplies Status gauges is blinking the first time a non-HP supply is installed.

## **Ready light**

The Ready light is on when the printer is ready to print (experiencing no errors that prevent printing) and blinks when it is receiving data to be printed.

## **Ready light and Select button**

- When the Ready light is on and the Attention light is blinking, pressing  $\mathbb{Z}$  (SELECT) continues the print job after you load print media for a manual feed, or clears some errors.
- When the Ready light is blinking, the front door has been opened and then closed. Press  $\Xi$  (SELECT) to return the printer to the Ready state. If you do not press  $\Xi$  (SELECT), the printer returns to the Ready state on its own.

## **Left and Right arrow buttons**

Use the  $\Xi$  (LEFT ARROW) and  $\Xi$  (RIGHT ARROW) buttons to navigate through the printer control panel menus.

A Demo page can be printed by pressing the  $\Xi$  (LEFT ARROW) and  $\Xi$  (RIGHT ARROW) buttons simultaneously.

<span id="page-32-0"></span>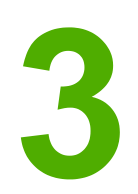

# **Networking**

This section provides information about using your printer on a network.

- To configure a network [port-connected](#page-33-0) device configuration (direct mode or peer-to-peer printing)
- [Supported](#page-34-0) network protocols
- TCP/IP [configuration](#page-36-0)
- Using [BOOTP/TFTP](#page-38-0)
- Using [DHCP](#page-41-0)
- To discontinue DHCP [configuration](#page-45-0)
- Using the printer [control](#page-46-0) panel
- Using the [embedded](#page-47-0) Web server

**NOTE** Configuring TCP/IP settings are complicated and should only be performed by experienced network administrators. BOOTP will require a (PC, Unix, Linux, and so on.) server to configure specific TCP/IP settings for the product. DHCP will also require a server, but the TCP/IP settings will not be fixed for the device. Finally, the manual method to configure specific TCP/IP settings can be done from the control panel.

# <span id="page-33-0"></span>**To configure a network port-connected device configuration (direct mode or peer-to-peer printing)**

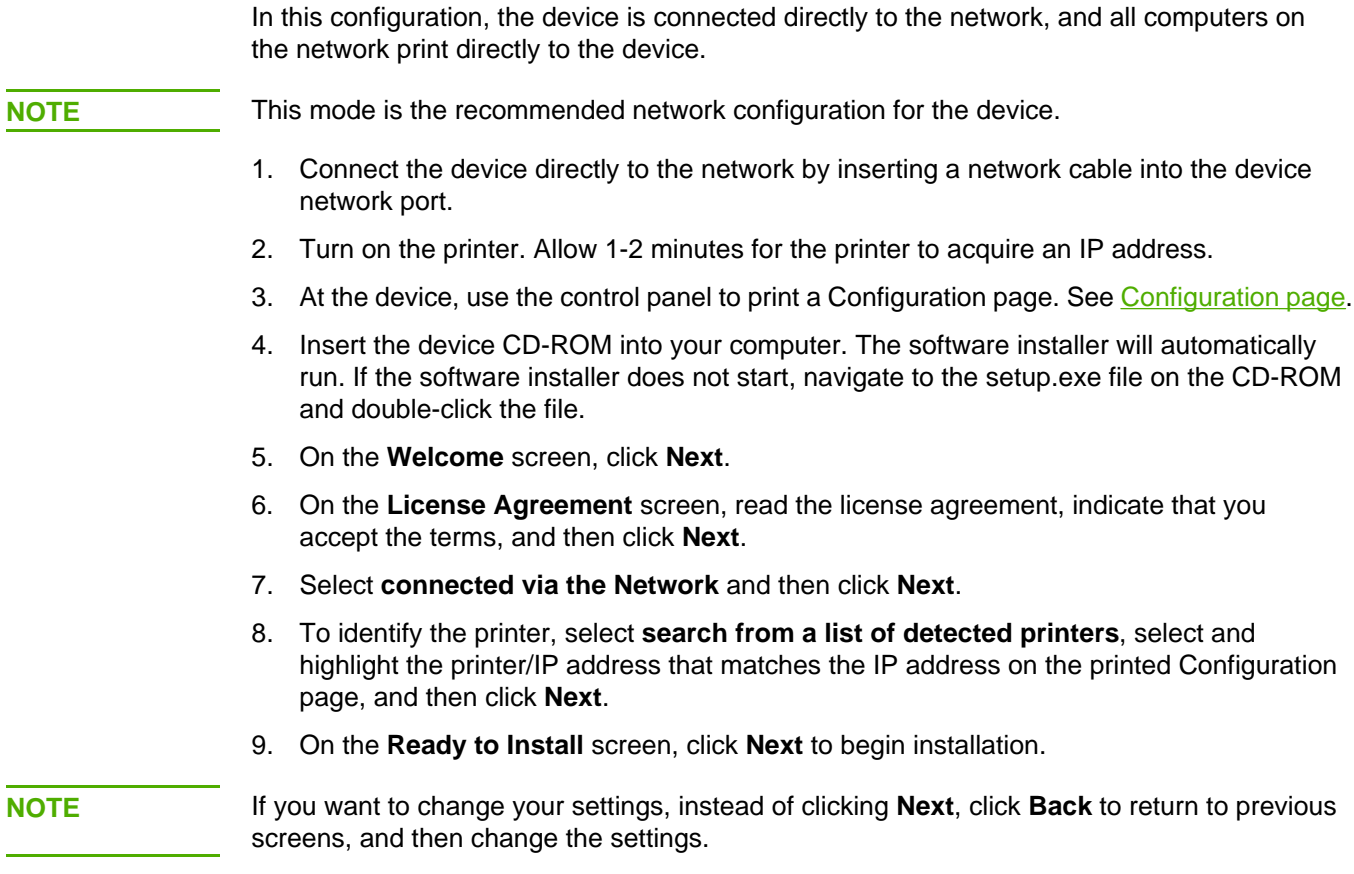

10. Allow the installation process to complete and then restart the computer to complete.

## <span id="page-34-0"></span>**Supported network protocols**

The HP Color LaserJet 2600n printer supports the TCP/IP network protocol. It is the most widely used and accepted networking protocol. Many networking services utilize this protocol. The following table lists the networking services/protocols that are supported on the HP Color LaserJet 2600n printer.

The following operating systems support network printing:

- Windows 2000
- Windows XP
- Macintosh OS X v10.2 and later

#### **Printing**

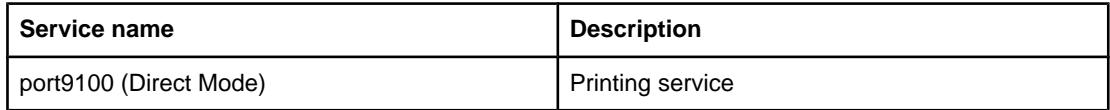

#### **Network device discovery**

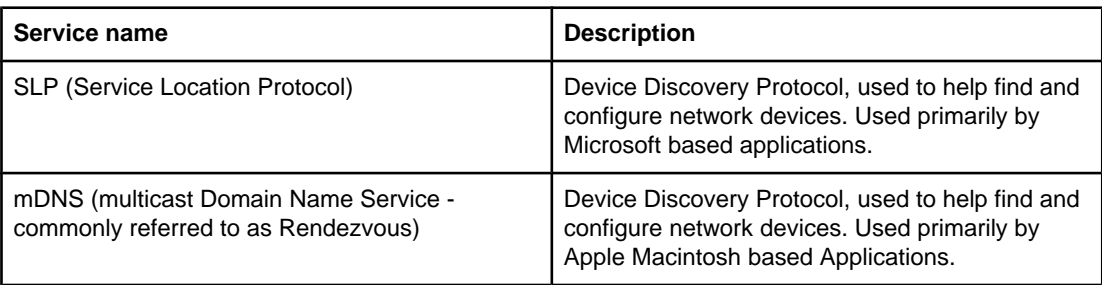

#### **Messaging and management**

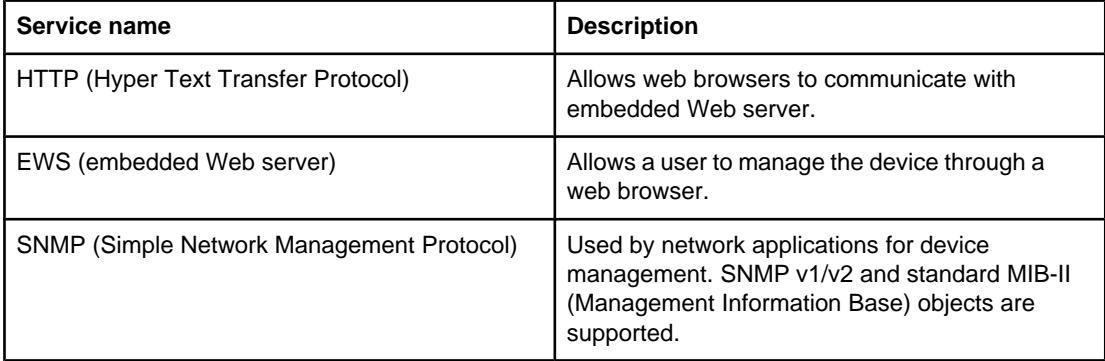

## **IP Addressing**

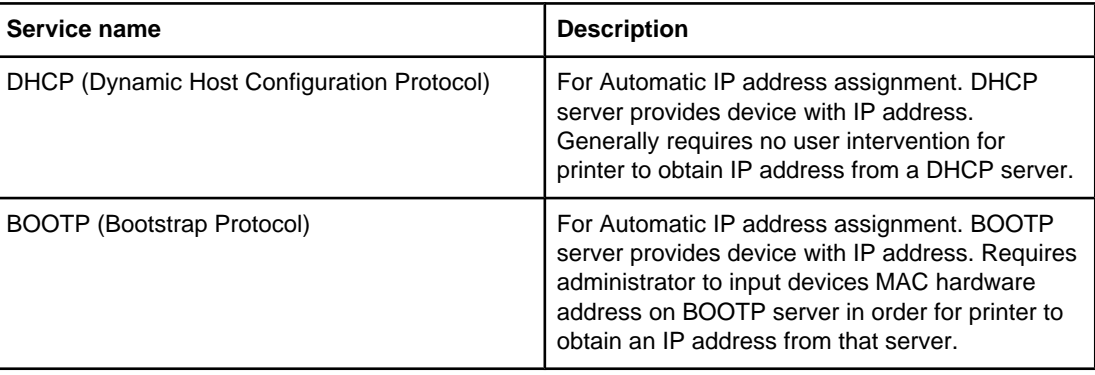
## <span id="page-36-0"></span>**TCP/IP configuration**

To operate properly on a TCP/IP network, the printer must be configured with valid TCP/IP network configuration parameters, such as an IP address that is valid for your network.

### **Server-based, AutoIP, and manual TCP/IP configuration**

When in a factory-default state and powered on, the printer will first try to obtain its TCP/IP configuration using a server-based method, such as BOOTP or DHCP. If the server-based method fails, the printer will then be configured using the AutoIP protocol. The printer may also be configured manually. Manual-based tools include a Web browser, the printer control panel, the HP Toolbox utility, or SNMP-based management software (such as HP Web Jetadmin). TCP/IP configuration values assigned manually will be retained when the printer is powered off/on. The printer can also be reconfigured to use either server-based only (BOOTP and/or DHCP), or AutoIP only, or manual configuration of TCP/IP settings at any time.

### **Server-based TCP/IP configuration**

In its factory-default state, the printer will first try DHCP, if this fails it will then try BOOTP, if this fails, it will then obtain an IP address via AutoIP. In addition, a default IP address will not be assigned if a network cable is not attached to the printer.

### **Default IP address configuration**

A default IP address will be assigned via the AutoIP protocol if the server based methods fail. When DHCP or BOOTP fails to obtain an IP address, the printer uses a link-local addressing technique to assign a unique IP address. Link-local addressing may be referenced as AutoIP. The IP address assigned will be in the range of 169.254.1.0 to 169.254.254.255 (commonly referenced as 169.254/16), and should be valid. However, it can be further modified for your network using supported TCP/IP configuration tools if necessary. With link-local addresses, subnetting is not used. The subnet mask will be 255.255.0.0, and cannot be changed. Link-local addresses will not route off the local link, and access to or from the Internet will not be available. The default gateway address will be the same as the link-local address. If a duplicate address is sensed, the printer will automatically reassign its address, if necessary, in accordance with standard link-local addressing methods. The IP address configured on your printer may be determined by inspecting the network configuration page for the printer. Since it may take some time for the server-based protocols to time out, the AutoIP process can be sped up by disabling the BOOTP and DHCP services on the printer. This can be done via a Web browser.

## **TCP/IP configuration tools**

Depending on your printer and operating system, the printer can be configured with valid TCP/IP parameters for your network in the following ways:

- Using Software—You can use your printer installation software on HP Toolbox.
- BOOTP—You can download the data from a network-based server using BOOTP (Bootstrap Protocol) each time the printer is turned on. The BOOTP daemon, bootpd, must be running on a BOOTP server that is accessible by the printer.
- DHCP—You can use Dynamic Host Configuration Protocol (DHCP). This protocol is supported in HP-UX, Solaris, Red Hat Linux, SuSE Linux, Windows NT/2000/XP, NetWare and Mac systems. (Refer to your network operating system manuals to verify that your server operating system supports DHCP.)
- **NOTE** Linux and UNIX systems: For more information, see the bootpd man page. On HP-UX systems, a sample DHCP configuration file (dhcptab) may be located in the /etc directory. Since HP-UX presently does not provide Dynamic Domain Name Services (DDNS) for its DHCP implementations, HP recommends that you set all printer lease durations to **infinite**. This ensures that printer IP addresses remain static until such time as Dynamic Domain Name Services are provided.

## **Using BOOTP/TFTP**

BOOTP (Bootstrap Protocol) provides a convenient way to automatically configure the printer for TCP/IP network operation. When powered on, printer sends a BOOTP request message onto the network. A properly configured BOOTP server on the network will respond with a message that contains basic network configuration data for printer. The BOOTP server's response may also identify a file that contains extended configuration data for the print server. The TFTP protocol (which is not a supported feature for this printer) is required to download this. Thus, the TFTP configuration file that may be located on the BOOTP server, or a separate TFTP server will be ignored. BOOTP servers are typically UNIX or Linux systems. Windows NT/2000/XP and NetWare servers can respond to BOOTP requests. Windows NT/2000/XP servers are configured through Microsoft DHCP services. For setup of NetWare BOOTP servers, refer to your NetWare documentation.

**NOTE** If the printer and the BOOTP/DHCP server are located on different subnets, IP configuration may fail unless the routing device supports "BOOTP Relay" (allows the transfer of BOOTP requests between subnets).

## **Why Use BOOTP?**

Using BOOTP to download configuration data has the following benefits:

- Enhanced configuration control of the printer. Configuration by other methods, such as a printer control panel, are limited to select parameters.
- Ease of configuration management. Network configuration parameters for the entire network can be in one location.
- Ease of printer configuration. Complete network configuration can be automatically downloaded each time the print server is powered on.

**NOTE** BOOTP operation is similar to DHCP, but the resulting IP parameters will be the same when powered off/on. In DHCP, IP configuration parameters are leased and may change over time. When in its factory-default state and powered on, the printer will attempt to automatically configure itself using several dynamic methods, one of which is BOOTP.

## **BOOTP on UNIX**

This section describes how to configure the print server using BOOTP (Bootstrap Protocol) services on UNIX servers. BOOTP is used to download network configuration data from a server to the printer over the network.

#### **Systems That Use Network Information Service (NIS)**

If your system uses NIS, you may need to rebuild the NIS map with the BOOTP service before performing the BOOTP configuration steps. Refer to your system documentation.

#### **Configuring the BOOTP Server**

For the printer to obtain its configuration data over the network, the BOOTP server must be set up with the appropriate configuration files. BOOTP is used by the print server to obtain entries in the /etc/bootptab file on a BOOTP server. When the printer is powered on, it broadcasts a BOOTP request that contains its MAC (hardware) address. A BOOTP server daemon searches the /etc/bootptab file for a matching MAC address, and if successful, sends the corresponding configuration data to the printer as a BOOTP reply. The configuration data in the /etc/bootptab file must be properly entered. The BOOTP reply may contain the name of a configuration file containing optional enhanced configuration parameters. Again, this file will be ignored by the printer.

**NOTE** HP recommends that the BOOTP server be located on the same subnet as the printers it serves.

**NOTE** BOOTP broadcast packets may not be forwarded by routers unless the routers are properly configured.

#### **Bootptab File Entries**

An example of a /etc/bootptab file entry for a networked printer is shown below. Note that the configuration data contains tags to identify the various printer parameters and their settings.

Entries and tags supported are listed in the Tags Supported in a BOOTP/DHCP Boot file table.

picasso:\

:hn:\

:ht=ether:\

:vm=rfc1048:\

:ha=0001E6123456:\

:ip=192.168.40.39:\

:sm=255.255.255.0:\

:gw=192.168.40.1:\

:lg=192.168.40.3:\

:T144="hpnp/picasso.cfg":

#### **Tags Supported in a BOOTP/DHCP Boot file**

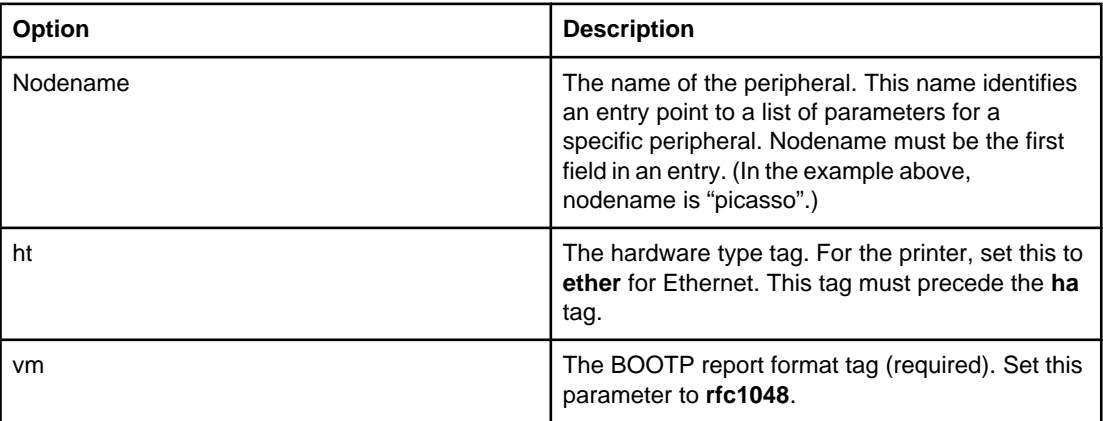

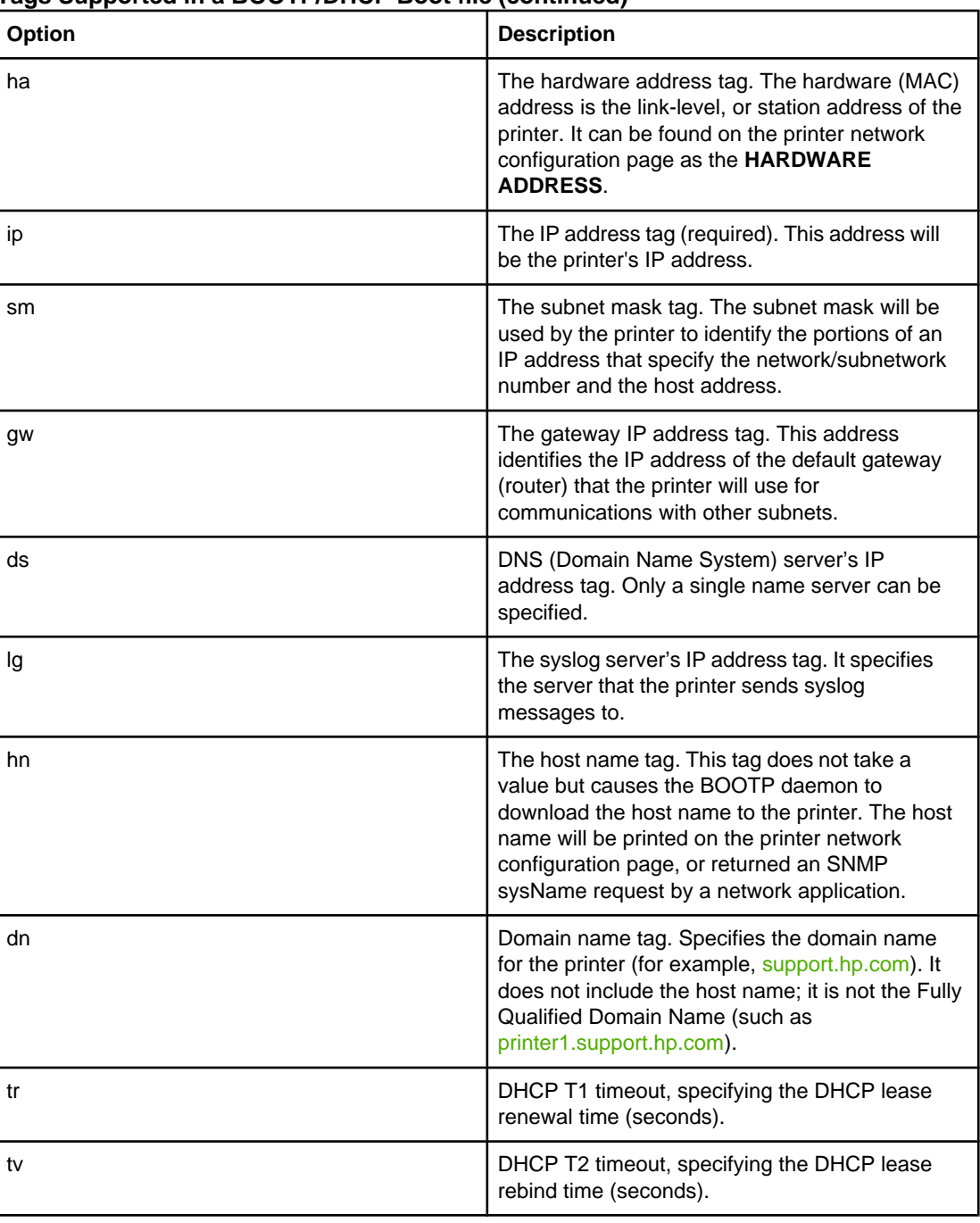

#### **Tags Supported in a BOOTP/DHCP Boot file (continued)**

**NOTE** A colon (:) indicates the end of a field, and a backslash (\) indicates that the entry is continued on the next line. Spaces are not allowed between the characters on a line. Names, such as host names, must begin with a letter and can contain only letters, numbers, periods (for domain names only), or hyphens. The underline character (\_) is not allowed. Refer to your system documentation or online help for more information.

## **Using DHCP**

Dynamic Host Configuration Protocol (DHCP, RFC 2131/2132) is one of several auto configuration mechanisms that the printer uses. If you have a DHCP server on your network, the printer automatically obtains its IP address from that server and registers its name with any RFC 1001 and 1002-compliant dynamic name services as long as a WINS (Windows Internet Naming Service) server IP address has been specified.

**NOTE** DHCP services must be available on the server. Refer to your system documentation or online help to install or enable DHCP services.

**NOTE** If the printer and BOOTP/DHCP server are located on different subnets, IP configuration may fail unless the routing device allows the transfer of DHCP requests between subnets.

### **UNIX Systems**

For more information on setting up DHCP on UNIX systems, see the bootpd man page. On HP-UX systems, a sample DHCP configuration file (dhcptab) may be located in the /etc directory. Since HP-UX presently does not provide Dynamic Domain Name Services (DDNS) for its DHCP implementations, HP recommends that you set all print server lease durations to **infinite**. This ensures that print server IP addresses remain static until Dynamic Domain Name Services are provided.

### **Windows Systems**

The printer supports IP configuration from a Windows NT/2000/XP DHCP server. This section describes how to set up a pool, or "scope," of IP addresses that the Windows server can assign or lease to any requester. When configured for BOOTP or DHCP operation and powered on, the printer automatically sends a BOOTP or DHCP request for its IP configuration. If properly set up, a Windows DHCP server will respond with the print server's IP configuration data.

**NOTE** This information is provided as an overview. For specific information or for additional support, see the information supplied with your DHCP server software.

**NOTE** To avoid problems resulting from IP addresses that change, HP recommends that all printers be assigned IP addresses with infinite leases or reserved IP addresses.

#### **Windows NT 4.0 Server**

To set up a DHCP scope on a Windows NT 4.0 server, perform the following steps:

- 1. At the Windows NT server, open the Program Manager window and double-click the **Network Administrator** icon.
- 2. Double-click the **DHCP Manager** icon to open this window.
- 3. Select **Server** and select **Server Add**.
- 4. Type the server IP address, then click **OK** to return to the DHCP Manager window.
- 5. In the list of DHCP servers, click on the server you have just added, then select **Scope** and select **Create**.
- 6. Select **Set up the IP Address Pool**. In the IP Address Pool section, set up the IP address range by typing the beginning IP address in the Start Address box and the ending IP address in the End Address box. Also type the subnet mask for the subnet to which the IP address pool applies. The starting and ending IP addresses define the end points of the address pool assigned to this scope.

**NOTE** If desired, you can exclude ranges of IP addresses within a scope.

- 7. In the Lease Duration section, select **Unlimited**, then select **OK**. HP recommends that all printers be assigned infinite leases to avoid problems resulting from IP addresses that change. Be aware, however, that selecting an unlimited lease duration for the scope causes all clients in that scope to have infinite leases. If you want clients on your network to have finite leases, you can set the duration to a finite time, but you should configure all printers as reserved clients for the scope.
- 8. Skip this step if you have assigned unlimited leases in the previous step. Otherwise, select **Scope** and select **Add Reservations** to set up your printers as reserved clients. For each printer, perform the following steps in the Add Reserved Clients window to set up a reservation for that printer:
	- a. Type the selected IP address.
	- b. Obtain the MAC address or hardware address from the configuration page, and type this address in the Unique Identifier box.
	- c. Type the client name (any name is acceptable).
	- d. Select **Add** to add the reserved client. To delete a reservation, in the DHCP Manager window, select **Scope** and select **Active Leases**. In the Active Leases window, click on the reservation you want to delete and select **Delete**.
- 9. Select **Close** to return to the DHCP Manager window.
- 10. Skip this step if you are not planning to use WINS (Windows Internet Naming Service). Otherwise perform the following steps when configuring your DHCP server:
	- a. From the DHCP Manager window, select DHCP Options and select one of the following:
		- Scope—if you want Name Services only for the selected scope.
		- Global—if you want Name Services for all scopes.
	- b. Add the server to the Active Options list. From the DHCP Options window, select **WINS/NBNS Servers (044)** from the Unused Options list. Select **Add**, then select **OK**. A warning may appear requesting that you set the node type. You do this in step 10d.

- c. You must now provide the IP address of the WINS server by doing the following:
	- Select **Value**, then **Edit Array**.
	- From the IP Address Array Editor, select **Remove** to delete any undesired addresses previously set. Then type in the IP address of the WINS server and select **Add**.
	- Once the address appears in the list of IP addresses, select OK. This returns you to the DHCP Options window. If the address you have just added appears in the list of IP addresses (near the bottom of the window) go to step 10d. Otherwise, repeat step 10c.
- d. In the DHCP Options window, select **WINS/NBT Node Type (046)** from the **Unused Options** list. Select **Add** to add the node type to the **Active Options** list. In the Byte box, type 0x4 to indicate a mixed node, and select **OK**.
- 11. Click **Close** to exit to Program Manager.

#### **Windows 2000 Server**

To set up a DHCP scope on a Windows 2000 server, perform the following steps:

- 1. Run the Windows 2000 DHCP manager utility. Click **Start**, then select **Settings** and **Control Panel**. Open the **Administrative Tools** folder and run the DHCP utility.
- 2. In the DHCP window, locate and select your Windows 2000 server in the DHCP tree. If your server is not listed in the tree, select **DHCP** and click the **Action** menu to add the server.
- 3. After selecting your server in the DHCP tree, click the **Action** menu and select **New Scope**. This runs the Add New Scope Wizard.
- 4. In the Add New Scope Wizard, click **Next**.
- 5. Enter a Name and Description for this scope, then click **Next**.
- 6. Enter the range of IP addresses for this scope (beginning IP address and ending IP address). Also, enter the subnet mask. Then click **Next**.

**NOTE** If subnetting is used, the subnet mask defines which portion of an IP address specifies the subnet and which portion specifies the client device.

- 7. If applicable, enter the range of IP addresses within the scope to be excluded by the server. Then click **Next**.
- 8. Set the IP address lease duration for your DHCP clients. Then click **Next**. HP recommends that all printers be assigned reserved IP addresses. This can be accomplished after you set up the scope (see step 11).
- 9. To configure DHCP options for this scope later, select **No** and then click **Next**. To configure DHCP options now, select **Yes** and click **Next**.
	- a. If desired, specify the IP address of the router (or default gateway) to be used by clients. Then click **Next**.
	- b. If desired, specify the Domain Name and DNS (Domain Name System) servers for clients. Click **Next**.
	- c. Select **Yes** to activate the DHCP options now, and click **Next**.
- 10. You have successfully set up the DHCP scope on this server. Click **Finish** to close the wizard.
- 11. Configure your printer with a reserved IP address within the DHCP scope:

- a. In the DHCP tree, open the folder for your scope and select **Reservations**.
- b. Click the **Action** menu and select **New Reservation**.
- c. Enter the appropriate information in each field, including the reserved IP address for your printer.

**NOTE** The MAC address for your printer is available on the printer's network configuration page.

d. Under Supported types, select **DHCP only**, then click **Add**.

**NOTE** Selecting Both or BOOTP only will result in a configuration through BOOTP due to the sequence in which the printer initiates configuration protocol requests.

- e. Specify another reserved client, or click **Close**. The reserved clients added will be displayed in the Reservations folder for this scope.
- 12. Close the DHCP manager utility.

#### **NetWare systems**

NetWare 5.x servers provide DHCP configuration services for network clients, including your HP printer. To set up DHCP services on a NetWare server, refer to Novell documentation and support.

## **To discontinue DHCP configuration**

**CAUTION** Changes to an IP address on your printer may require updates to printer or system printing configurations for clients or servers. If you do not want your printer configured through DHCP, you must reconfigure the printer with a different configuration method. You can manually modify the TCP/IP parameters through a supported Web browser using the printer's embedded Web server, the printer's control panel, or HP Toolbox. If you change to BOOTP configuration, the DHCP-configured parameters are released and the TCP/IP protocol is initialized. If you change to Manual configuration, the DHCP-configured IP address is released and the user-specified IP parameters are used. **Therefore, if you manually provide the IP address, you should also manually set all of the configuration parameters, such as subnet mask and default gateway.**

## **Using the printer control panel**

The HP Color LaserJet 2600n printer allows you to set up an IP address automatically using BOOTP or DHCP. For more information, see Default IP address [configuration.](#page-36-0)

To configure the IP address manually from the printer control panel, see [Configure](#page-83-0) a static IP [address](#page-83-0) for my printer.

## **Using the embedded Web server**

You can use the embedded Web server to view or change your IP configuration settings. To do this, open the embedded Web server and click on the Networking tab. See [Using](#page-96-0) the [embedded](#page-96-0) Web server.

From the Networking tab, you can change the following configurations:

- Host Name
- Manual IP Address
- Manual Subnet Mask
- Manual Default Gateway
- Manual WINS Server

**NOTE** Changing the network configuration may require you to change the browser URL before you can communicate with the printer again. The printer will be unavailable for a few seconds while the network resets.

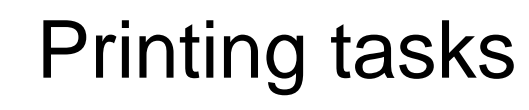

 $\mathbf{Z}$ 

This section provides information about common printing tasks.

- [Loading](#page-49-0) trays
- [Printing](#page-53-0) on special media
- [Controlling](#page-61-0) print jobs
- [Printing](#page-67-0) on both sides
- [Canceling](#page-69-0) a print job

For information about managing the printer and its settings by using the HP Toolbox, see [Maintenance](#page-100-0).

## <span id="page-49-0"></span>**Loading trays**

Use special print media, such as envelopes, labels, HP LaserJet glossy paper, HP LaserJet Photo paper, and transparencies in Tray 1 and Tray 2.

## **Loading Tray 1**

Tray 1 (the single sheet priority feed slot) prints single sheets of print media or a single envelope. Use Tray 1 when feeding one sheet of paper, envelope, postcard, label, HP LaserJet glossy paper, HP LaserJet Photo paper, or transparency. You can also use Tray 1 to print the first page on different media than the rest of the document.

For information about loading special print media such as envelopes, labels, and transparencies, see [Printing](#page-53-0) on special media.

#### **To load Tray 1**

1. Media guides ensure that the media is correctly fed into the printer and that the print is not skewed (crooked on the media). Slide the media-width guides slightly wider than the print media.

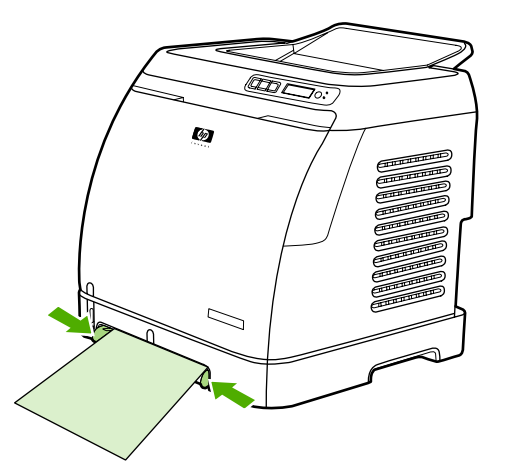

<span id="page-50-0"></span>2. Feed print media into Tray 1 with the side to be printed down, and the top, short edge in first. Make sure that the media is inserted far enough into the printer for the paper feed mechanism to grab the media.

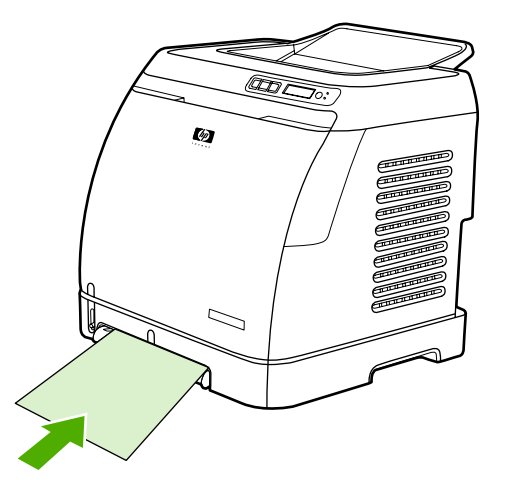

NOTE If you are printing on both sides, see **Printing on both sides** for loading instructions.

## **Loading Tray 2 or optional Tray 3**

Tray 2 and optional Tray 3 are accessed from the front of the printer and hold up to 250 sheets of paper. Tray 2 also supports other media such as envelopes, postcards, transparencies, HP LaserJet glossy paper, and HP LaserJet Photo paper.

**CAUTION** Do not fan paper before loading it into trays. Avoid overloading trays.

**CAUTION** Avoid reusing paper that has been stapled. Staples left in reused paper will cause printer damage that will require repairs that may not be covered under the warranty.

#### **To load Tray 2 or optional Tray 3**

**NOTE** Instructions are the same for loading media in Tray 2 and optional Tray 3.

1. Pull Tray 2 or optional Tray 3 out of the printer and remove any paper.

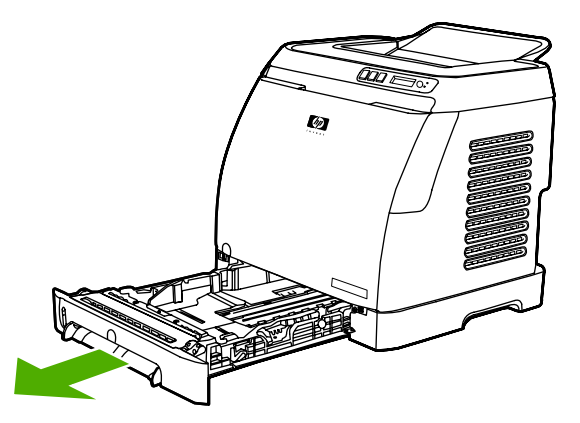

2. Move the rear guides to match the size of paper that you are loading. Tray 2 and optional Tray 3 accept several standard paper sizes.

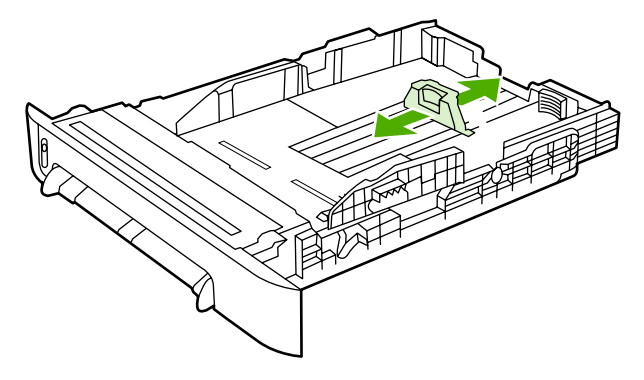

3. If printing paper longer than Letter/A4, extend the rear of the tray until it matches the size you are loading.

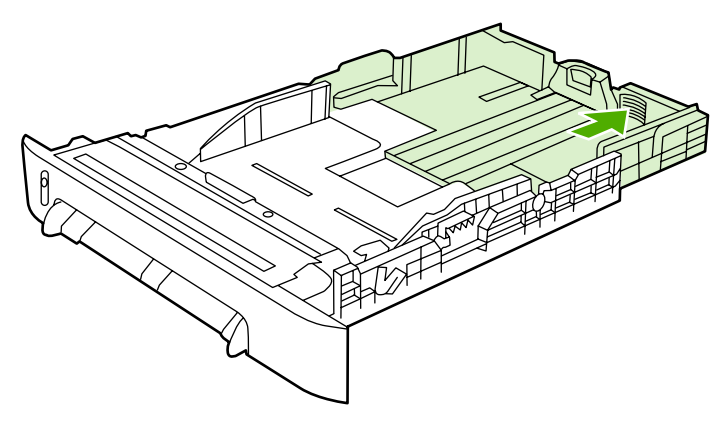

4. Slide the media-width guides slightly wider than the print media.

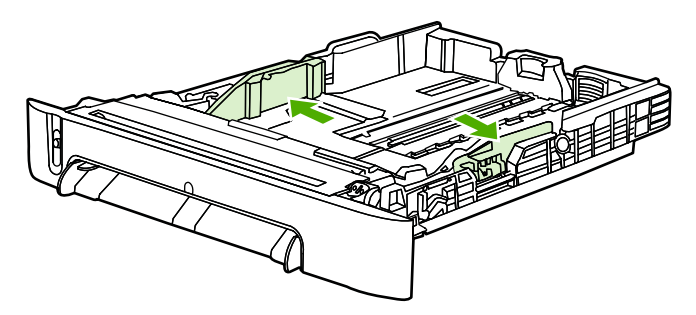

5. Load the paper. If this is special paper such as letterhead, load it with the side to be printed on facing up and the top edge toward the front of the tray.

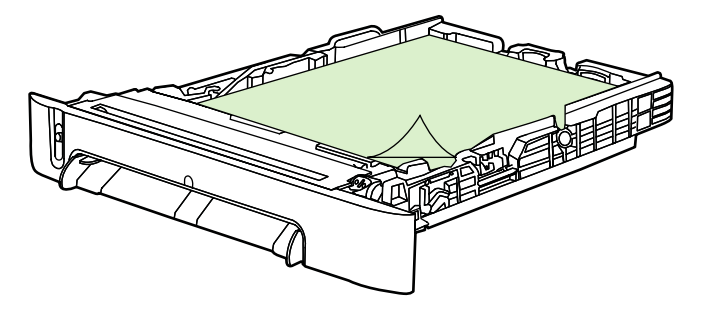

**NOTE** If you print using the Print on Both Sides (manually) feature, see **Printing on both sides** for loading instructions.

6. Make sure that the stack of paper is flat in the tray at all four corners, and keep it below the height tabs on the media-length guide in the rear of the tray.

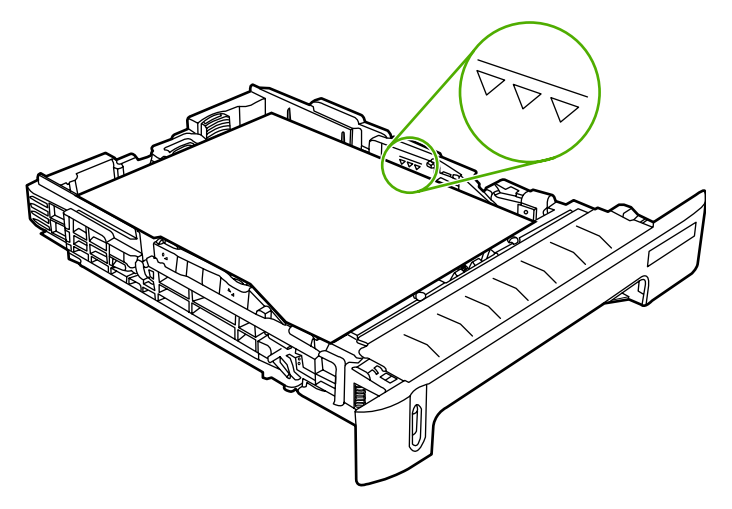

7. Slide the tray into the printer. The back of the tray will protrude from the back of the printer.

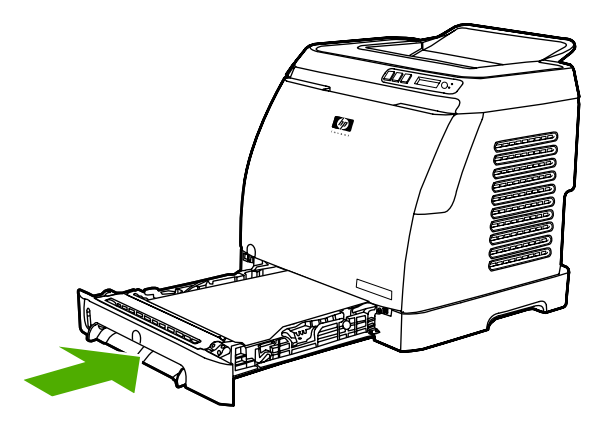

## <span id="page-53-0"></span>**Printing on special media**

If printing on a special type of media, printing speeds might be automatically reduced to improve the output quality for that specific media.

Use these guidelines when printing on special types of media.

#### **Printing on envelopes**

Use only envelopes that are recommended for laser printers. See Print-media [specifications](#page-22-0) for more information.

- Load a single envelope into Tray 1 or up to ten envelopes in Tray 2.
- Do not load more than ten envelopes into Tray 2.
- The weight of the envelope paper should not exceed 90 g/m<sup>2</sup> (24 lb).
- Make sure that envelopes are not damaged and are not stuck together.
- Never use envelopes that have clasps, snaps, windows, coated linings, self-stick adhesives, or other synthetic materials.
- If you are using a non-standard size of envelope, select the appropriate envelope as the Type. For more information, see Printing on [custom-sized](#page-60-0) print media or cardstock.

**CAUTION** Failure to follow the guidelines above can result in jams.

For more information, see Print-media [specifications](#page-22-0).

#### **To print on envelopes from Tray 1**

1. Adjust the side-width guides.

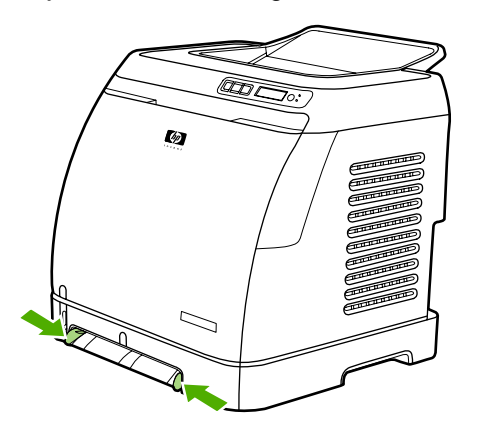

2. Insert an envelope into Tray 1, with the short edge leading into the printer and the flap on the right side facing up. Make sure that the envelope is inserted far enough into the printer for the paper feed mechanism to grab the envelope.

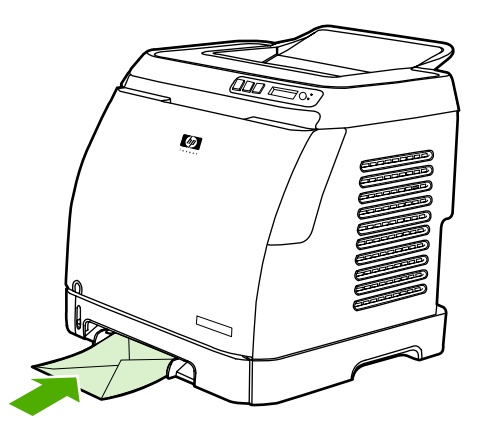

#### **To print on envelopes from Tray 2**

1. Open Tray 2 and slide out the extender fully. If Tray 2 is already loaded, remove any paper or other print media from it.

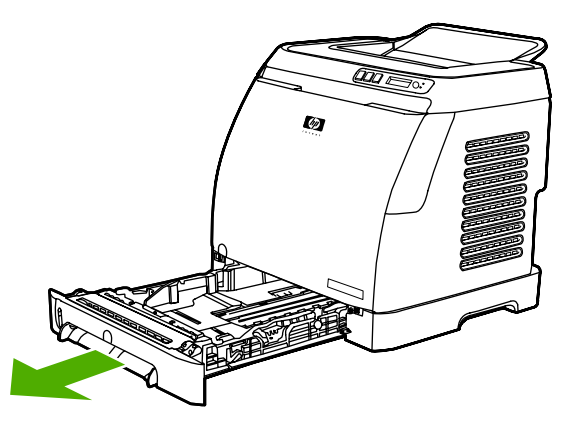

2. Slide the side-width guides in Tray 2 outward until they are slightly wider than the envelopes.

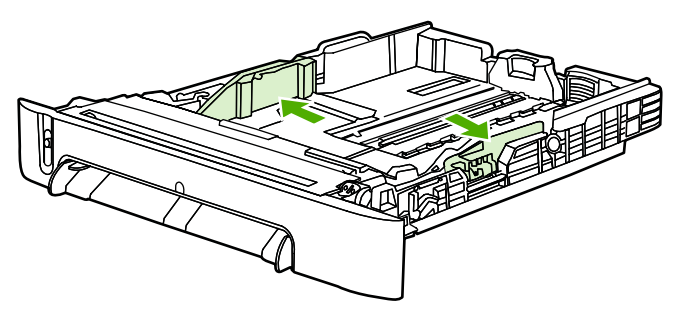

3. Place the stack of envelopes into the tray with the flaps on the right side, the side to be printed facing up, and with the short edge leading into the printer.

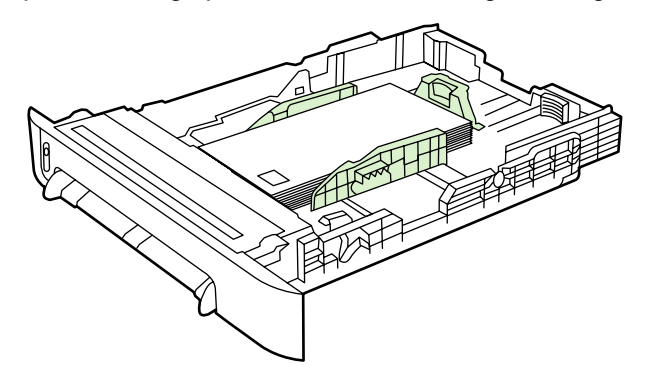

**NOTE** If the envelope has a flap on a short edge, this edge must enter the printer first.

4. Slide the side-width guides inward until they lightly touch the stack without bending it. The stack should be centered between the guides and must be under the tabs on the guides.

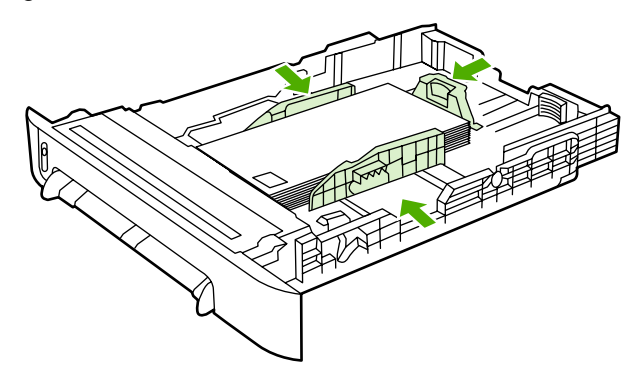

5. Select the envelope you are using as the Size (Windows) or the Paper (Macintosh) in the **Print** dialog box or the printer driver.

## **Printing on labels**

Follow these guidelines for using labels. See Print-media [specifications](#page-22-0) for more details.

**CAUTION** To avoid damaging the printer, use only labels that are recommended for laser printers. Never print on the same sheet of labels more than once or print on a partial sheet of labels.

- Avoid labels that are separating from the backing sheet or are wrinkled or damaged in any way.
- Feed or place labels in the trays with the top, short edge in first and the side to be printed on facing down for Tray 1 and the side to be printed on facing up for Tray 2. For Tray 1, make sure that the media is inserted far enough into the printer for the paper feed mechanism to grab the media.

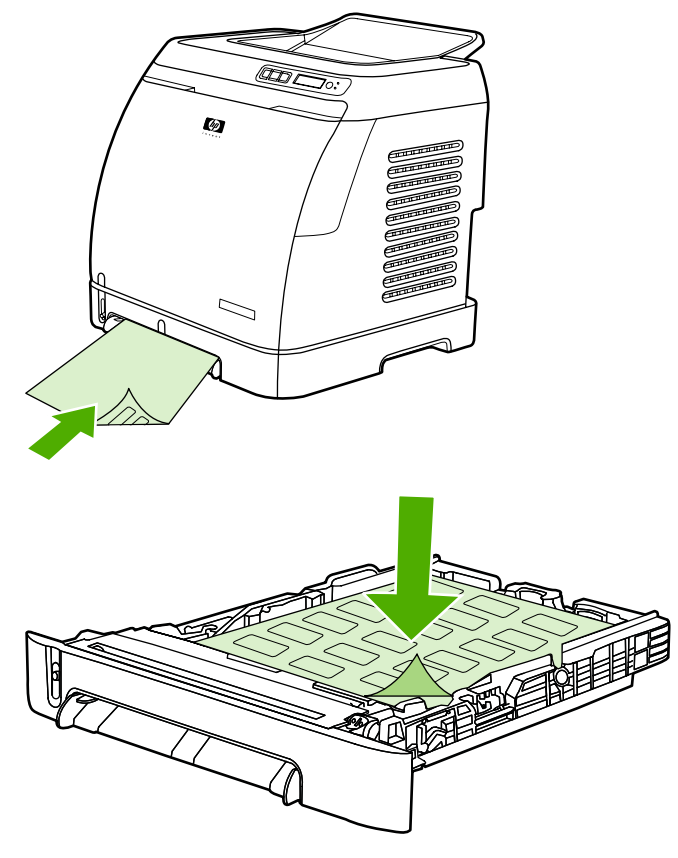

- Select **Labels** as the Type (Windows) or the Paper (Macintosh) from the **Print** dialog box or the printer driver.
- If a sheet of labels jams in the printer, see [Clearing](#page-114-0) jams.

### **Transparencies**

When printing on transparencies, use the following guidelines:

**CAUTION** To avoid damaging the printer, use only transparencies that are recommended for laser printers.

ENWW Printing on special media **47**

**CAUTION** Transparent print media that is not designed for LaserJet printing will melt in the printer, and will damage the printer.

> Feed or place transparencies in the trays with the top, short edge in first and the side to be printed on facing down for Tray 1 and the side to be printed on facing up for Tray 2. For Tray 1, make sure that the media is inserted far enough into the printer for the paper feed mechanism to grab the media.

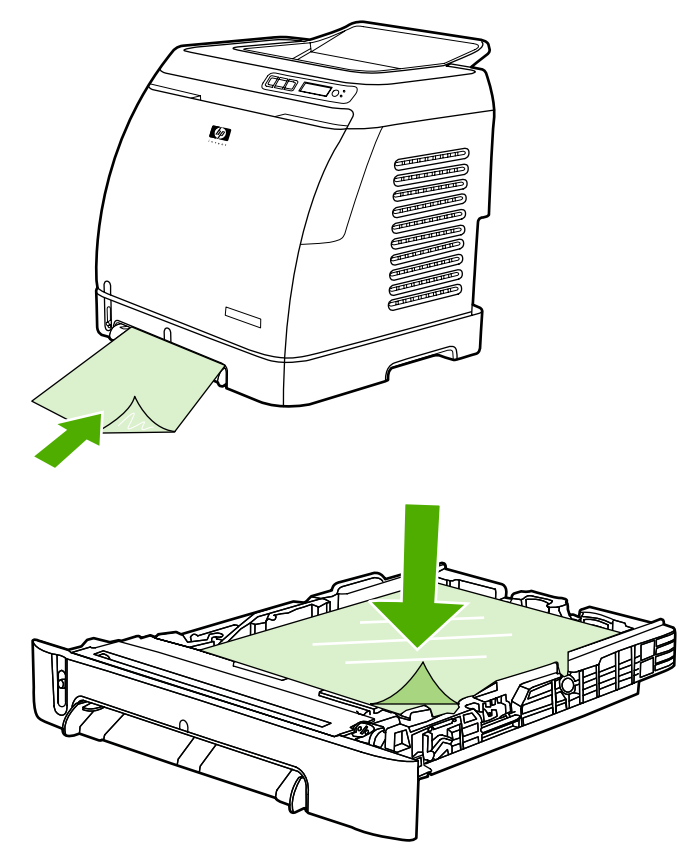

- Select **Transparencies** as the Type (Windows) or the Paper (Macintosh) in the **Print** dialog box or the printer driver.
- Place transparencies on a flat surface after removing them from the printer.

## **Printing on HP LaserJet glossy paper and HP LaserJet photo paper**

This printer supports printing on HP LaserJet glossy paper and HP LaserJet photo paper. Follow these guidelines when printing on HP LaserJet glossy paper. See [Print-media](#page-22-0) [specifications](#page-22-0) for more information.

- Handle HP LaserJet glossy paper and HP LaserJet photo paper by the edges. Oil from your fingers that is deposited on HP LaserJet glossy paper and HP LaserJet photo paper can cause print-quality problems.
- Use HP LaserJet glossy paper and HP LaserJet photo paper only with this printer. HP products are designed to work together for optimum printing results.

● Feed or place HP LaserJet glossy paper and HP LaserJet photo paper in the trays with the top, short edge in first and the side to be printed on facing down for Tray 1 and the side to be printed on facing up for Tray 2.

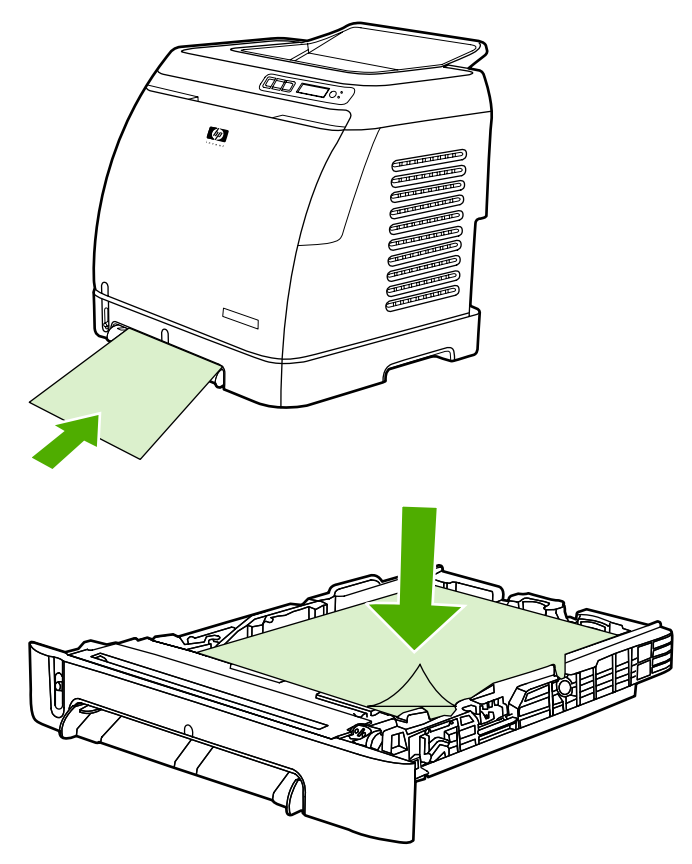

● Select **Light Glossy**, **Glossy** or **Heavy Glossy** as the Type (Windows) or the Paper (Macintosh) in the **Print** dialog box or the printer driver. Select **Light Glossy** for media weights of 105 g/m2 (28 lb), **Glossy** for media weights of 120 g/m2 (32 lb), and **Heavy Glossy** for media weights of 160 g/m<sup>2</sup> (43 lb).

## **Printing on letterhead or preprinted forms**

This section shows how to orient letterhead or preprinted forms when you are printing only on one side.

- Tray 1: Feed paper with the top edge first and the side to be printed face down as shown in the following figure.
- Tray 2: Orient paper in with the with the side to be printed face up and the top edge toward the front of the printer as shown in the following figure.

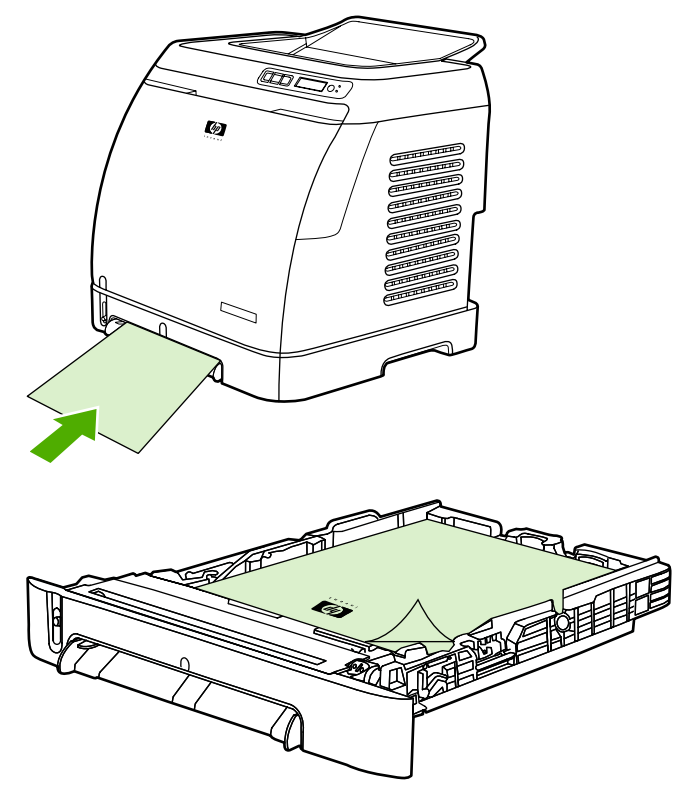

- Avoid using raised or embossed letterhead.
- Avoid using letterhead that is printed with low-temperature inks, such as those used in some types of thermography.
- The printer uses heat and pressure to fuse toner to the print media. Make sure that any colored paper or preprinted forms use inks that are compatible with this fusing temperature (210°C (410°F) for 0.1 second).

## **Printing on HP LaserJet Tough paper**

When printing on HP LaserJet Tough paper, follow these guidelines:

- Handle HP LaserJet Tough paper by the edges. Oil from your fingers that is deposited on HP LaserJet Tough paper can cause print-quality problems.
- Use HP LaserJet Tough paper only with this printer. HP products are designed to work together for optimum printing results.
- In either the software program or the printer driver, select **Tough Paper** as the media type, or print from a tray that is configured for HP LaserJet Tough paper.

For loading information, see **Printing on letterhead or preprinted forms**.

## <span id="page-60-0"></span>**Printing on custom-sized print media or cardstock**

Postcards, 3-x-5-inch (index) cards, and other custom-sized print media can be printed on from Tray 1 or Tray 2. The minimum size is 76 x 127 mm (3 x 5 inches) and the maximum size is 216 x 356 mm (8.5 x 14 inches).

- Always insert the short edge first into Tray 1 or Tray 2. To print in landscape mode, make this selection through your program. Inserting the media long-edge-first might cause a jam.
- In your program, set margins at least 6.4 mm (0.25 inch) away from the edges of the print media.
- **•** Select the custom media that you are using as the **Type** in the printer driver and set the correct **Size**.

For instructions on loading media in Tray 1, see To load [Tray 1.](#page-49-0)

For instructions on loading media in Tray 2 or optional Tray 3, see To load Tray 2 or [optional](#page-50-0) [Tray 3](#page-50-0).

See **Print-media specifications** for more information.

## <span id="page-61-0"></span>**Controlling print jobs**

This section provides basic printing instructions. When making changes to printing settings, follow the hierarchy of how changes are prioritized. (Note that the names of commands and dialog boxes might vary depending on your software program.)

- **Page Setup dialog box**. This dialog box opens when you click **Page Setup** or a similar command on the **File** menu in your software program. This dialog box is part of the program in which you are working. Settings that are changed here override settings that are changed anywhere else.
- **Print dialog box**. This dialog box opens when you click **Print**, **Print Setup**, or a similar command on the **File** menu in your software program. It is also part of the program, but it has a lower priority than the **Page Setup** dialog box. Settings that are changed in the **Print** dialog box do not override settings that are changed in the **Page Setup** dialog box. Settings that are changed here do override settings that are changed in the printer driver.
- **Printer driver**. The printer driver opens when you click **Properties** in the **Print** dialog box. Settings that are changed here do not override settings that are changed anywhere else. (For Macintosh, the printer driver settings are integrated into the **Print** dialog box.)

## **Printing by tray Source versus by paper Type or paper Size**

Three settings affect how the printer driver tries to pull media when you send a print job. These settings, **Source**, **Type**, and **Size**, appear in your program **Page Setup** dialog box, the **Print** dialog box, or the printer driver. The printer automatically selects a tray if you do not change these settings. If you do want to change these settings, you can print by **Source**, by **Type**, by **Size**, or by **Type** and **Size**. (For Macintosh OS X, types and sizes are both available from the **Paper** pop-up menu.)

- **Source**. Printing by **Source** means that you select a specific tray from which you want the printer to pull paper. The printer tries to print from this tray, no matter what type or size is loaded in it. However, if you select a tray that is configured from the HP Toolbox for a type or size and that does not match your print job, the printer does not print automatically. Instead, it waits for you to load the tray that you selected with the type or size of print media for your print job. When you load the tray, the printer begins printing. (If it does not begin, you might need to configure the tray to match the size or type of the print job.) Or, press  $\mathbb{Z}_{(S_{\text{ELECT}})}$  to have the printer try to print from another tray.
- **Type** or **Size**. Printing by **Type** or **Size** means that you want the printer to pull paper or print media from the first tray that is loaded with the type or size that you selected. Always print by Type for special print media such as labels or transparencies.
	- If you want to print by **Type** or **Size** and the trays have not been configured for a certain type or size from the HP Toolbox, load the paper or print media into a tray and then select the **Type** or **Size** from the **Page Setup** dialog box, the **Print** dialog box, or the printer driver.
	- If you often print on a certain type or size of media, the printer administrator (for a network printer) or you (for a directly connected printer) can use the HP Toolbox to configure a tray for that type or size. (See [HP Toolbox](#page-93-0).) Then, when you select that Type or Size as you print a job, the printer pulls from the tray that is configured for that type or size.

#### <span id="page-62-0"></span>**Features in the printer driver**

Some printer drivers and some operating systems do not support all of these printer features.

- Setting a custom paper size
- Printing in grayscale
- Changing the color settings
- Creating and using watermarks
- Printing multiple pages on one sheet of paper (N-up printing)
- Creating and using Quick Sets
- Reducing or enlarging
- Printing on different paper for the first page
- $\bullet$  Changing the print quality
- Restoring the default printer-driver settings

For printing using the Print on Both Sides (manually) feature, see [Printing](#page-67-0) on both sides.

#### **Setting a custom paper size**

Use the Custom Paper feature to set up the printer to print to sizes other than standard ones.

- Windows: Try to set this setting from one of these locations, in this order: the **Page Setup** dialog box in the program, the **Print** dialog box in the program, or the **Paper** tab in the printer driver.
- Mac: To set a custom paper size, click **File**, and then click **Page Setup**. Click the **Settings** menu, and select **Custom Paper Size**. (Mac OS X v10.2 does not support custom paper-size settings.)

#### **Printing in grayscale**

If you have a document that you created in color, it will automatically print in color. Or, you can set the printer to print a color document in grayscale (black and white) only.

- Windows: Select the **Print In Grayscale** option on the **Color** tab of the printer driver.
- Mac: In the **Print** dialog box, select the **Color Options** tab, and then select the **Print Color as Gray** checkbox.

#### **Changing the color settings**

When you are printing in color, the printer driver automatically sets the optimal color settings for you. However, you can manually make adjustments to how the printer prints in color for text, graphics, and photographs. See **Printing on special media** for more information.

- Windows: On the **Color** tab of the printer driver, click **Settings**.
- Mac: In the Print dialog box, click the **Color Options** tab, and then the **Show Advanced Options** button.

#### **Creating and using watermarks**

Use the Watermark options to specify that text be placed "underneath" (in the background of) an existing document. For example, you might want to have large gray letters reading "draft" or "confidential" placed diagonally across the first page or all pages of a document. You can change color, position, and wording of the watermark.

**NOTE** If you are using Windows 2000 or XP, you must have Administrator privileges to create watermarks. You do not need Administrator privileges to add existing watermarks to documents.

- Windows: Gain access to the **Watermark** options on the **Effects** tab in your printer driver.
- Mac: Gain access to the Watermark options on the watermark/overlay pull-down menu in the **Print** dialog box. (Note that OS X might not support Watermarks.)

#### **Printing multiple pages on one sheet of paper (N-up printing)**

N-up printing is the ability to print multiple pages on one sheet of paper. The pages will appear decreased in size. You can specify up to nine pages per sheet, and they will be arranged on the sheet as shown in the following figures if you use the default arrangement. You can also choose whether a border appears around each page or not.

- Windows: Gain access to **Pages per Sheet** on the **Finishing** tab in the printer driver.
- Mac: Gain access to **Pages per sheet** by selecting the **Layout** pop-up menu in the **Print** dialog box.

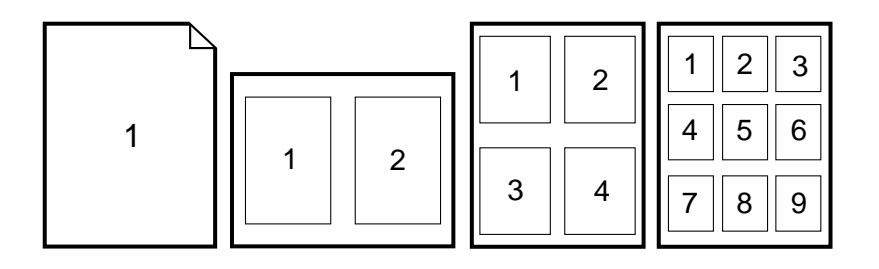

#### **Creating and using Quick Sets**

Use Quick Sets to save the current print-driver settings such as the page orientation, N-up printing, or the paper source for later use. You can save up to a total of 30 sets of settings. For convenience, Quick Sets can be selected and saved from most printer-driver tabs.

**NOTE** If you are using Windows 2000, you must have Administrator privileges to save Quick Sets.

- Windows: Create Quick Sets from most printer-driver tabs. Later, you can gain access to Quick Sets on the **Finishing** tab in the printer driver.
- Mac: This feature is not supported.

#### **Reducing or enlarging**

Use the **Fit to Page** option to scale your document to a percentage of its normal size. You can also choose to scale your document to fit on any size of paper that the printer supports.

- Windows: Gain access to **Fit to Page** settings on the **Effects** tab in the printer driver.
- Mac: Gain access to Reduce and Enlarge (**Scale**) settings in the **Page Setup** dialog box.

#### **Printing on different paper for the first page**

Printing on different paper for the first page is useful if, for example, you are printing a letter that uses letterhead on the first page and plain sheets for the subsequent pages. The size for all pages of the print job must be the same in the printer driver.

- Windows: Try to set this setting from one of these locations, in this order: the **Page Setup** dialog box in the program, the **Print** dialog box in the program, or the **Paper/Quality** tab in the printer driver.
- Mac: On the **Paper Feed** pop-up menu in the **Print** dialog box, select the **First Page from** option. Then, select the source for the first page.

#### **Restoring the default printer-driver settings**

You can return all settings in the printer driver to their default values. This feature might be useful if you are experiencing quality issues, or if the print media is not being selected from the correct tray.

- Windows: Select **Defaults** in the **Quick Sets** dialog box on the **Finishing** tab of the printer driver.
- Mac: The Standard option contains the default settings and is automatically selected each time you open a program.

#### **To print from Windows**

- 1. Make sure that print media is loaded in the printer.
- 2. On the **File** menu, click **Page Setup** or a similar command. Make sure that the settings are correct for this document.
- 3. From the **File** menu, click **Print**, **Print Setup**, or a similar command. The **Print** dialog box opens.
- 4. Select this printer and change settings as necessary. Do not change any settings, such as page size or orientation, that you set in the **Page Setup** dialog box.
- 5. If this print job is for a standard size and weight of paper, you probably do not need to change the **Source is** (tray), **Type is**, or **Size is** settings, and you can go to step 7. Otherwise, go to step 6.
- 6. If this print job is to be printed on a non-standard size or weight of paper, select how the printer pulls paper.
	- To print by Source (tray), select the tray in the **Print** dialog box, if possible.
	- To print by Source (tray) when this setting is not available in the **Print** dialog box, click **Properties**, and on the **Paper** tab, select the tray in the **Source is** field.
	- To print by Type or Size, click **Properties** and, on the **Paper** tab, select the type or size in the **Type is** or **Size is** field. (For some paper, such as letterhead, you will set both the Type and Size.) Always print by Type for special print media such as labels or transparencies.
- 7. If you have not yet done so, click **Properties**. The printer driver opens.
- 8. On the various tabs, set any settings that you want that did not appear in the **Page Setup** or **Print** dialog box. For more information about printer-driver settings, see [Features](#page-62-0) in the printer driver.
- 9. Select the **Print** command to print the job.

#### **To print from the Macintosh OS**

- 1. Make sure that paper is loaded in the printer.
- 2. On the **File** menu, click **Page Setup**.
- 3. Make sure that this printer is selected on the **Format for** pop-up menu.
- 4. Select the size of paper onto which you are printing.
- 5. Select the **Orientation** and **Scale**, if necessary, and click **OK**.
- 6. On the **File** menu, click **Print**.
- 7. Use the following method to select the Source (tray) from which you want to print or select the Type of media onto which you want to print. Always print by Type for special print media such as labels or transparencies.
	- Mac: On the **Paper Feed** pop-up menu, select the tray or type of media.
- 8. Set any other settings that you want, such as watermarks. (For more information, see Gaining access to printer driver settings.)
- 9. Select the **Print** command to print the job.

## **Gaining access to printer driver settings**

This section lists the common printing features that are controlled through the printer driver. (The printer driver is the software component you use to send print jobs to the printer.) You can change settings temporarily for the print jobs that you print while the program is still open. You can also make permanent changes to the default settings, and those new settings will be in effect now and in the future.

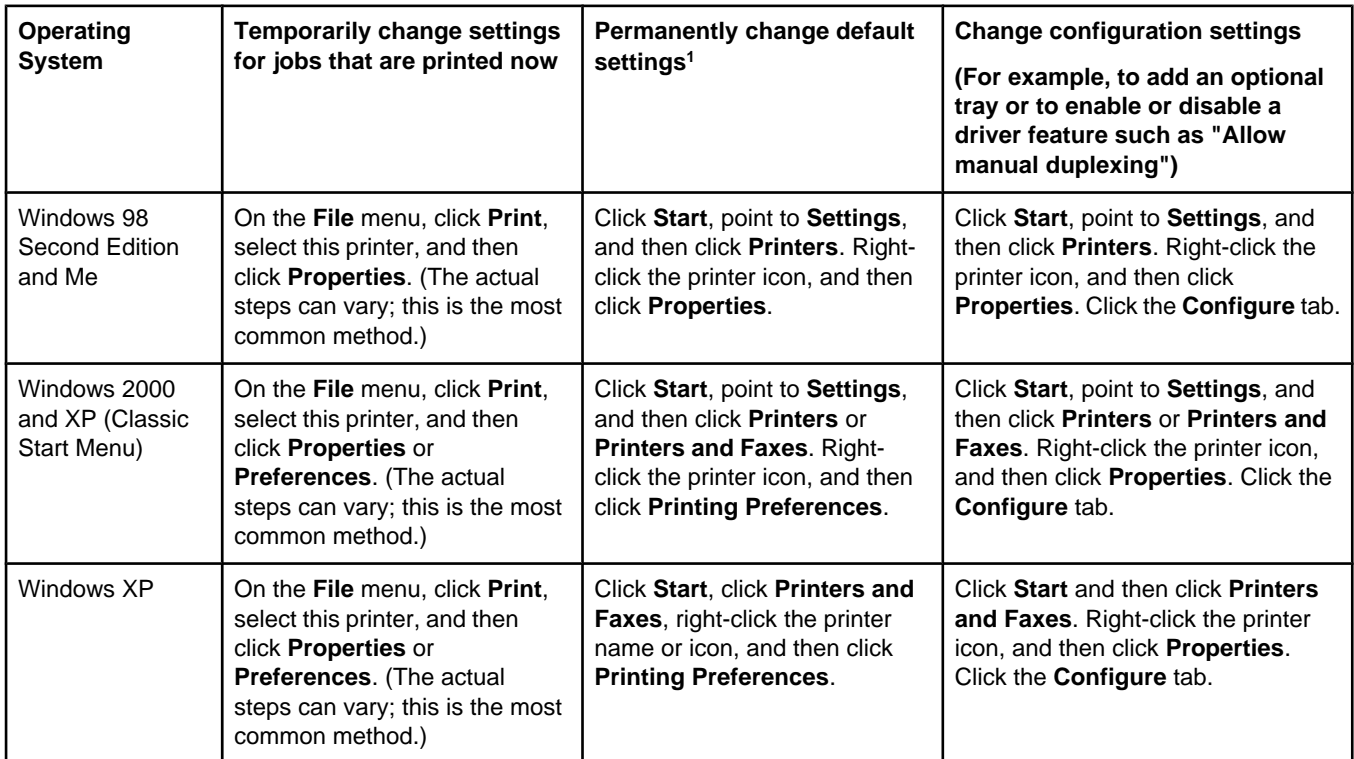

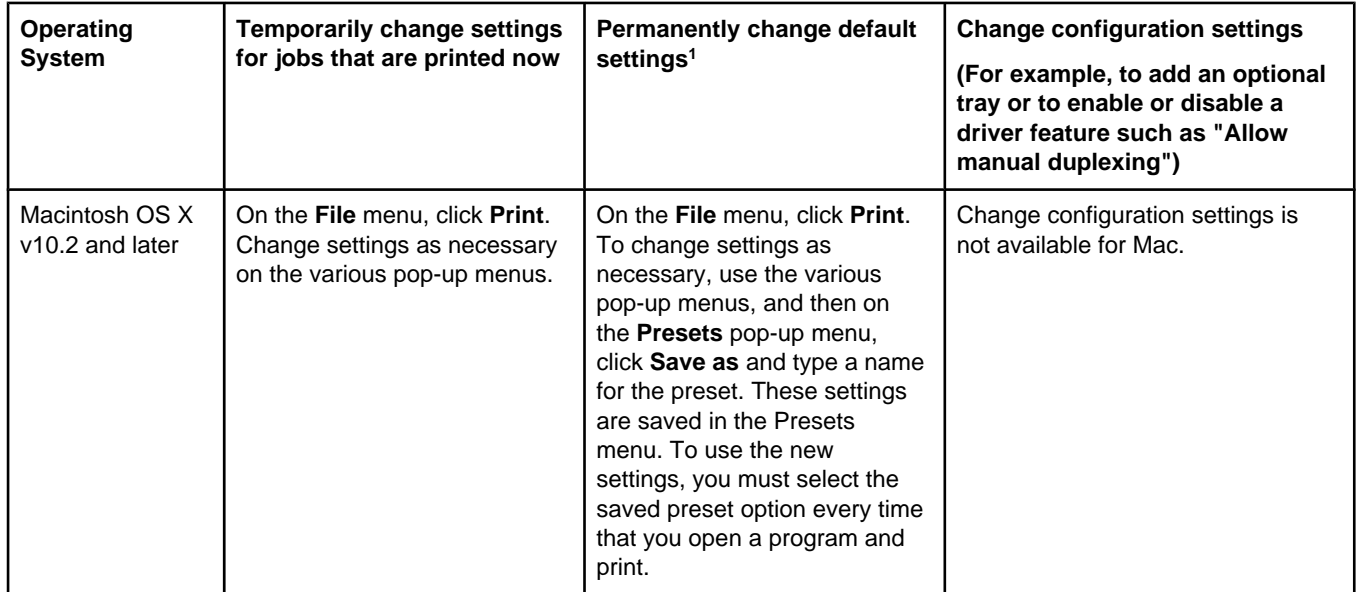

1 Access to default printer settings might be restricted and therefore unavailable.

## <span id="page-67-0"></span>**Printing on both sides**

To print on both sides of the paper, you have to return to the printer and reinsert the paper manually after the first side has printed.

**CAUTION** Do not print on both sides of labels or transparencies. Damage to the printer and jams might result.

### **To print on both sides (manually)**

1. Insert enough paper into Tray 2 or optional Tray 3 to accommodate the print job.

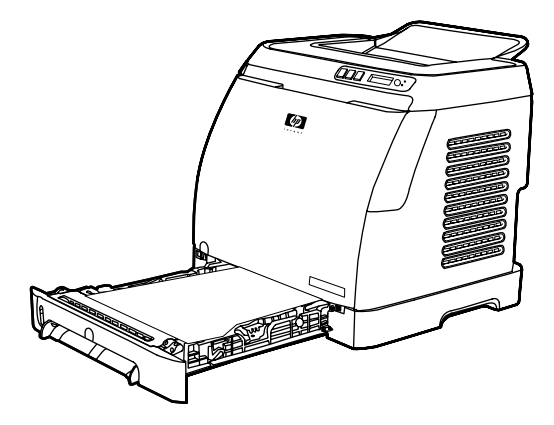

**NOTE** In Windows, **Print on both sides (manually)** must be enabled to complete these instructions. To enable duplexing, in the printer driver, select **Properties**, and then click on the **Configure** tab. Under Paper handling, select **Allow Manual Duplexing**, and then click **OK** to save.

- 2. Use one of the following procedures to configure the printer to Print on both sides (manually).
	- Windows: In the printer driver, select the **Finishing** tab, select the **Print on both** sides (manually) option, and then send the job to print.
	- Mac: In the Mac Print window, in the **Copies & Pages** selection drop-down list, select **Manual Duplex**. On the next menu, select **Print on both sides (manually)** and then send the job to the printer.

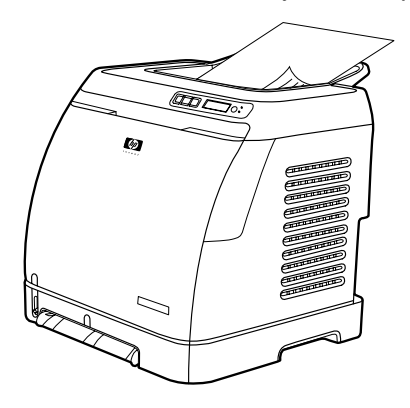

3. After the job is finished printing, remove any blank paper from Tray 2 or optional Tray 3. Lift the printed stack from the output bin and insert the printed stack without rotating or turning the stack over into the printer tray that was used for the first part of the job.

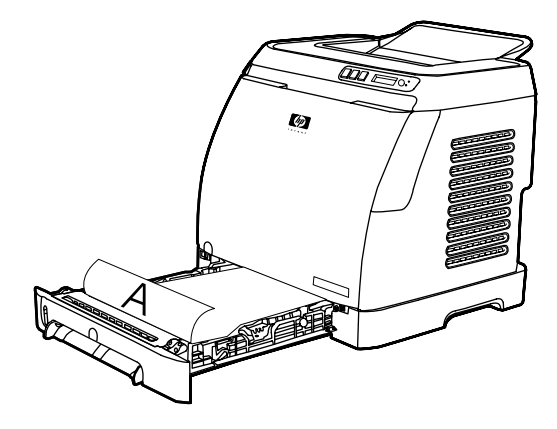

4. Press  $\Box$  (SELECT) to continue printing on the second side.

## <span id="page-69-0"></span>**Canceling a print job**

A print job can be canceled from a program, from a print queue, or from the  $\circledcirc$  (CANCEL JOB) button on the printer.

- If the printer has not started printing, first try to cancel the job within the program that sent the print job.
- If the print job is waiting in a print queue or print spooler such as the **Printers** folder in Windows (**Printers or faxes** in Windows 2000 or Windows XP) or **Print Center Queue** in Mac, try to delete the job from there next.
- $\bullet$  If the print job is already printing, press  $\circledcirc$  (CANCEL JOB) on the printer. The printer finishes printing any pages that are already moving through the printer and deletes the remainder of the print job.
- **•** Pressing  $\circledcirc$  (CANCEL JOB) cancels only the current job in the printer. If more than one print job is in printer memory, you must press  $\circledcirc$  (CANCEL JOB) once for each job after the job starts printing.

If the Printer Status lights continue to cycle after a job has been canceled, the computer is still sending the job to the printer. Either delete the job from the print queue or wait until the computer finishes sending data.

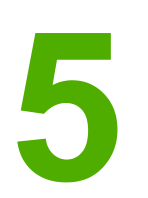

# Color

This chapter describes how the printer provides great color printing. This chapter also describes ways to produce the best possible color prints. The following topics are covered:

- [Using](#page-71-0) color
- **[Managing](#page-73-0) color options**
- [Matching](#page-75-0) colors

## <span id="page-71-0"></span>**Using color**

This printer offers great color as soon as you set it up. It provides a combination of automatic color features to generate excellent color results for the general user, plus sophisticated tools for the experienced color user.

The printer provides carefully designed and tested color tables to provide smooth, accurate color rendition of all printable colors.

HP provides free online tools to help businesses of all sizes with their color printing. HP's Office Color Printing Center [\(http://www.hp.com/go/color](http://www.hp.com/go/color)) identifies solutions and information on creating finished projects.

### **HP ImageREt 2400**

ImageREt 2400 provides 2400 dots-per-inch (dpi) color laser-class quality through a multilevel printing process. This process precisely controls color by combining up to four colors within a single dot and by varying the amount of toner in a given area. ImageREt 2400 has been improved for this printer. The improvements offer trapping technologies, greater control over dot placement, and more precise control of toner quality in a dot. These new technologies, coupled with HP's multi-level printing process, result in a 600 x 600 dpi printer that provides 2400-dpi color laser-class quality with millions of smooth colors.

In contrast, the single-level printing process found in the default mode of other color laser printers does not allow the colors to be mixed within a single dot. This process, called dithering, significantly hinders the ability to create a wide range of colors without reduced sharpness or visible dot structure.

### **Media selection**

For the best color and image quality, it is important to select the appropriate media type from the software printer menu or from the printer driver. See **Print-media [specifications](#page-22-0)** for more information.

## **Color options**

Color options enable optimal color output automatically for diverse types of documents.

Color options use object tagging, which allows optimal color settings to be used for different objects (text, graphics, and photos) on a page. The printer driver determines which objects are used on a page and uses color settings that provide the best print quality for each object. Object tagging, combined with optimized default settings, produces great color from the printer without having to establish any special settings.

In the Windows environment, the **Automatic** and **Manual** color options are on the **Color** tab in the printer driver.
# **Standard red-green-blue (sRGB)**

Standard red-green-blue (sRGB) is a worldwide color standard that was originally developed by HP and Microsoft as a common color language for monitors, input devices (scanners and digital cameras), and output devices (printers and plotters). It is the default color space that is used for HP products, Microsoft operating systems, the World Wide Web, and most office software that is sold today. The sRGB standard is representative of the typical Windows computer monitor and is the convergence standard for high-definition television.

**NOTE** Factors such as the type of monitor you use and the room's lighting can affect the appearance of colors on your screen. For more information, see [Matching](#page-75-0) colors.

> The latest versions of Adobe® PhotoShop®, CorelDRAW™, Microsoft Office, and many other applications use sRGB to communicate color. Most importantly, as the default color space in Microsoft operating systems, sRGB has gained broad adoption as a way to exchange color information between software programs and devices by using a common definition that assures that typical users will experience greatly improved color matching. The sRGB standard improves your ability to match colors between the printer, the computer monitor, and other input devices (scanners and digital cameras) automatically, without the need to become a color expert.

# **Managing color options**

Setting color options to **Automatic** typically produces the best possible print quality for color documents. However, in some situations, you might want to print a color document in grayscale (black and shades of gray) or to change one of the printer's color options.

- Using Windows, print in grayscale or change the color options by using the settings on the **Color** tab in the printer driver.
- Using a Macintosh computer, print in grayscale or change the color options by using the **Color Options** pop-up menu in the **Print** dialog box.

#### **Print in Grayscale**

Selecting the **Print in Grayscale** option from the printer driver prints a document in black and shades of gray. This option is useful for printing color documents that will be photocopied or faxed.

When **Print in Grayscale** is selected, the printer goes into monochrome mode.

#### **Automatic versus Manual color adjustment**

The **Automatic** color adjustment option optimizes the neutral gray color treatment, and the edge enhancements that are used for each element in a document. For more information, see your printer-driver online Help.

**NOTE Automatic** is the default setting and is recommended for printing all color documents.

Use the **Manual** color adjustment option to adjust the neutral gray color treatment, and the edge enhancements for text, graphics, and photographs. To gain access to the Manual color options, on the **Color** tab, click **Manual**, and then click **Settings**.

### **Manual color options**

Use the Manual color adjustment to adjust the **Color** (or **Color Map**) options.

**NOTE** Some software programs convert text or graphics to raster images. In these cases, the **Photographs** setting also controls the text and graphics.

#### **Halftone options**

Halftoning is the method by which the printer mixes the four primary colors (cyan, magenta, yellow, and black) in varying proportions to create millions of colors. Halftone options affect the resolution and clarity of your color output. The two halftone options are **Smooth** and **Detail**.

- **•** The **Smooth** option provides better results for large, solid-filled print areas. It also enhances photos by smoothing out fine color gradations. Choose this option when uniform and smooth area fills are the most important attributes.
- **•** The **Detail** option is useful for text and graphics that require sharp distinctions among lines or colors, or images that contain a pattern or a high level of detail. Choose this option when sharp edges and details are the most important attributes.

### **Edge Control**

The **Edge Control** setting determines how edges are rendered. Edge Control consists of two components: Adaptive Halftoning and Trapping. Adaptive Halftoning increases the edge sharpness. Trapping reduces the effect of color-plane misregistration by slightly overlapping the edges of adjacent objects. The following levels of edge control are available:

- **Off** sets Trapping and Adaptive Halftoning to Off.
- **Normal** provides the default trapping settings. Adaptive Halftoning is set to On.
- **Maximum** provides the most trapping. Adaptive Halftoning is set to On.

#### **RGB Color**

The **RGB Color** option determines how colors are rendered.

- **Default** interprets RGB color as sRGB, which is the accepted standard for many software companies and organizations, such as Microsoft and the World Wide Web Consortium. (See <http://www.w3.org>.)
- **Device** sets the printer to print RGB data in raw device mode. To render photographs properly when this option is selected, you must manage color in the program in which you are working or in the operating system.
- **•** Vivid instructs the printer to increase the color saturation in the midtones. Less colorful objects are rendered more colorfully. This value is recommended for printing business graphics.
- **Photo Image** interprets the RGB color as if it were printed as a photograph using a digital mini-lab. It is designed to render the deeper, more saturated colors differently than Default mode. Use this setting for printing photos.

#### **Neutral Grays**

The **Neutral Grays** setting determines the method for creating gray colors that are used in text, graphics, and photographs.

- **Black Only** generates neutral colors (grays and black) by using only black toner. This option guarantees that neutral colors do not have a color cast.
- **4-Color** generates neutral colors by combining all four colors of toner. This option produces smoother gradients and transitions to non-neutral colors. It also produces the darkest possible black.

# <span id="page-75-0"></span>**Matching colors**

The process of matching printer output color to your computer screen is quite complex because printers and computer monitors use different methods of producing color. Monitors display colors by light pixels using an RGB (red, green, blue) color process, but printers print colors using a CMYK (black, yellow, cyan, and magenta) process.

The following factors can influence your ability to match printed colors to those on your screen:

- Print media
- Printer colorants (inks or toners, for example)
- Printing process (inkjet, press, or laser technology, for example)
- Overhead lighting
- Programs
- Printer drivers
- Computer operating system
- Monitors
- Video cards and drivers
- Operating environment (very humid or very dry)
- Personal differences in perception of color

Keep these factors in mind if colors on your screen do not perfectly match your printed colors. For most users, the best method for matching colors on your screen to your printer is to print sRGB colors. The printer uses sRGB and automatically optimizes color output.

For more information about solving issues that are related to color output, see [Solving](#page-123-0) issues with color [documents.](#page-123-0)

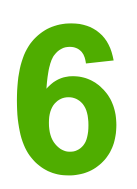

# How do I?

Use this section to perform basic tasks with the HP Color LaserJet 2600n printer.

# **Print: How do I?**

Use this section to answer printing questions.

# **Print on special media, such as glossy or photo paper**

You can print on special media such as transparencies, labels, heavy paper, glossy paper, photo paper, and card stock, by using the optimizing feature in the printer driver.

- 1. Load the media input tray. Make sure that the top of the media is forward and the side to be printed on (the rough side of transparencies) is facing up.
- 2. Adjust the media guides to fit the width of the media.
- 3. Open a document in a program, such as Microsoft Word.
- 4. Select the print command. For most programs, click the **File** menu, and then click **Print**. The **Print** dialog box appears.
- 5. On the **Print** dialog box, click **Properties**.
- 6. On the **Paper** or **Quality** tab, select one of these media types:
	- **Plain**
	- **Preprinted**
	- **Letterhead**
	- **Transparency**
	- **Prepunched**
	- **Labels**
	- **Bond**
	- **Recycled**
	- **Color**
	- **HP Tough paper**
	- **Envelope**
	- **Light** 60-74 g/m2
	- **Heavy paper** 91-105 g/m<sup>2</sup>
	- **Cardstock** 106-176 g/m2
	- **Light Glossy** 75-105 g/m2
	- **Glossy** 106-120 g/m2
	- **Heavy Glossy** 121-163 g/m2
	- **HP Premium Cover** 200 g/m<sup>2</sup>
	- **HP Premium Plus Photo** 220 g/m<sup>2</sup>
- 7. Print the document. Remove the media from the device as it prints to prevent it from sticking together, and place the printed pages on a flat surface.

The media type can also be selected and configured in HP Toolbox. To configure these media types from HP Toolbox, click **Device Settings**, click the **System Settings** tab, and then open the **Print Modes** page. Make any necessary changes, and then click **Apply** to save the changes.

To print a single-page cover letter on letterhead, followed by a multiple-page document, load a single sheet of letterhead in Tray 1. After the letterhead page has printed, the device prompts you to load paper. Load paper for the rest of the document.

# **Print on both sides of the paper**

To manually print on both sides of the paper, you must send the paper through the device twice.

**CAUTION** Do not print on both sides of labels or transparencies.

- 1. Insert enough paper into Tray 2 or optional Tray 3 to accommodate the print job.
- 2. Use one of the following procedures to configure the printer to Print on both sides (manually).
	- Windows: In the printer driver, select the **Finishing** tab, select the **Print on both sides (manually)** option, and then send the job to print.
	- Mac: In the Mac Print window, in the **Copies & Pages** selection drop-down list, select **Manual Duplex**. On the next menu, select **Print on both sides (manually)** and then send the job to the printer.
- 3. After the job finishes printing, remove any blank paper from Tray 2 or optional Tray 3. Insert the printed stack, with the blank side up, and the top edge leading into the device. Print the second side from Tray 2 or optional Tray 3.

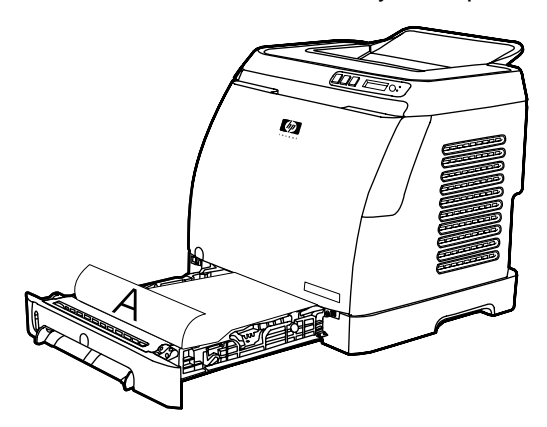

4. Press  $\Xi$  (SELECT) to continue printing.

#### **Print on envelopes and custom media sizes**

To print on envelopes, complete the following steps.

- 1. Set Tray 2 to the correct media size. See [Loading](#page-50-0) Tray 2 or optional Tray 3.
- 2. Load no more than 10 envelopes face-up with the flap of the envelope to the right, and the short edge feeding into the device first.
- 3. Use your computer software program to complete the printing process.

#### **NOTE** For Tray 1, load one envelope at a time, face down and the flap to the right.

**NOTE** Do not use envelopes with windows or clasps, and do not use envelopes that are wrinkled, nicked, curled, or otherwise damaged.

To print on custom media sizes, complete the following steps.

- 1. Load the media Tray 2 or optional Tray 3 with the narrow side forward and the side to be printed on facing up.
- 2. Adjust the side and rear media guides to fit the media.

#### **70** Chapter 6 How do I? **ENWW ENWW**

- 3. At your computer, open a document in a program, such as Microsoft Word.
- 4. Select the print command. For most programs, click the **File** menu, and then click **Print**. The **Print** dialog box appears.
- 5. In the **Print** dialog box, click **Properties**.
- 6. On the **Paper** or **Quality** tab, select the correct media size.

**NOTE** Software settings can override changes to the device properties.

- 7. Click **OK**.
- 8. Print the document.

# **Change the device print settings, such as print quality, in HP Toolbox**

To change the default print settings in HP Toolbox, complete the following steps.

**NOTE** The changes that you make to the print settings in HP Toolbox apply to all future print jobs.

- 1. Open HP Toolbox and click **Device Settings**.
- 2. Click the **Settings** tab.
- 3. On the **Settings** tab, you can modify settings that appear on the following pages.
	- **Paper Handling**
	- **Printing**
	- **Print Quality**
	- **Print Density**
	- **Paper type settings**
	- **Print Modes**
	- **System Setup**
	- **Service**
- 4. Click **Apply** to save the changes that you make on these pages.

**NOTE** If you have similar settings in the printer driver, those settings take priority over the settings that are established in HP Toolbox.

## **Print color documents from my computer in black and white only**

In the software program, select **File**, **Print**, the **HP Color LaserJet 2600n** print driver, click **Properties**, click the **Color** tab, and then select the **Print in Grayscale** check box. Click **OK** to save the print properties, and then click **OK** again to print the document.

# **Change color options**

The Automatic color adjustment option optimizes the neutral gray color treatment, and the edge enhancements that are used for each element in a document. For more information, see your printer-driver online Help.

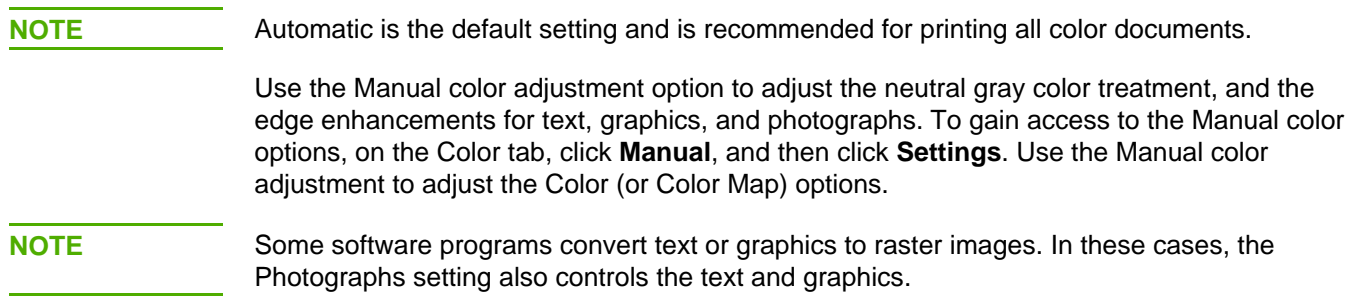

# **Network: How do I?**

Use this section to answer network questions.

# **Set up the device and use it on the network**

Hewlett-Packard recommends that you use the HP software installer on the CD-ROMs that came with the device to set up printer drivers for the following network setups.

#### **To change from a direct-connected shared device to a network portconnected device configuration**

To change from a direct connection to a network configuration, complete the following steps.

- 1. Uninstall the printer driver for the direct connect device.
- 2. Install the driver as a network configuration by using the steps in [Networking.](#page-32-0)

#### **Set my network password**

Use HP Toolbox to set a network password.

- 1. Open HP Toolbox and click **Device Settings**.
- 2. Click the **Networking** tab.

**NOTE** If a password has been set for the device previously, you will be prompted to type the password. Type the password, and then click **Apply**.

- 3. Click **Password**.
- 4. In the **Password** box, type the password you want to set, and then in the **Confirm password** box, type the same password again to confirm your choice.
- 5. Click **Apply** to save the password.

#### **Find my network IP address**

The network IP address is located on the Configuration page. Use the following steps to print a Configuration page from the control panel.

- 1. Press  $\blacksquare$  (LEFT ARROW) or  $\blacksquare$  (RIGHT ARROW) to select the **Reports** menu.
- 2. Press  $\mathbb{Z}$  (SELECT).
- 3. Press (LEFT ARROW) or (RIGHT ARROW) to select **Config Report**.
- 4. Press  $\mathbb{Z}$  (SELECT) to print the Configuration Report page.

# **Configure a static IP address for my printer**

Use the following steps to manually configure a static IP address from the control panel.

- 1. Press  $\Xi$  (LEFT ARROW) or  $\Xi$  (RIGHT ARROW) to select the **Network config** menu.
- 2. Press  $\mathbb{Z}$  (SELECT).
- 3. Press  $\Xi$  (LEFT ARROW) or  $\Xi$  (RIGHT ARROW) to select the **TCP/IP** menu.
- 4. Press  $\Xi$  (SELECT).
- 5. Press  $\Box$  (LEFT ARROW) or  $\Box$  (RIGHT ARROW) to select **Manual**.
- 6. Press  $\Xi$  (SELECT).
- 7. Press  $\Xi$  (LEFT ARROW) or  $\Xi$  (RIGHT ARROW) to enter the first three digits of the IP address.
- 8. Press  $\Xi$  (SELECT) to save those digits and move to the next three digits of the IP address.
- 9. Press  $\Xi$  (LEFT ARROW) or  $\Xi$  (RIGHT ARROW) to enter the next three digits of the IP address.
- 10. Press  $\mathbb{Z}$  (SELECT) to save those digits and move to the next three digits of the IP address.
- 11. Press  $\Xi$  (LEFT ARROW) or  $\Xi$  (RIGHT ARROW) to enter the next three digits of the IP address.
- 12. Press  $\Xi$  (SELECT) to save those digits and move to the next three digits of the IP address.
- 13. Press  $\Xi$  (LEFT ARROW) or  $\Xi$  (RIGHT ARROW) to enter the next three digits of the IP address.
- 14. Press  $\mathbb{Z}$  (SELECT).
- 15. The control panel will display **Yes**. Press (SELECT) to save the configuration, or to delete and re-enter another IP address, press  $\Box$  (LEFT ARROW) or  $\Box$  (RIGHT ARROW), which will change the display to **No**.
- 16. After selecting the IP address, you will be prompted to enter the subnet mask and default gateway using steps 7-14 above.
- <sup>17.</sup> If at any time during the configuration you press  $\circledcirc$  (CANCEL JOB), the system will exit the menu and the addresses will not be saved.

# **Other: How do I?**

Use this section to answer other questions about the device.

# **Changing print cartridges**

When a print cartridge approaches the end of useful life, the control panel displays a message recommending that you order a replacement. The printer can continue to print using the current print cartridge until the control panel displays a message instructing you to replace the cartridge.

The printer uses four colors and has a different print cartridge for each color: black (K), cyan (C), magenta (M), and yellow (Y).

Replace a print cartridge when the printer control panel displays one of the following messages: **Replace yellow cartridge**, **Replace magenta cartridge**, **Replace cyan cartridge**, **Replace black cartridge**. The control panel display also indicates the color that should be replaced (unless a genuine HP cartridge is not currently installed).

#### **To change the print cartridge**

1. Open the front door.

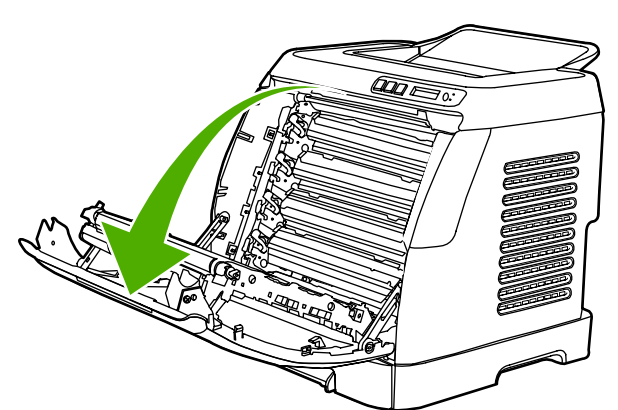

**CAUTION Do not place anything on the transfer belt (ETB), which is located on the inside of the front door.**

2. Remove the used print cartridge from the printer.

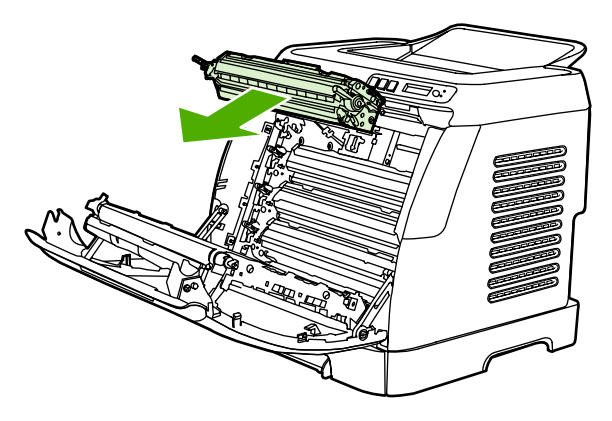

3. Remove the new print cartridge from the bag. Place the used print cartridge in the bag for recycling.

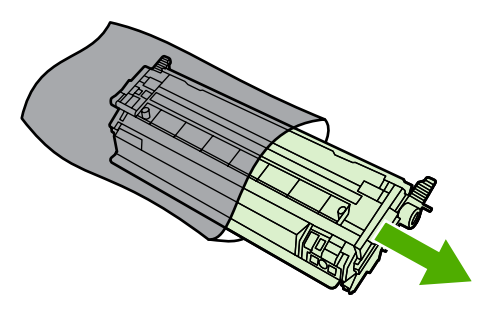

4. Grasp both sides of the print cartridge by the blue handles and distribute the toner by gently rocking the print cartridge from side to side.

**CAUTION** Do not touch the shutter or the surface of the roller.

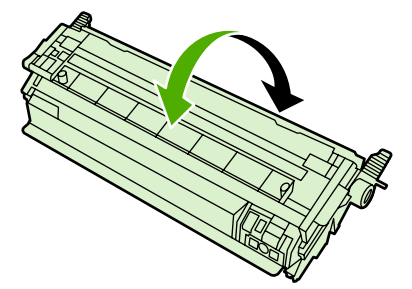

5. Remove the orange shipping locks and the orange shipping tape from the new print cartridge. Discard the shipping tape and shipping locks according to local regulations.

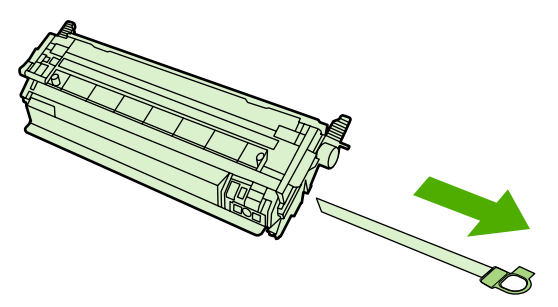

6. Align the print cartridge with the tracks inside the printer, and using the handles, insert the print cartridge until it is firmly seated.

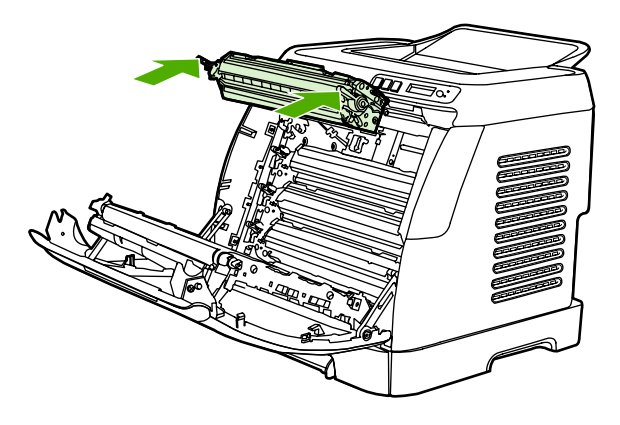

7. Firmly close the front door.

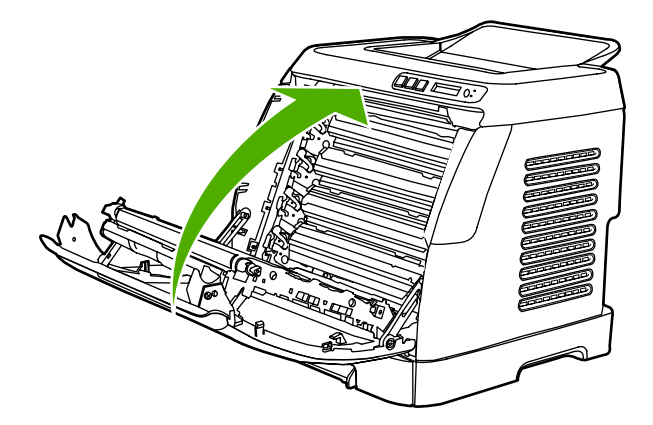

After a short time, the control panel should display **Ready**.

**NOTE** If a cartridge is in the wrong slot or is the wrong type for the printer, the control panel will display one of the following messages: **Incorrect yellow**, **Incorrect magenta**, **Incorrect cyan**, **Incorrect black**.

- 8. Installation is complete. Place the used print cartridge in the box in which the new cartridge arrived. See the enclosed recycling guide for recycling instructions.
- 9. If you are using a non-HP print cartridge, check the printer control panel for further instructions.

For additional help, go to <http://www.hp.com/support/clj2600n>.

**NOTE** When replacing or changing a black print cartridge, a cleaning page will automatically be printed. This helps prevent speckles on the front or back of printed documents. For a more thorough cleaning, see To clean the fuser using [HP Toolbox.](#page-104-0)

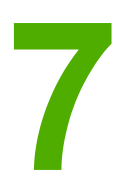

# Managing the printer

This printer comes with several software tools that help you monitor, troubleshoot problems with, and maintain the printer. Information about using these tools is in the following sections:

- [Special](#page-89-0) pages
- [Menu](#page-92-0) map
- [HP Toolbox](#page-93-0)
- Using the [embedded](#page-96-0) Web server

# <span id="page-89-0"></span>**Special pages**

Special pages reside within the memory of the printer. These pages help you to diagnose and solve problems with the printer.

**NOTE** If the printer language was not correctly set during installation, you can set the language manually so that the pages print in one of the supported languages. Change the language by using the HP Toolbox.

#### **Demo page**

To print the Demo page, press the  $\Xi$  (LEFT ARROW) and  $\Xi$  (RIGHT ARROW) buttons on the printer control panel simultaneously. You can also print this page from the HP Toolbox.

### **Configuration page**

The Configuration page lists current settings and properties of the printer. You can print a Configuration page from the printer or the HP Toolbox.

#### **To print the Configuration page from the control panel**

- 1. Press  $\Xi$  (LEFT ARROW) or  $\Xi$  (RIGHT ARROW) to select the **Reports** menu.
- 2. Press  $\Xi$  (SELECT).
- 3. Press (LEFT ARROW) or (RIGHT ARROW) to select **Config Report**.
- 4. Press  $\Box$  (SELECT) to print the Configuration Report page.

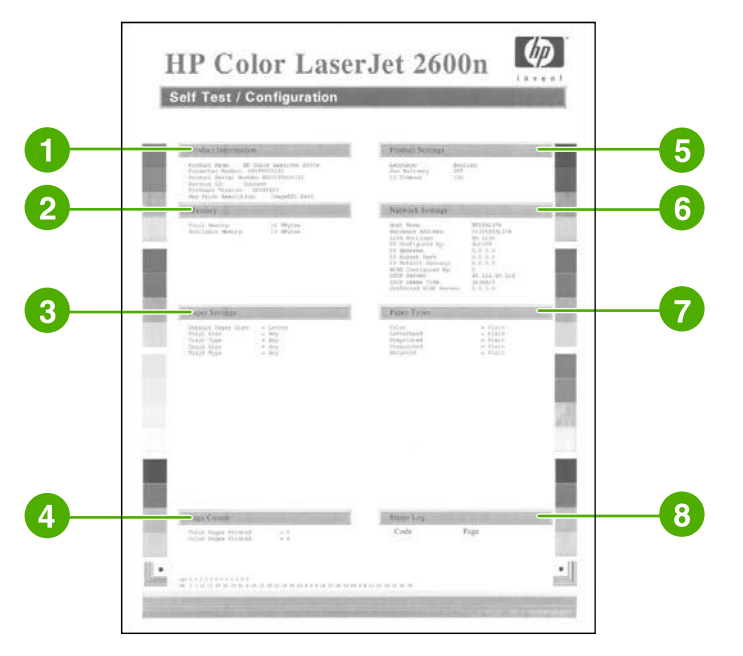

- 1. **Product Information**. This section contains basic information about the printer, such as the product name and the serial number.
- 2. **Memory**. This section lists memory-related information, such as the total memory that is installed.
- <span id="page-90-0"></span>3. **Paper Settings**. This section lists information about the media type for each tray and about the type settings for all the media that the printer supports.
- 4. **Page Counts**. This section lists the total number of pages printed, the number of color pages printed, and information about paper jams.
- 5. **Product Settings**. This section lists information that is gathered during software installation, including the language and the company name.
- 6. **Network Settings**. This section contains network information about the printer such as the Host Name, Hardware Address, and IP Address.
- 7. **Paper Types**. This section contains information about paper types that can be configured by the user.
- 8. **Status Log**. This section contains information about printer errors.

# **Supplies Status page**

The Supplies Status page lists the remaining life of HP print cartridges. It also lists the estimated pages remaining, number of pages printed, and other supplies information. You can print a Supplies Status page from the printer or the HP Toolbox.

#### **To print the Supplies Status page from the control panel**

- 1. Press  $\Xi$  (LEFT ARROW) or  $\Xi$  (RIGHT ARROW) to select the **Reports** menu.
- 2. Press  $\Box$  (SELECT).
- 3. Press (LEFT ARROW) or (RIGHT ARROW) to select **Supplies Status**.
- 4. Press  $\Box$  (SELECT) to print the Supplies Status page.

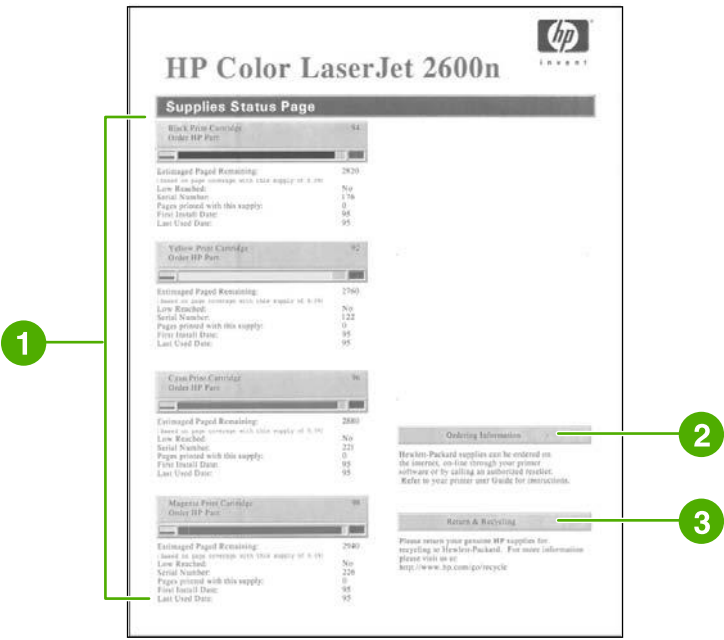

- 1. **Print cartridge area**. This area contains a section for each of the print cartridges and provides information about HP print cartridges. This information includes the part number for each print cartridge, whether each print cartridge is low, and the life remaining for each print cartridge, which is expressed as a percentage, as a graphic, and as the estimated number of pages remaining. This information might not be provided for non-HP supplies. In some cases, if a non-HP supply is installed, you will see an alert message instead.
- 2. **Ordering Information**. This section contains basic information about how to order new HP supplies.
- 3. **Return & Recycling**. This section contains a link to the website that you can visit for information about recycling.

# <span id="page-92-0"></span>**Menu map**

The menu map lists the menu structure for each option available on the printer control panel. Use the following steps to print a menu map.

# **To print a menu map**

- 1. Press  $\blacksquare$  (LEFT ARROW) or  $\blacksquare$  (RIGHT ARROW) to select the **Reports** menu.
- 2. Press  $\Xi$  (SELECT).
- 3. Press  $\Xi$  (LEFT ARROW) or  $\Xi$  (RIGHT ARROW) to select **Menu Structure**.
- 4. Press  $\mathbb{Z}$  (SELECT) to print the Menu map.

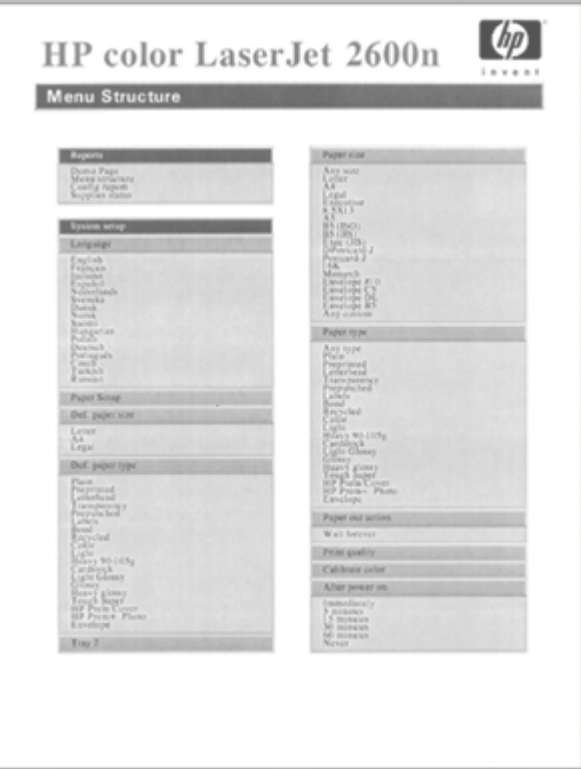

**NOTE** The Menu map print as two pages.

# <span id="page-93-0"></span>**HP Toolbox**

The HP Toolbox is a Web application that you can use for the following tasks:

- Check the printer status.
- Configure the printer settings.
- View troubleshooting information.
- View online documentation.

You can view the HP Toolbox when the printer is directly connected to your computer or when it is connected to the network. You must perform a complete software installation to use the HP Toolbox.

**NOTE** You do not need Internet access to open and use the HP Toolbox. However, if you click a link in the **Other Links** area, you must have Internet access to go to the site that is associated with the link. See [Other](#page-95-0) links for more information.

### **Supported operating systems**

The HP Toolbox is supported for the following operating systems:

- Windows 98 Second Edition
- Windows 2000
- Windows Me
- Windows XP

#### **Supported browsers**

To use the HP Toolbox, you must have one of the following browsers:

#### **Windows**

- Microsoft Internet Explorer 5.5 or later
- Netscape Navigator 6.2 or later
- Opera Software ASA Opera 7 or later

All pages can be printed from the browser.

# **To view the HP Toolbox**

1. Open the HP Toolbox in one of these ways:

- On the Windows desktop, double-click the HP Toolbox icon.
- On the Windows **Start** menu, point to **Programs**, and click the **HP Toolbox**.

**NOTE** After you open the URL, you can bookmark it so that you can return to it quickly in the future.

- 2. The HP Toolbox opens in a Web browser. The HP Toolbox software contains the following sections:
	- **Status tab**
	- **Troubleshooting tab**
	- Alerts tab
	- [Documentation](#page-95-0) tab
	- Device [Settings](#page-95-0)
	- **[Other](#page-95-0) links**

#### **Status tab**

The **Status** tab has links to the following main pages:

- **Device Status**. View printer status information. This page indicates printer conditions such as a jam or an empty tray. After you correct a problem with the printer, click the **Refresh Status** button to update the device status.
- **Supplies Status**. View detailed supplies status such as the percent of toner remaining in the print cartridge and the number of pages that have been printed with the current print cartridge. This page also has links to order supplies and to find recycling information.
- **Print Info Pages**. Print the configuration page and various other information pages that are available for the printer, such as the supplies status page and the demo page.

### **Troubleshooting tab**

The **Troubleshooting** tab has links to the following main pages:

- **Clearing Jams**. View information on locating and clearing jams, and view an animated demo of how to clear jams.
- **Print Problems**. View Help topics that can help you solve print problems.
- **Connectivity Problems**. View Help topics that can help you solve networking problems.
- **Troubleshooting Tools**. Print a page that assists in solving print-quality problems, view information about print-quality problems, print the cleaning page and clean the printer, and calibrate the printer to maintain color print quality.
- **Animated Demonstrations**. View animated Help demonstrations for the device.

#### **Alerts tab**

Use the **Alerts** tab to configure the printer to automatically notify you of printer status alerts.

#### <span id="page-95-0"></span>**Set up Status Alerts page**

On the Set up Status Alerts page, you can choose to turn alerts on or off, and specify when the printer should send an alert.

Click **Apply** to activate the settings.

# **Documentation tab**

The **Documentation** tab contains links to these information sources:

- **Print: How Do I?** View the How Do I? Help for print problems.
- **Network: How Do I?** View the How Do I? Help for network problems.
- **Other: How Do I?** View the How Do I? Help for other device problems.
- **User Guide**. Contains the information about the printer usage, warranty, specifications, and support that you are currently reading. The user guide is available in both HTML and PDF format.
- **Readme**. Contains important information about the printer that is not available in the user guide. The Late-Breaking Readme contains last-minute information about the printer (in English only).

# **Device Settings**

The Device Settings button opens the embedded Web server using either a USB or network connection.

# **Other links**

This section contains links that connect you to the Internet. You must have Internet access in order to use any of these links. If you use a dial-up connection and did not connect when you first opened the HP Toolbox, you must connect before you can visit these websites. Connecting might require that you close the HP Toolbox and reopen it.

- **HP Instant Support**.
- **Product Registration**. Connects to the HP product registration website.
- **Order Supplies**. Order device supplies at the HP website.
- **Product Support**. Connects to the support site for the HP Color LaserJet 2600n series printer where you can search for help with a specific problem.

# <span id="page-96-0"></span>**Using the embedded Web server**

When the printer is directly connected to a computer, use the HP Toolbox to view Web pages for the printer status.

When the printer is connected to the network, the embedded Web server is automatically available. You may access the embedded Web server from any supported browser.

The embedded Web server allows you to view printer and network status and to manage printing functions from your computer instead of using the printer control panel. Below are examples of what you can do using the embedded Web server:

- View printer status information.
- Set the type of paper loaded in each tray.
- Determine the remaining life on all supplies and order new ones.
- View and change tray configurations.
- View and change the printer.
- View and print internal information pages.
- View and change network configuration.

The embedded Web server supports the following browsers:

- Windows: Microsoft Internet Explorer 5.5 and later and Netscape Navigator 4 and later.
- Mac: Internet Explorer 5.1 and later, Netscape Navigator 7.01 and later, and Safari.

The embedded Web server works when the printer is connected to an IP-based network. The embedded Web server does not support IPX-based or AppleTalk printer connections. You do not need Internet access to open and use the embedded Web server.

## **To access the embedded Web server using a network connection**

In a supported Web browser on your computer, type the IP address for the printer in the address/URL field. (To find the IP address, print a configuration page. For more information about printing a configuration page, see [Configuration](#page-89-0) page.)

**NOTE** If you are unable to access the embedded Web server using the IP address, you can use the host name.

**NOTE** Once you open the URL, you can bookmark it so that you can return to it quickly in the future.

- 1. The embedded Web server has three tabs that contain settings and information about the printer: the Information tab, the Settings tab, and the Networking tab. Click the tab that you want to view.
- 2. See the following sections for more information about each tab.

# **Information tab**

The **Information** pages group consists of the following pages.

- **Device Status.** This page displays the printer status and shows the life remaining of HP supplies, with 0% indicating that a supply is empty. The page also shows the type and size of print media set for each tray.
- **Configuration.** This page displays the network and product information found on the printer Configuration page, such as page counts, print settings, and paper options.
- **Supplies Status.** This page displays the life remaining of HP supplies, with 0% indicating that a supply is empty. This page also provides supplies part numbers. To order new supplies, click **Order Supplies** in the **Other Links** area on the left side of the window. To visit any website, you must have Internet access.
- **Print Info Pages**. This page provides a remote way to print an internal page for a device.

# **Settings tab**

This tab allows you to configure the printer from your computer. The **Settings** tab can be password protected. If this printer is networked, always consult with the printer administrator before changing settings on this tab.

The **Settings** tab contains the following pages.

- **Paper Handling**. Configure paper handling settings from this page.
- **Printing**. Configure the IO Timeout from this page.
- **Print Quality**. Use this page to configure color calibration and optimize settings.
- **Print Density**. Use this page to configure print density settings including contrast, highlights, midtones, and shadows.
- **Paper Type Settings**. Use this page to configure paper types
- **Print Modes**. Use this page to configure print mode settings.
- **System Setup**. Use this page to set up system settings, including jam recovery, auto continue, display contrast, and device language.
- **Service**. Use this page to start the cleaning mode and restore factory settings.

### **Networking tab**

This tab allows the network administrator to control network-related settings for the printer when it is connected to an IP-based network.

- **IP Configuration**. Use this page to set the IP configuration.
- **Advanced**. Use this page to enable network features such as SLP Config, DHCP, BootP, and AutoIP.
- **mDNS**. Use this page to set the mDNS. Use these settings to turn on or off Rendezvous discovery.
- **SNMP**. Use this page to set SNMP protocols.
- **Password**. Use this page to set or change the Administrator Password.

# **Other links found in HP Toolbox**

This section contains links that connect you to the Internet. You must have Internet access in order to use any of these links. If you use a dial-up connection and did not connect when you first opened the embedded Web server, you must connect before you can visit these websites. Connecting might require that you close the embedded Web server and reopen it.

- **HP Instant Support™.** Connects you to the HP website to help you find solutions. This service analyzes your printer error log and configuration information to provide diagnostic and support information specific to your printer.
- **Product Registration**. Click this link to connect to the HP website to register the product.
- **Order Supplies.** Click this link to connect to the HP website and order genuine HP supplies, such as print cartridges and paper.
- **Product Support.** Connects to the support site for the HP Color LaserJet 2600n printer where you can search for help regarding general topics.

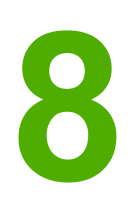

# **Maintenance**

This chapter contains information about these maintenance topics:

- **[Managing](#page-101-0) supplies**
- [Cartridge](#page-103-0) out override
- [Cleaning](#page-104-0) the printer
- [Calibrating](#page-105-0) the printer

# <span id="page-101-0"></span>**Managing supplies**

For warranty information about these supplies, see Print [Cartridge](#page-142-0) Limited Warranty [Statement.](#page-142-0)

# **Supplies life**

The life of a print cartridge depends on the amount of toner that print jobs require. When printing text at approximately 5% coverage, a cyan, magenta, or yellow print cartridge for the lasts an average of 2,500 pages. A typical business letter has 5% coverage. HP Color LaserJet 2600n printer lasts an average of 2,000 pages, and a black print cartridge

### **Checking and ordering supplies**

You can check the supplies status by using the printer control panel, printing a Supplies Status page, or viewing the HP Toolbox, Hewlett-Packard recommends that you place an order for a replacement print cartridge when you first receive the Low message for a print cartridge. For typical use, the Order message indicates that approximately two weeks of life remains. When you use a new, authentic HP print cartridge, you can obtain the following types of supplies information:

- Amount of cartridge remaining
- Estimated number of pages remaining
- Number of pages printed
- Other supplies information

**NOTE** If the printer is connected to the network, you can set the HP Toolbox to notify you by e-mail when a print cartridge is low or is near the end of its useful life. If the printer is directly connected to a computer, you can set HP Toolbox to notify you when supplies are low.

#### **To check status and order using the control panel**

Do one of the following:

- Check the supplies status gauges on the printer control panel. These gauges indicate when a print cartridge is low or empty. The lights also indicate when a non-HP print cartridge is first installed.
- To print the Supplies Status page from the printer, on the printer control panel, select **Reports Menu**, **Supplies Status**, and then **Print Supplies Status page**. See [Supplies](#page-90-0) [Status](#page-90-0) page for more information.

If the supplies levels are low, you can order supplies through your local HP dealer, by telephone, or online. See [Accessories](#page-132-0) and ordering information for part numbers. See <http://www.hp.com/go/ljsupplies> to order online.

#### **To check and order supplies using HP Toolbox**

You can configure HP Toolbox to notify you when the supplies are low. You can choose to receive alerts by e-mail or as a pop-up message or taskbar icon. To order supplies by using the HP Toolbox, in the **Other Links** area, click **Order supplies**. You must have Internet access to connect to the website.

#### **Storing supplies**

Follow these guidelines for storing print cartridges:

• Do not remove the print cartridge from its package until you are ready to use it.

**CAUTION** To prevent damage, do not expose the print cartridge to light for more than a few minutes.

- See [Environmental](#page-147-0) specifications for operating and storage temperature ranges.
- Store the supply in a horizontal position.
- Store the supply in a dark, dry location away from heat and magnetic sources.

### **Replacing and recycling supplies**

To install a new HP print cartridge, follow the instructions that are included on the box that contains the new supply, or see the Getting Started Guide.

To recycle supplies, place the used supply in the box in which the new supply arrived. Use the enclosed return label to send the used supply to HP for recycling. For complete information, see the recycling guide that is included with each new HP supply item. See [HP LaserJet](#page-150-0) printing supplies for more information about HP's recycling program.

# **HP policy on non-HP supplies**

Hewlett-Packard Company cannot recommend the use of non-HP supplies, either new or remanufactured. Because they are not HP products, HP cannot influence their design or control their quality. Service or repairs required as a result of using a non-HP supply will not be covered under the printer warranty.

When you insert a supply into the printer, the printer will inform you if the supply is not a genuine HP supply. If you insert a genuine HP supply that has reached the low state from another HP printer, the printer identifies the supply as non-HP. Simply return the supply to the original printer to reactivate HP features and functionality.

#### **Resetting the printer for non-HP supplies**

When you install a non-HP print cartridge, the light next to the print cartridge you replaced blinks and the Attention light is on. In order to print with this supply, you must press  $\blacksquare$  $(S<sub>ELECT</sub>)$  the first time you install this non-HP supply. The status gauges will not indicate when this type of supply is low or empty.

**CAUTION** The printer will not stop printing when this type of supply is empty. Printer damage could occur if the printer prints with an empty print cartridge. See [Hewlett-Packard](#page-140-0) limited warranty [statement](#page-140-0) and Print Cartridge Limited Warranty [Statement](#page-142-0).

# **HP anti-counterfeit website**

Visit the HP anti-counterfeit website at <http://www.hp.com/go/anticounterfeit> if the supplies status gauges or HP Toolbox indicates that the print cartridge is not an HP print cartridge and you think that it is genuine.

# <span id="page-103-0"></span>**Cartridge out override**

#### **What is it?**

The HP Color LaserJet 2600n printer displays an **Order supplies** message when a cartridge is running low and a **Replace supplies** message when a cartridge has been depleted. **To ensure optimal print quality, HP recommends replacing a cartridge when the Replace supplies message is displayed.** Replacing the cartridge at this point can help prevent waste of media or other cartridges when one cartridge produces poor print quality.

The Cartridge Out Override feature allows the printer to continue using a cartridge that has reached the recommended replacement point.

- **WARNING!** Using Override may result in unsatisfactory print quality and unavailability of certain features (such as toner remaining information).
- **WARNING!** All print defects or supply failures incurred when an HP supply is used in Override will not be considered defects in materials or workmanship in the supply under HP's Print Cartridge Limited Warranty Statement. For Warranty information, see Print [Cartridge](#page-142-0) Limited Warranty [Statement.](#page-142-0)

# **Configuration**

Cartridge Out Override can only be enabled from the printer's control panel menu.

- 1. From the main menu, press  $\Xi$  (RIGHT ARROW) to **System setup** and press  $\Xi$  (SELECT).
- 2. Press  $\Xi$  (RIGHT ARROW) to **Print quality** and press  $\Xi$  (SELECT).
- 3. Press  $\Xi$  (RIGHT ARROW) to **Replace supplies** and press  $\Xi$  (SELECT).
- 4. Press  $\Box$  (RIGHT ARROW) to **Override out** and press  $\Box$  (SELECT).
- 5. Press  $\Xi$  (SELECT).

If **Stop at out** is selected, the printer will stop printing when a cartridge reaches the recommended replacement point. If **Override out** is selected, the printer will continue printing when a cartridge reaches the recommended replacement point. The factory default setting is **Stop at out**.

# **On-going operation**

Override can be enabled or disabled at any time, and does not have to be re-enabled for each cartridge. The printer will automatically continue printing when a cartridge reaches recommended replacement. The printer will display a message **Replace supply Override in use** while a cartridge is used in Override mode. When the cartridge is replaced with a new supply, Override will de-activate until another cartridge reaches recommended replacement.

# <span id="page-104-0"></span>**Cleaning the printer**

During the printing process, paper, toner and dust particles can accumulate inside the printer. Over time, this buildup can cause print-quality problems such as toner specks or smearing. This printer has a cleaning mode that can correct and prevent these types of problems.

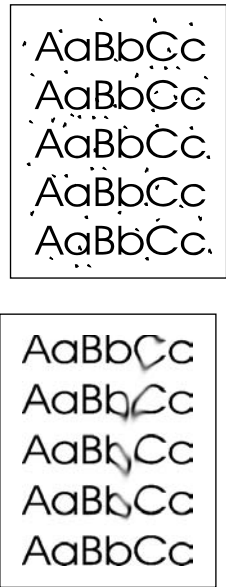

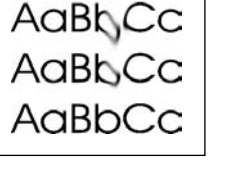

# **To clean the fuser using HP Toolbox**

**NOTE** Use the following procedure to clean the fuser using the HP Toolbox. To clean the engine when the computer is running an operating system that does not support HP Toolbox, see the late-breaking Readme on the root of the CD-ROM, or visit [http://www.hp.com/support/](http://www.hp.com/support/clj2600n) [clj2600n](http://www.hp.com/support/clj2600n).

- 1. Make sure that the printer is turned on and in the Ready state.
- 2. Open the HP Toolbox.
- 3. On the **Troubleshooting** tab, click **Maintenance**, click **Cleaning Page** and then click **Print**. A page with a pattern prints from the printer.
- 4. At the printer, remove any print media in Tray 2 or optional Tray 3.
- 5. Remove the page that printed and load it face-down into Tray 2 or optional Tray 3.

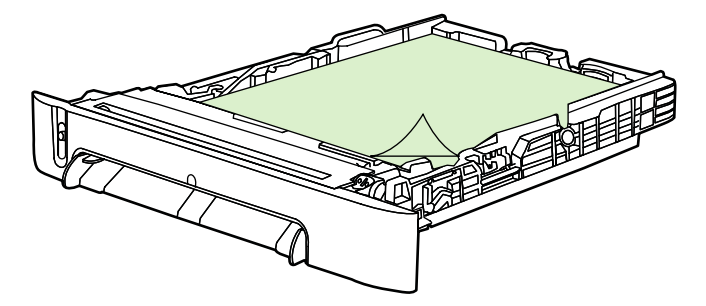

6. At the computer, press **Clean**.

# <span id="page-105-0"></span>**Calibrating the printer**

The printer automatically calibrates at various times. You can adjust the calibration settings by using the HP Toolbox.

Environmental differences or aging print cartridges might cause fluctuations in image density. The printer accounts for this with image stabilization control. The printer automatically calibrates at various times to maintain the highest level of print quality. You can also request a calibration by using the HP Toolbox.

The printer does not interrupt a print job to calibrate. It waits until the job is complete before calibrating or cleaning. While the printer is calibrating, it pauses printing for the time that is required to complete the calibration.

#### **To calibrate the printer at the printer**

- 1. To calibrate from the printer, press  $\Box$  (LEFT ARROW) or  $\Box$  (RIGHT ARROW) until the display reads **System setup**.
- 2. Press  $\Xi$  (SELECT).
- 3. Press  $\Xi$  (LEFT ARROW) or  $\Xi$  (RIGHT ARROW) until the display reads **Print quality**.
- 4. Press  $\Xi$  (SELECT).
- 5. Press (LEFT ARROW) or (RIGHT ARROW) until the display reads **Calibrate color**.
- 6. Press  $\Xi$  (SELECT).
- 7. Press  $\Xi$  (LEFT ARROW) or  $\Xi$  (RIGHT ARROW) until the display reads **Calibrate now**.
- 8. Press  $\Xi$  (SELECT).
- 9. Press  $\Box$  (SELECT) to confirm **Calibrate now**.

# **To calibrate the printer from the HP Toolbox**

**NOTE** This procedure applies to Windows operating systems only. Macintosh users should calibrate the printer manually using the procedure above.

- 1. Open the HP Toolbox in one of these ways:
	- On the desktop, double-click the **HP Toolbox** icon.
	- On the **Start** menu, point to **Programs**, point to **HP**, point to **HP Color LaserJet 2600n**, and click **HP Color LaserJet 2600n Toolbox**.
- 2. Click the **Troubleshooting** tab and then click **Troubleshooting Tools** (on the left side of the screen).
- 3. In the Calibration section, click **Calibrate now**.

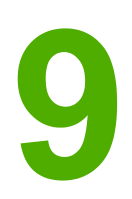

# Problem solving

This troubleshooting information is organized to help you resolve printing problems. Choose the general topic or type of problem from the following list.

- Support [strategy](#page-107-0)
- [Troubleshooting](#page-108-0) process
- Control panel [messages](#page-110-0)
- [Clearing](#page-114-0) jams
- <u>Print [problems](#page-118-0)</u>
- [Troubleshooting](#page-129-0) tools

# <span id="page-107-0"></span>**Support strategy**

This device has a one-year limited warranty. Warranty service and support options might vary depending on your country/region. Please refer to the support flyer that came in your box for contact information, or visit<http://www.hp.com>.

You can find additional support information in **Service and support**.
## **Troubleshooting process**

Use the troubleshooting checklist to solve issues with the device.

## **Troubleshooting checklist**

Follow the steps below when trying to solve a problem with the device.

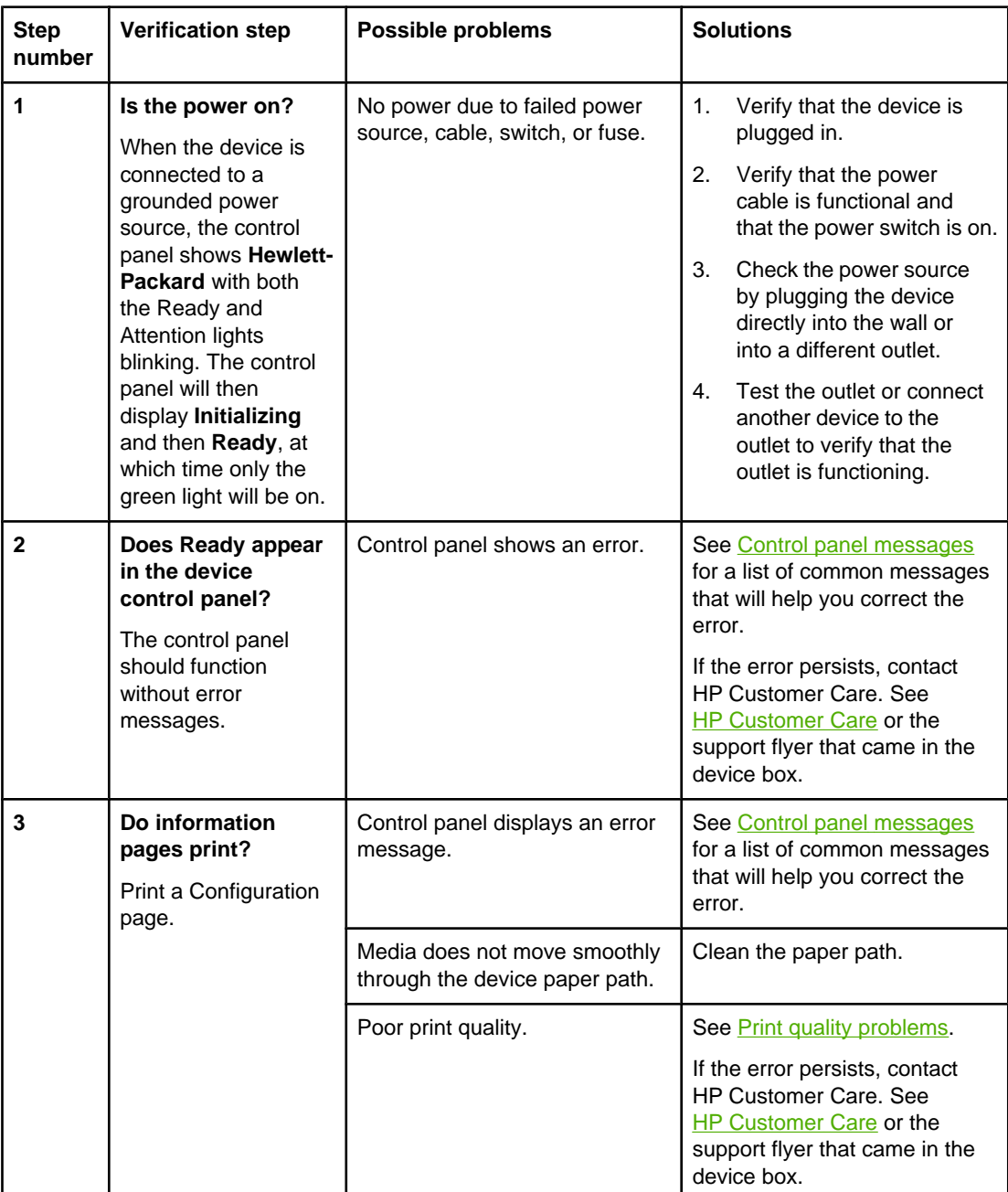

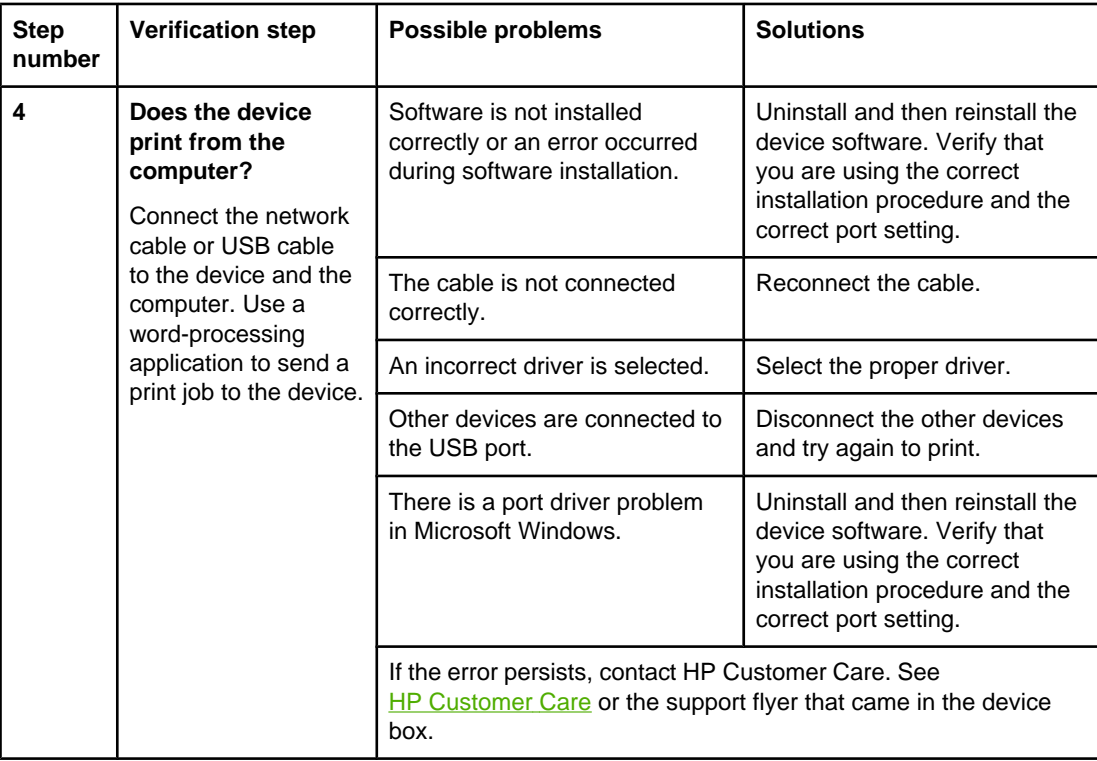

## <span id="page-110-0"></span>**Control panel messages**

The majority of the control-panel messages are intended to guide the user through typical operation. The control-panel messages indicate the status of the current operation, and include a page count on the second line of the display, if appropriate. When the device is print data, control-panel messages indicate this status. In addition, alert messages, warning messages, and critical error messages indicate situations that might require some action.

## **Alert and warning messages**

Alert and warning messages appear temporarily and might require the user to acknowledge the message by pressing  $\trianglelefteq$  (SELECT) to resume or by pressing  $\circledcirc$  (CANCEL JOB) to cancel the job. With certain warnings, the job might not complete or the print quality might be affected. If the alert or warning message is related to printing and the auto-continue feature is on, the device will attempt to resume the printing job after the warning has appeared for 10 seconds without acknowledgement.

#### **Alert and warning messages**

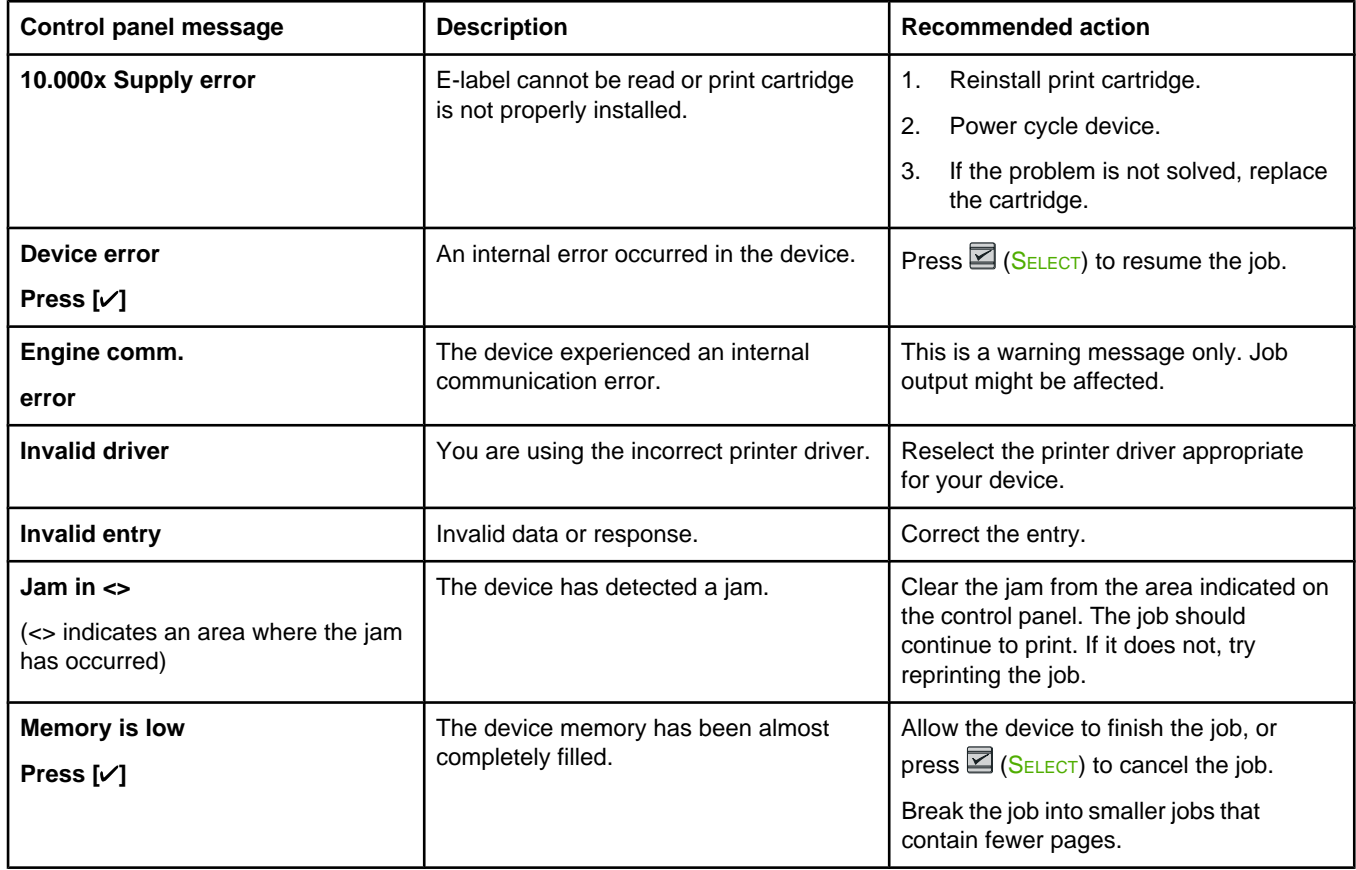

#### **Alert and warning messages (continued)**

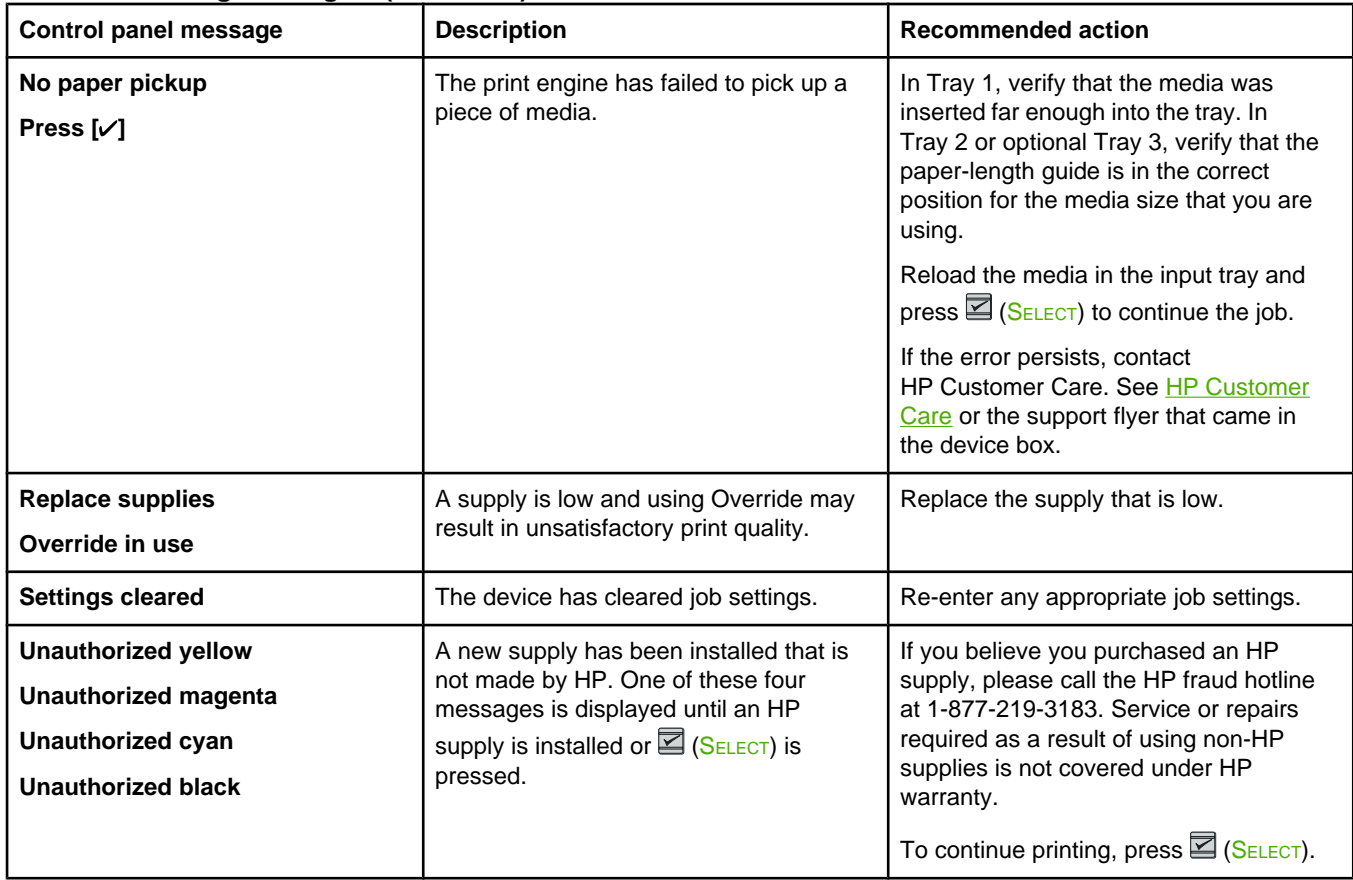

## **Critical error messages**

Critical error messages can indicate some kind of failure. Cycling the power might fix the problem. If a critical error persists, the device might require service.

#### **Critical error messages**

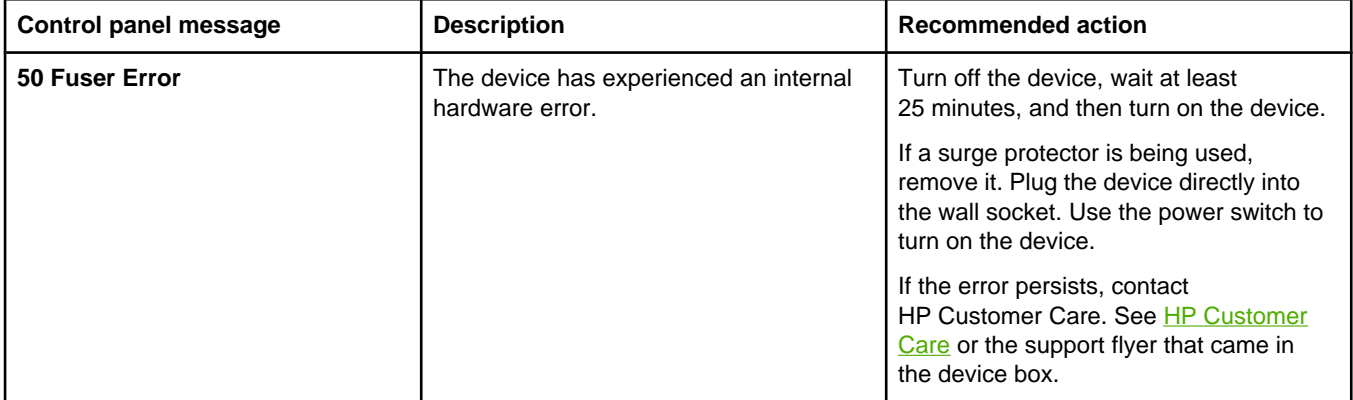

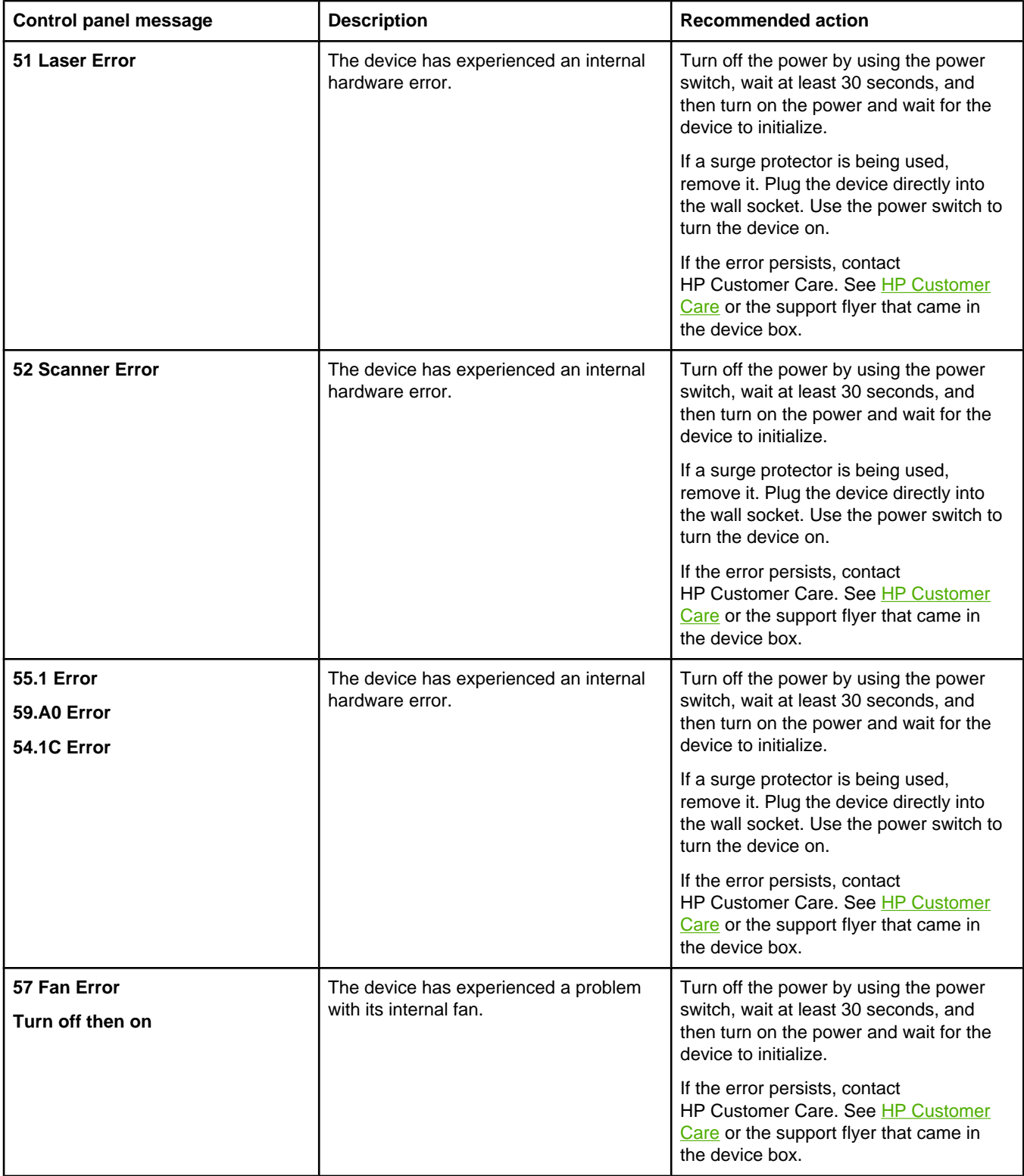

## **Critical error messages (continued)**

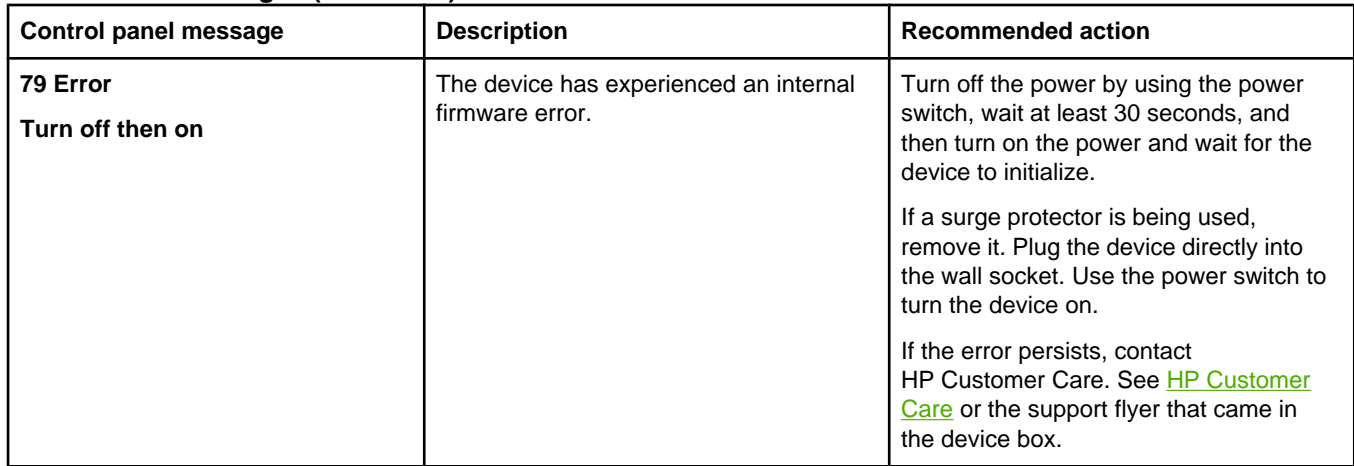

## **Clearing jams**

Occasionally, paper or other print media can become jammed during a print job. Some causes include the following events:

- The input trays are loaded improperly or overfilled.
- Tray 2 or optional Tray 3 is opened during a print job.
- Too many sheets accumulated in the output area or sheets blocked the output area.
- The print media that is being used does not meet HP specifications. See [Print-media](#page-22-0) [specifications](#page-22-0).
- The environment in which the print media was stored is too humid or too dry. See [Print](#page-22-0)media [specifications](#page-22-0).

## **Where to look for jams**

Jams can occur in these locations:

- Inside the [printer](#page-115-0). See To clear jams from inside the printer.
- In input areas. See To clear jams from Tray 2 or [optional](#page-116-0) Tray 3.
- In the output area. See To [clear](#page-117-0) jams from the top bin.

Find and remove the jam by using the instructions on the following pages. If the location of the jam is not obvious, first look inside the printer.

Loose toner might remain in the printer after a jam. This problem should resolve itself after a few sheets have been printed.

Each section below corresponds to an area where a paper jam could occur. Use the following procedures to clear the jam. In all cases, grasp the jammed paper by both corners and pull slowly to remove the paper.

## **To clear jams from inside the printer**

<span id="page-115-0"></span>**CAUTION** Jams in this area might result in loose toner on the page. If you get toner on your clothes or hands, wash them in cold water. (Hot water will set the toner into the fabric.)

1. Open the front door.

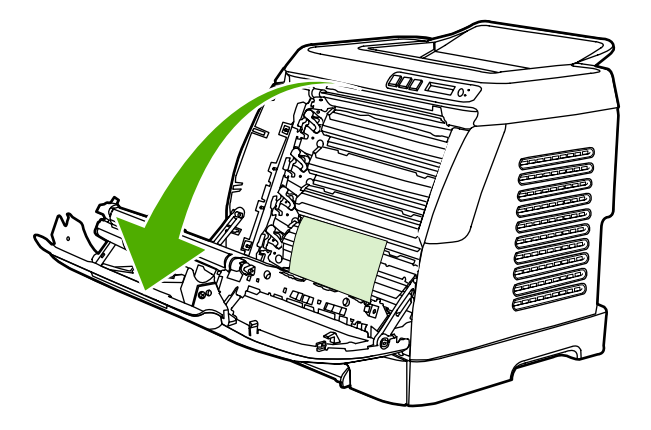

**CAUTION Do not place anything on the transfer belt, which is located on the inside of the front door. Otherwise, the printer may be damaged, adversely affecting print quality.**

2. Carefully grasp the jammed paper by both corners and pull slowly to remove the paper.

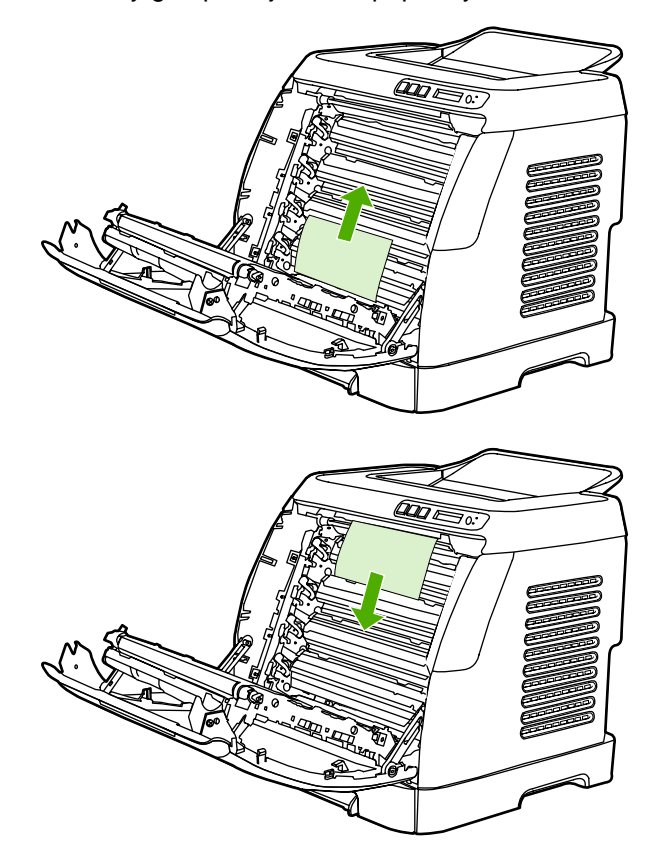

<span id="page-116-0"></span>3. Close the front door.

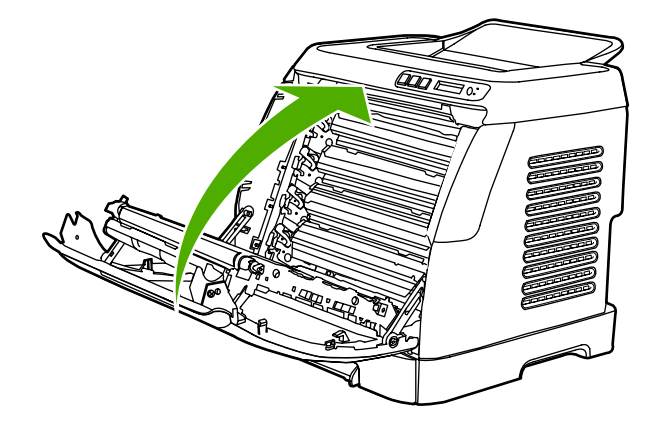

## **To clear jams from Tray 2 or optional Tray 3**

**NOTE** Before attempting to clear jams from Tray 2 or optional Tray 3, remove any jams inside the printer.

1. Pull Tray 2 or optional Tray 3 out of the printer.

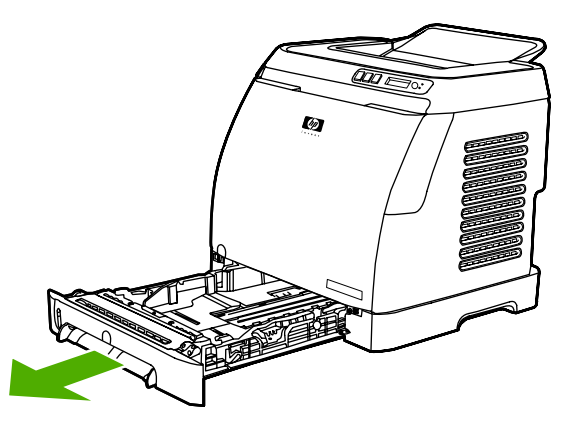

- 2. Carefully grasp the jammed paper by both corners and pull slowly to remove the paper.
- 3. Slide the tray into the printer.

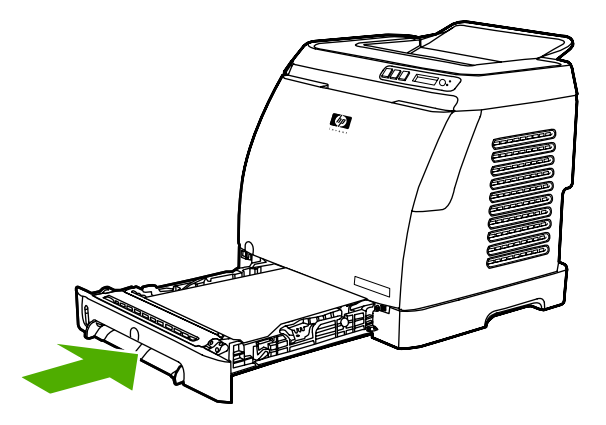

<span id="page-117-0"></span>4. Open and close the front door.

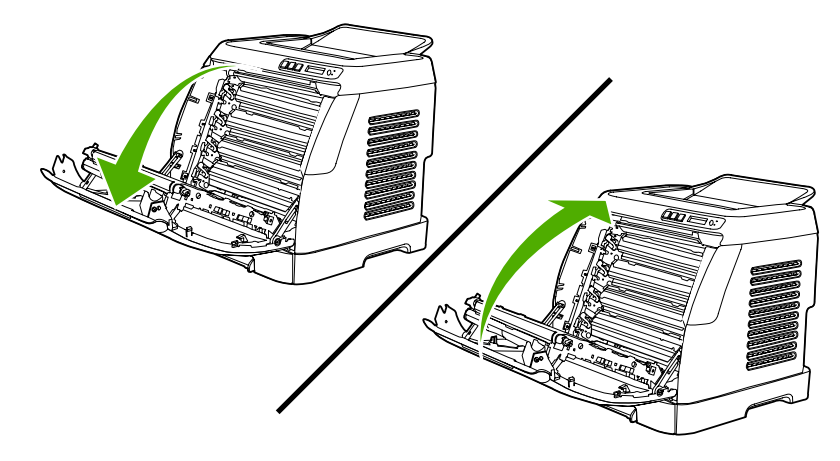

## **To clear jams from the top bin**

**CAUTION** Jams in these areas might result in loose toner on the page. If you get toner on your clothes or hands, wash them in cold water. (Hot water will set the toner into the fabric.)

> 1. Carefully grasp the jammed paper by both corners and pull slowly to remove the paper from the top bin.

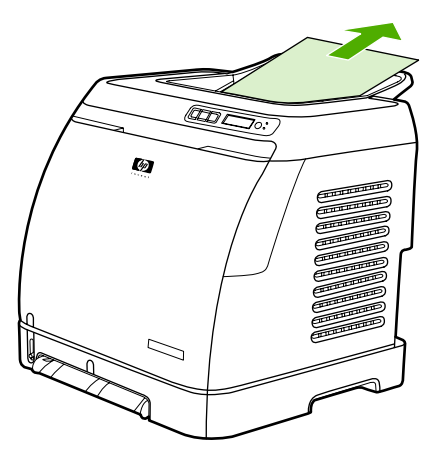

2. Open and close the front door.

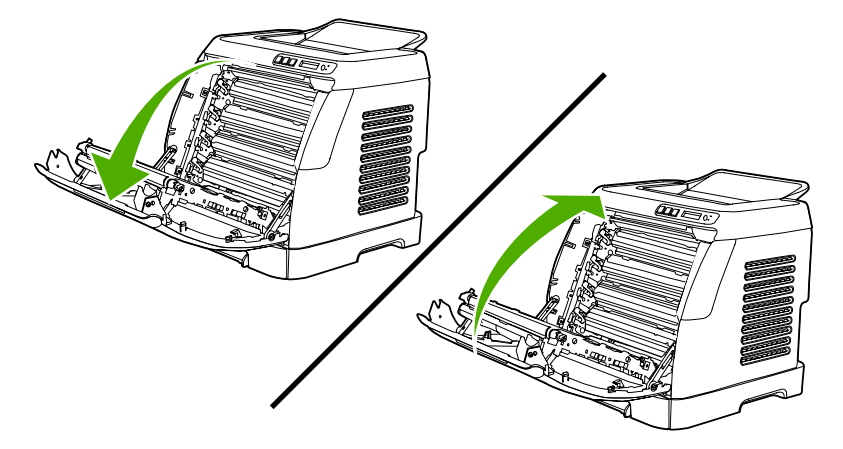

## <span id="page-118-0"></span>**Print problems**

## **Print quality problems**

Occasionally, you might encounter problems with print quality. The information in the following sections helps you identify and resolve these issues.

## **Improving print quality**

Use the print-quality settings to prevent print-quality problems.

#### **Understanding print-quality settings**

Print-quality settings affect how light or dark the print is on the page and the style in which the graphics are printed. You can also use the print-quality settings to optimize the print quality for a specific media type.

You can change the settings in the device properties to accommodate the types of jobs that you are printing. The following settings are available, depending on the printer driver that you are using:

- **600 dpi**
- **Custom:** This setting produces the same resolution as the default setting, but you can change the scale patterns.

**NOTE** Changing the resolution can change the formatting of your text.

#### **To temporarily change print-quality settings**

To change the print-quality settings only for the current software program, open the properties through the **Print Setup** menu in the program that you are using to print.

#### **To change print-quality settings for all future jobs**

**NOTE** For Macintosh instructions, see *Gaining access to printer driver settings* for more information.

For Windows 98, Windows 2000, and Windows Me:

- 1. In the Windows system tray, click **Start**, select **Settings**, and then click **Printers**.
- 2. Right-click the device icon.
- 3. Click **Properties** (in Windows 2000, you can also click **Printing Preferences**).
- 4. Change the settings, and click **OK**.

For Windows XP:

- 1. In the Windows system tray, click **Start**, click **Control Panel**, and then click **Printers and Faxes**.
- 2. Right-click the device icon.
- 3. Click **Properties**, or click **Printing Preferences**.
- 4. Change the settings, and click **OK**.

## **Identifying and correcting print defects**

Use the checklist and print-quality issues charts in this section to solve print-quality problems.

#### **Print-quality checklist**

General print-quality problems can be solved by using the following checklist:

- 1. Make sure that the paper or print media that you are using meets specifications. Generally, smoother paper provides better results.
- 2. If you are using a special print media such as labels, transparencies, glossy, or letterhead, ensure that you have printed by type.
- 3. Print a Configuration page and Supplies Status page at the device. See [Special](#page-89-0) pages.
	- Check the Supplies Status page to see if any supplies are low or empty. No information is provided for non-HP print cartridges.
	- If the pages do not print correctly, the problem is with the hardware. Contact [HP Customer](#page-4-0) Care. See HP Customer Care or the flyer that came in the device box.
- 4. Print a Demo page from the HP Toolbox. If the page prints, the problem is with the printer driver.
- 5. Try printing from a different program. If the page prints correctly, the problem is with the program from which you were printing.
- 6. Restart the computer and the device and try printing again. If the problem is not resolved, choose one of these options:
	- If the problem is affecting all printed pages, see General print quality issues.
	- **•** If the problem is affecting only pages printed in color, see **[Solving](#page-123-0) issues with color** [documents.](#page-123-0)

#### **General print quality issues**

The following examples depict letter-size paper that has passed through the device short edge first. These examples illustrate problems that would affect all of the pages that you print, whether you print in color or in black only. The topics that follow list the typical cause and solution for each of these examples.

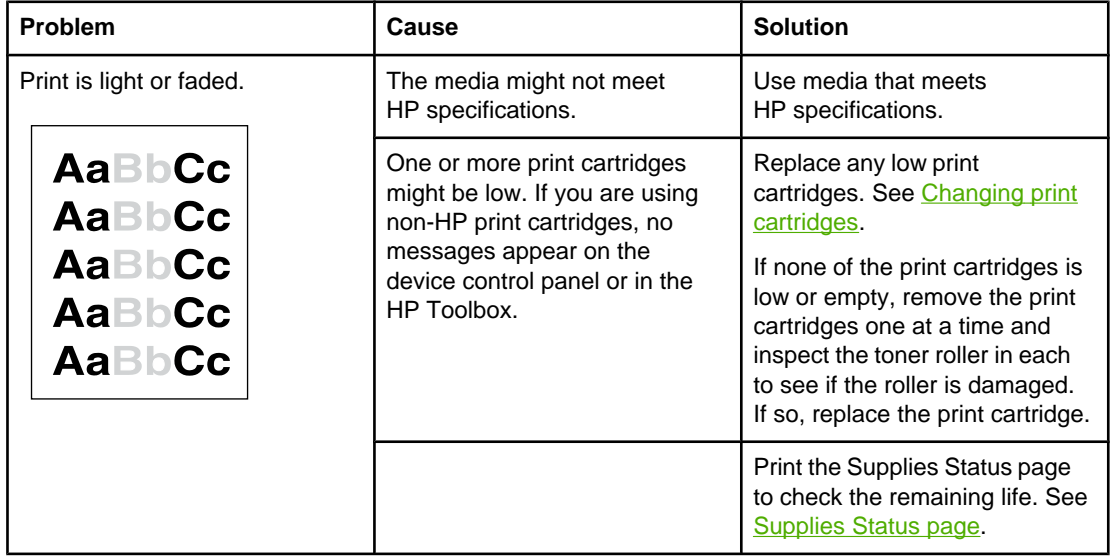

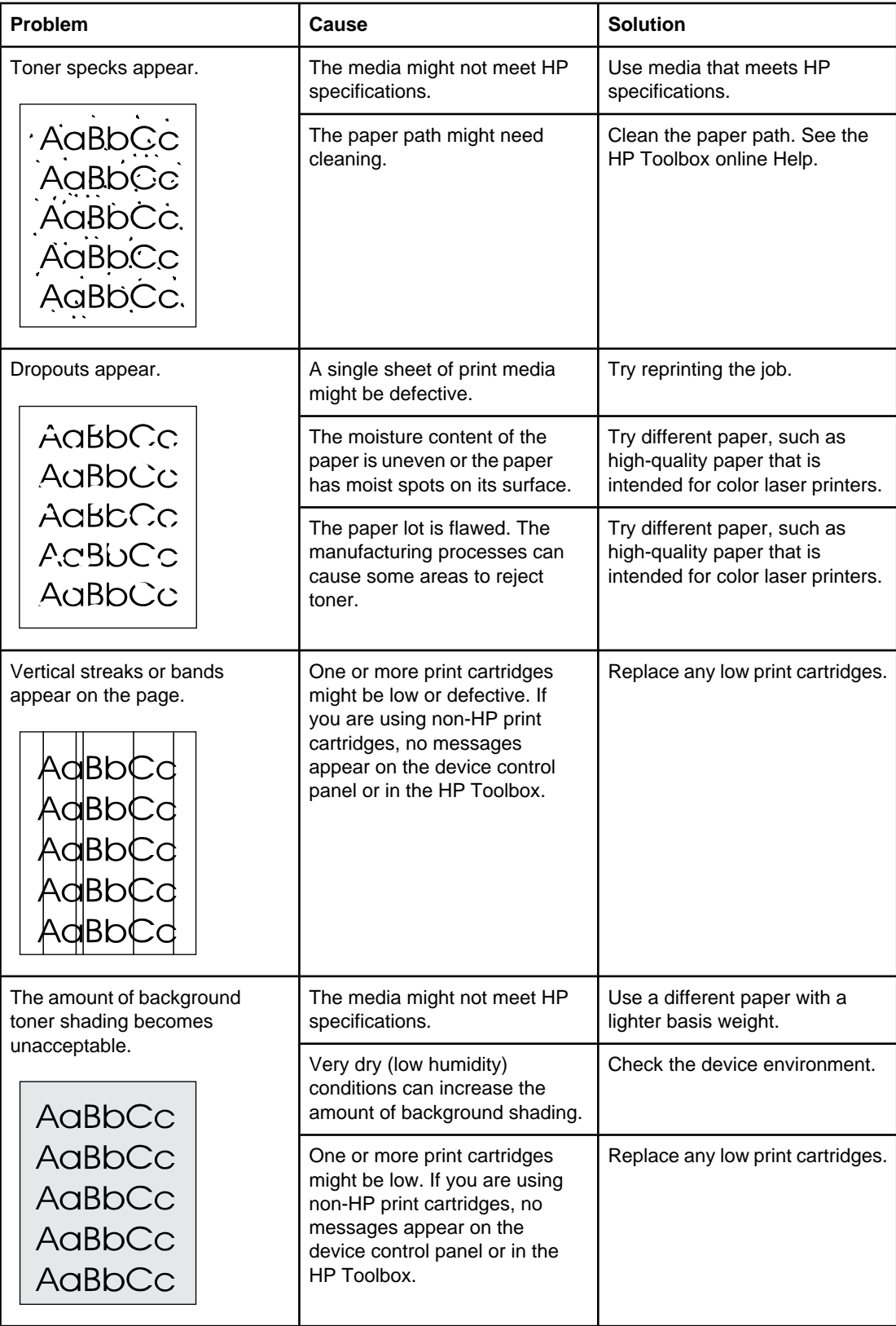

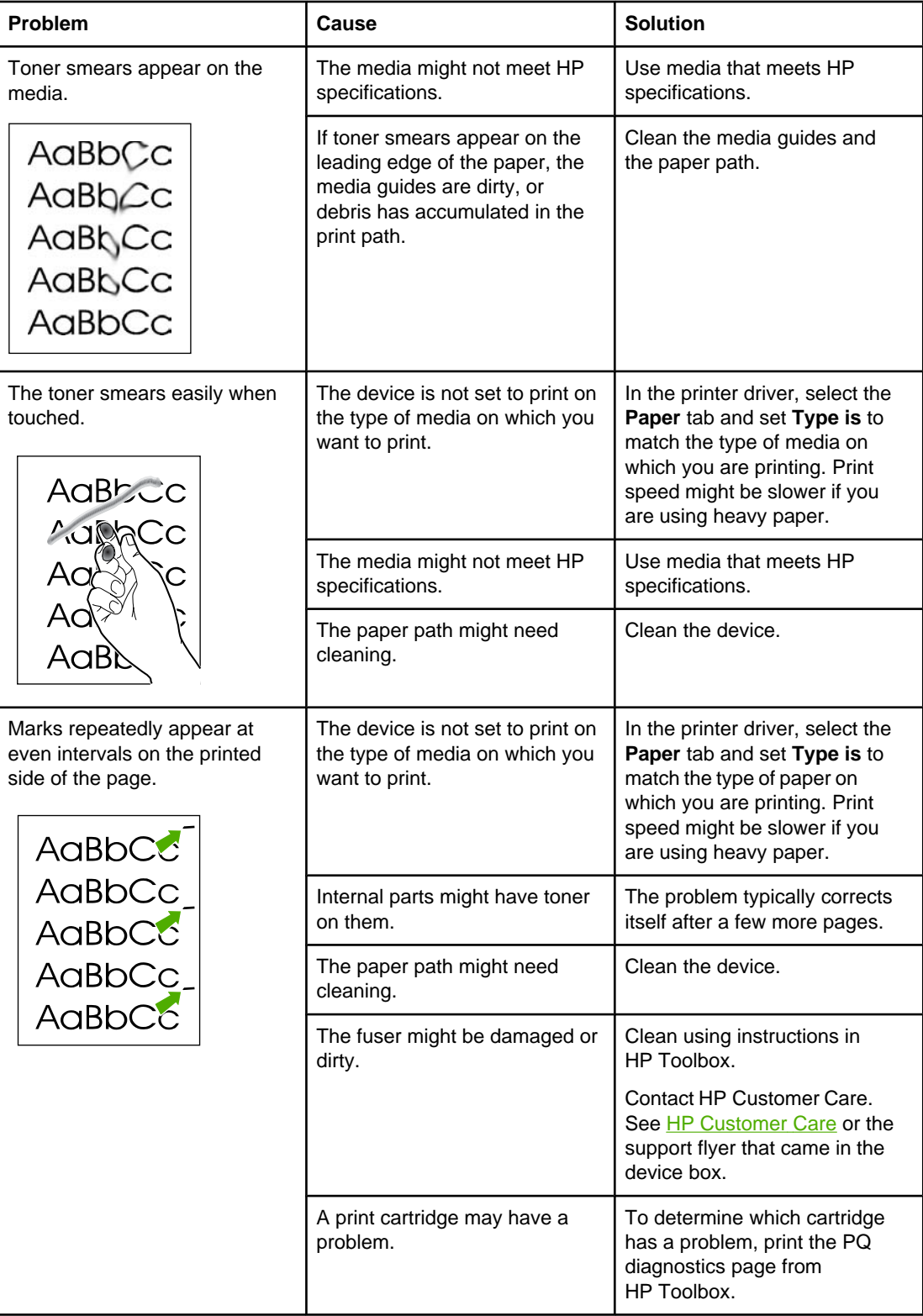

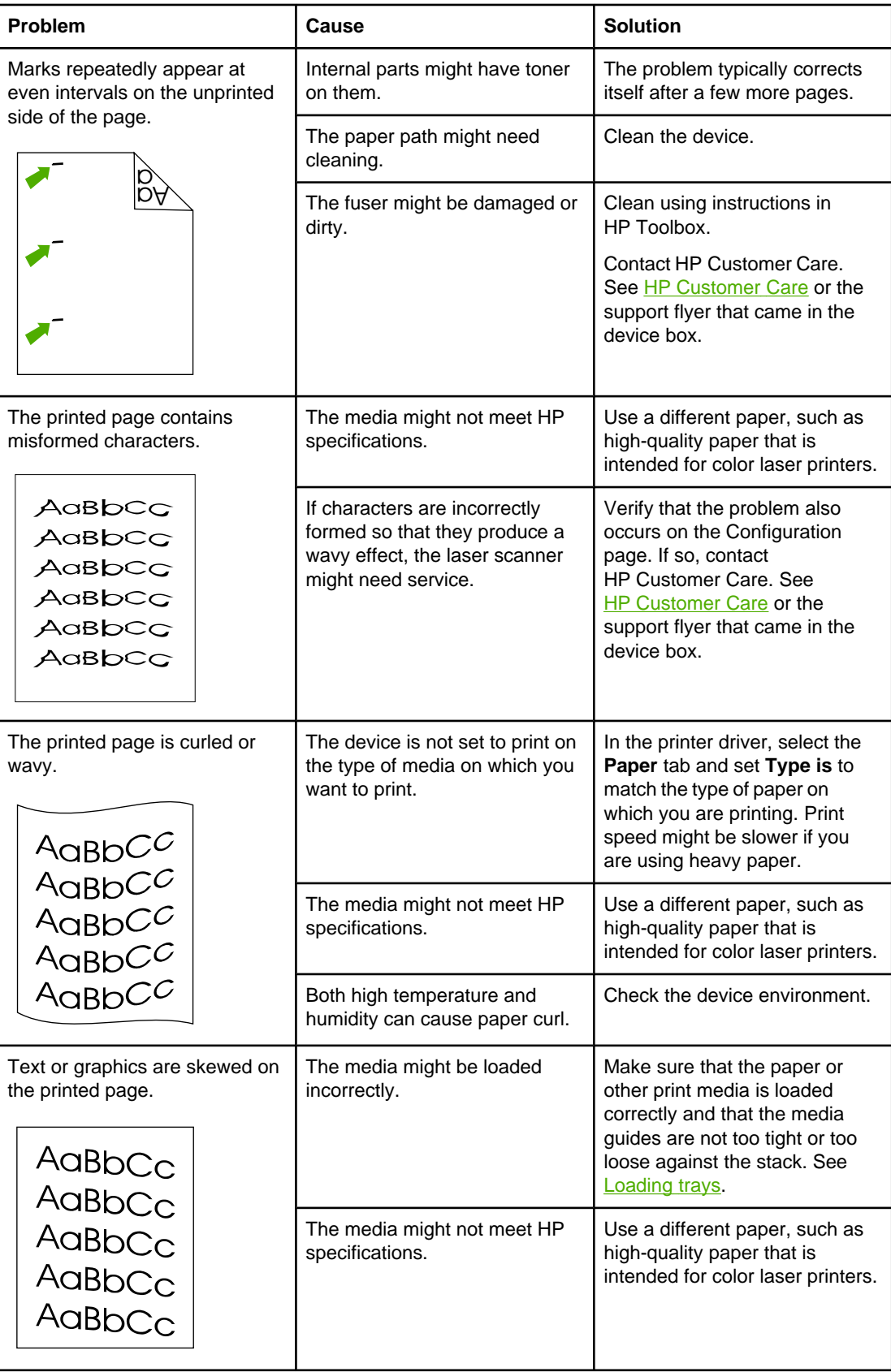

<span id="page-123-0"></span>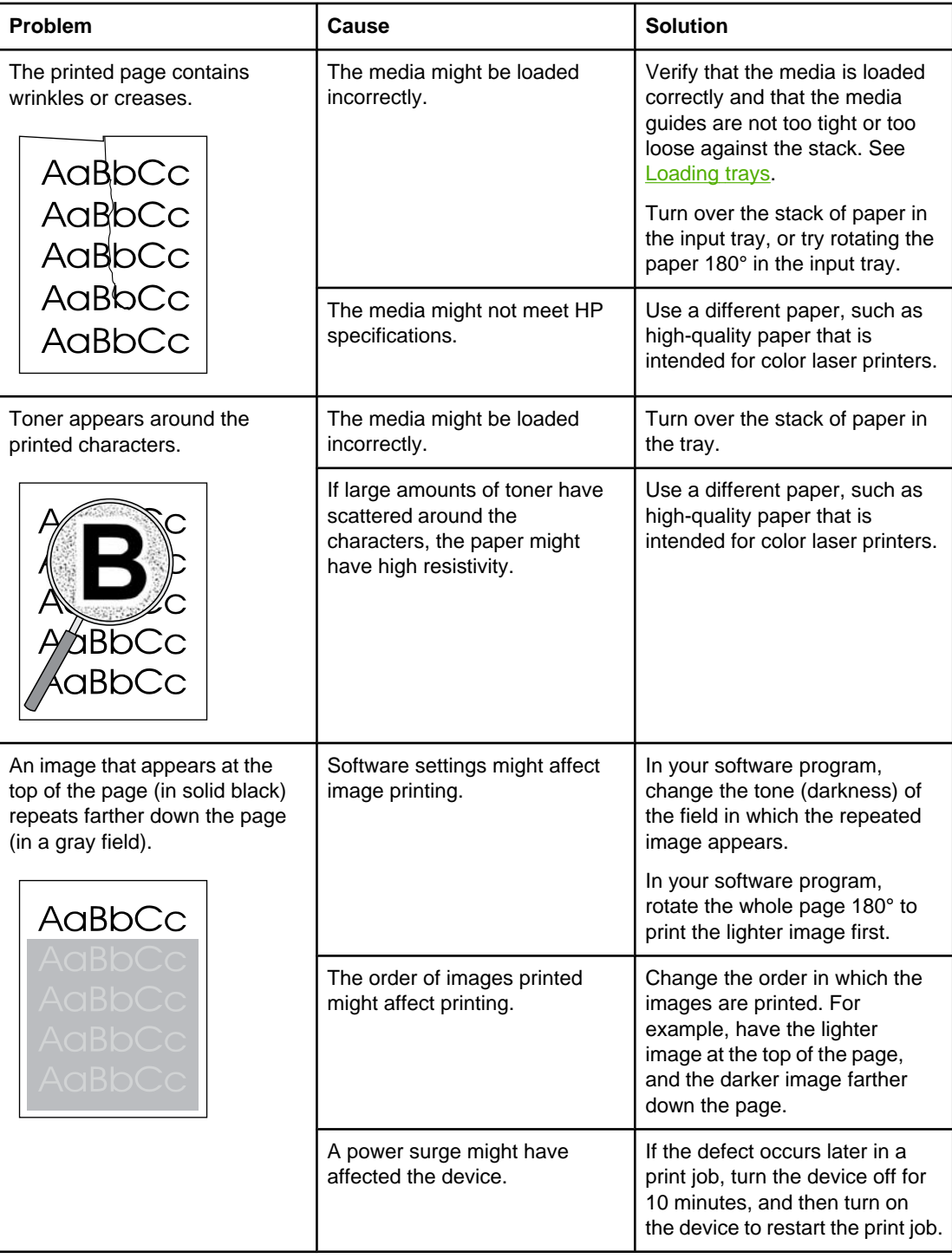

## **Solving issues with color documents**

This section describes issues that can occur when you print in color.

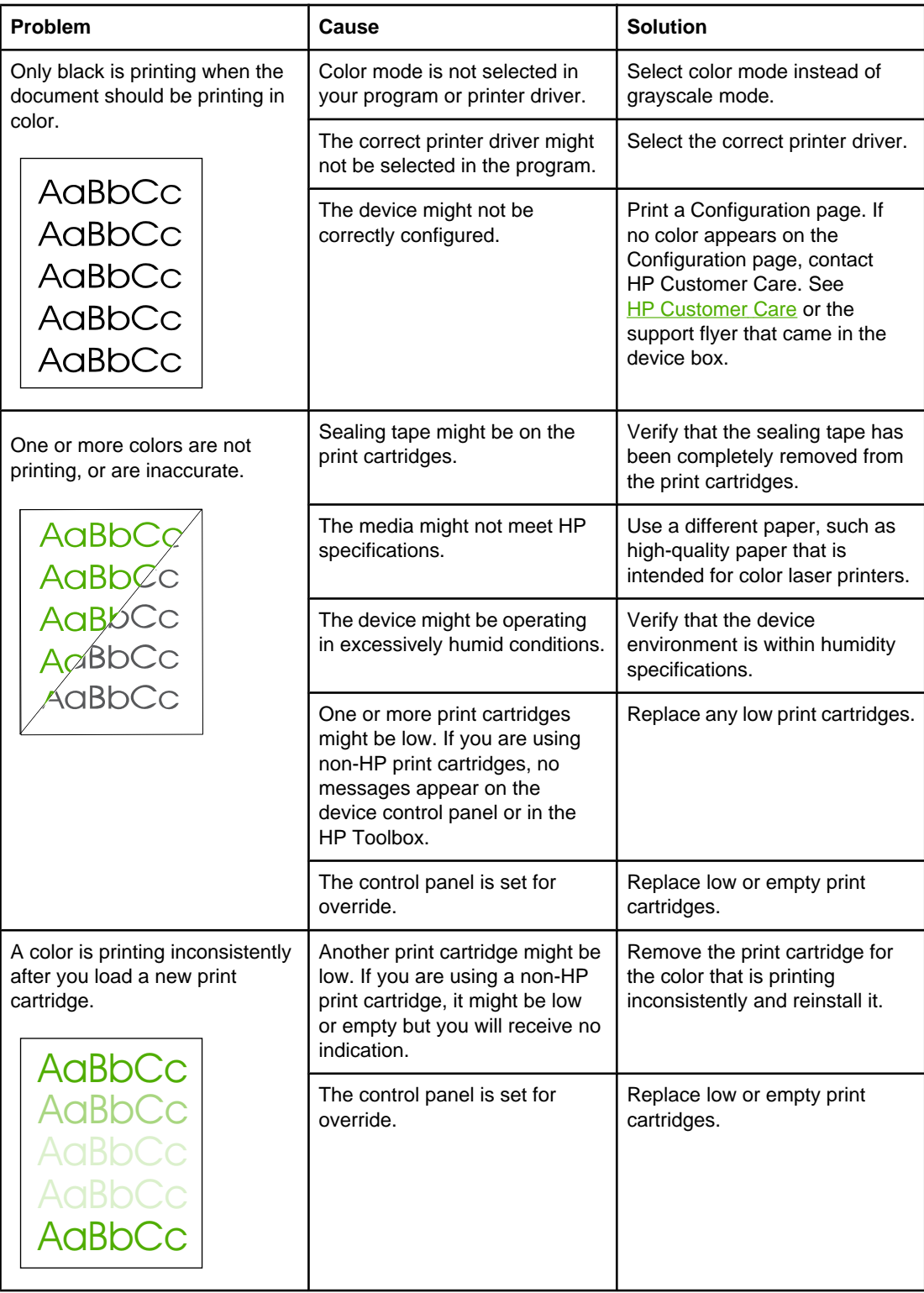

<span id="page-125-0"></span>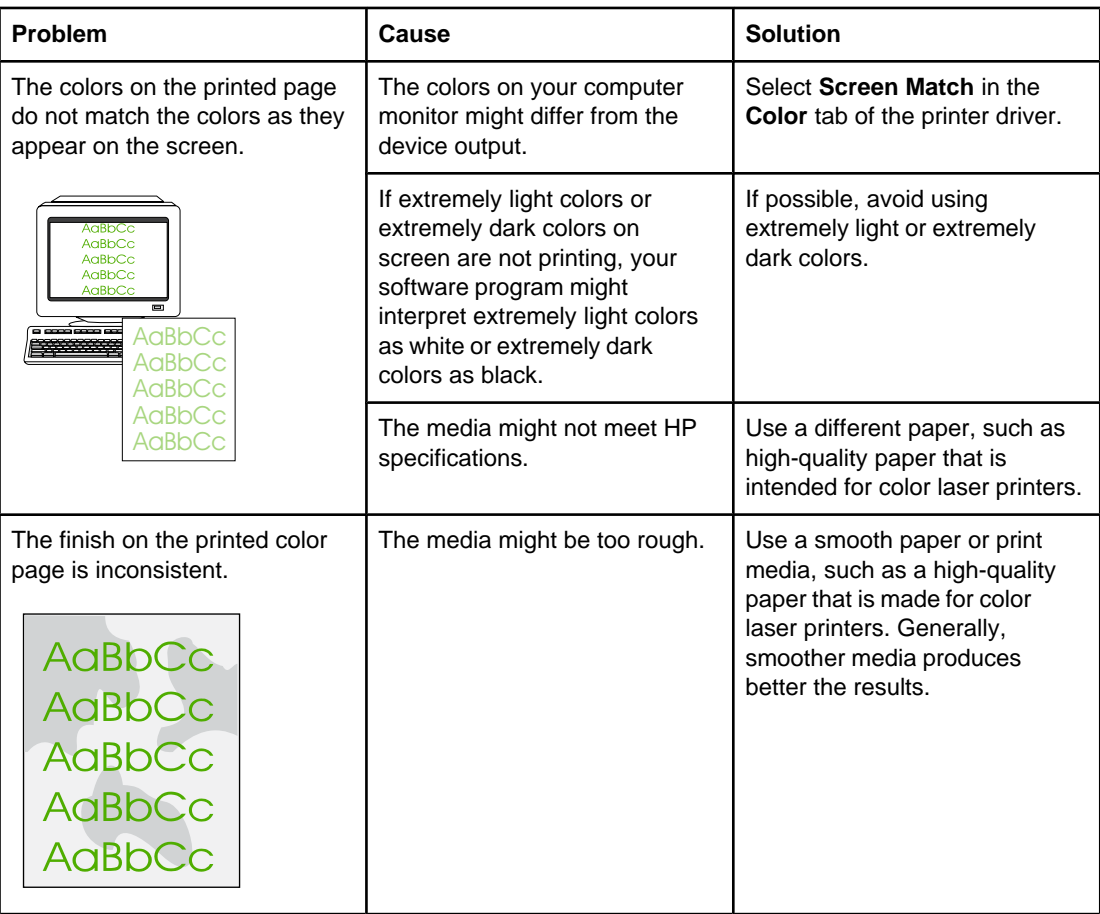

## **Media-handling problems**

Use the information in this section when the device experiences media-handling problems.

## **Print-media guidelines**

- For best results, make sure that the paper is of good quality, and free of cuts, nicks, tears, spots, loose particles, dust, wrinkles, voids, staples, and curled or bent edges.
- For best-quality color printing, use a smooth type of paper. Generally, smoother media produces better results.
- If you are unsure what type of paper you are loading (such as bond or recycled), check the label on the package of paper.
- Do not use media that is designed for Inkjet printers only. Use media that is designed for color LaserJet printers.
- Do not use letterhead paper that is printed with low-temperature inks, such as those used in some types of thermography.
- Do not use raised or embossed letterhead.
- The device uses heat and pressure to fuse toner to the paper. Make sure that any colored paper or preprinted forms use inks that are compatible with this fusing temperature (210°C or 410°F for 0.2 second).

**CAUTION** Failure to follow these guidelines could cause jams or damage to the device.

## **Solving print-media problems**

The following problems with paper cause print quality deviations, jamming, or even damage to the device.

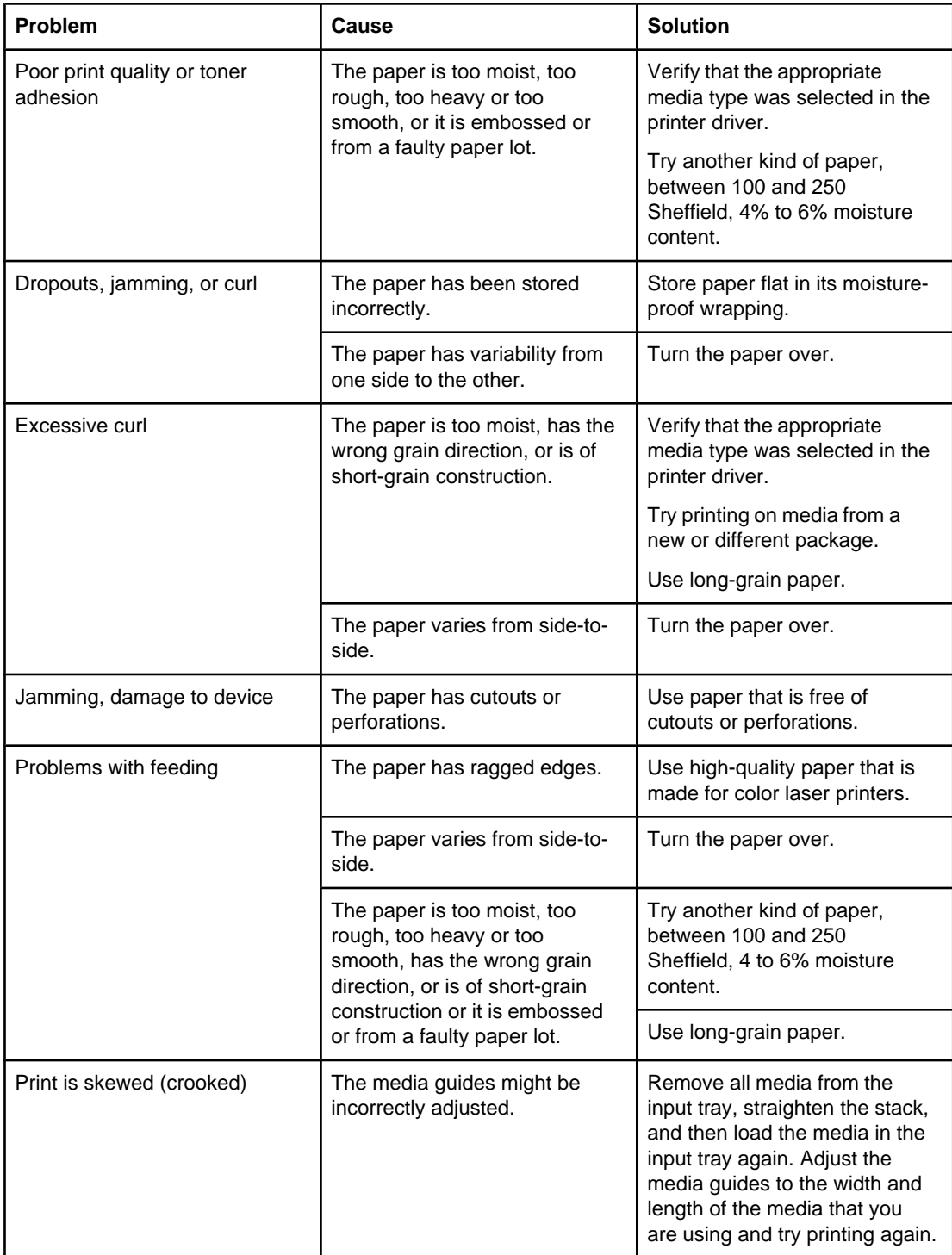

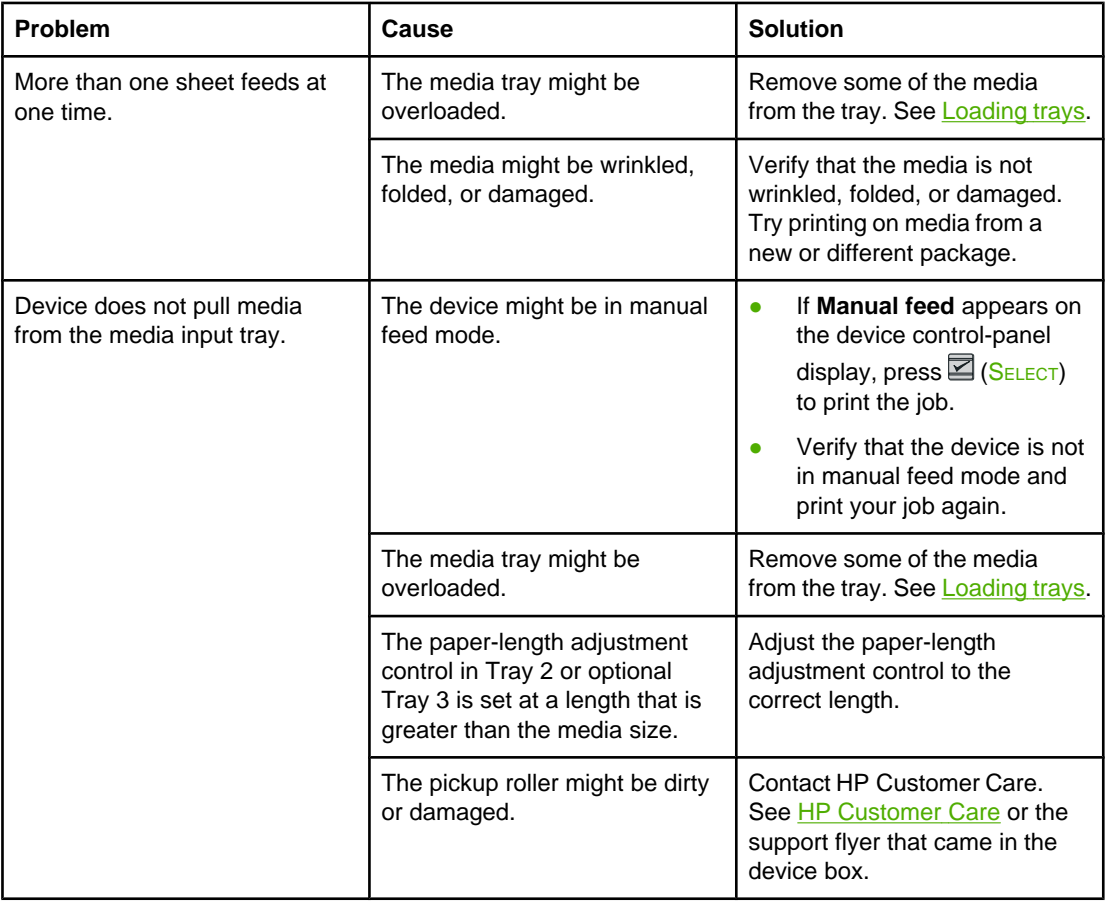

## **Performance problems**

Try the tips in this section if pages exit the device, but have nothing printed on them, or when the device does not print any pages.

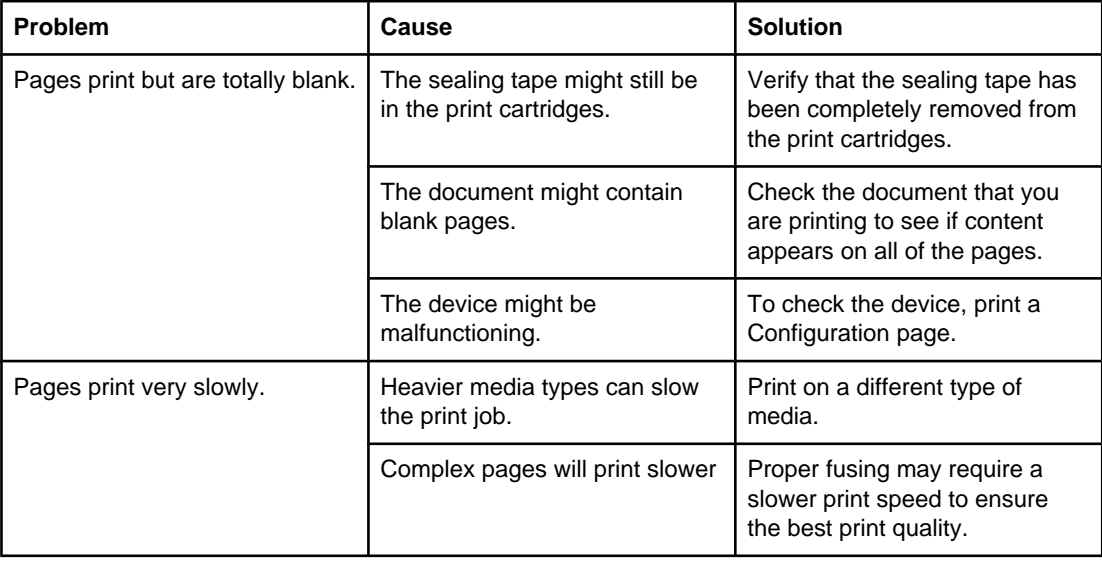

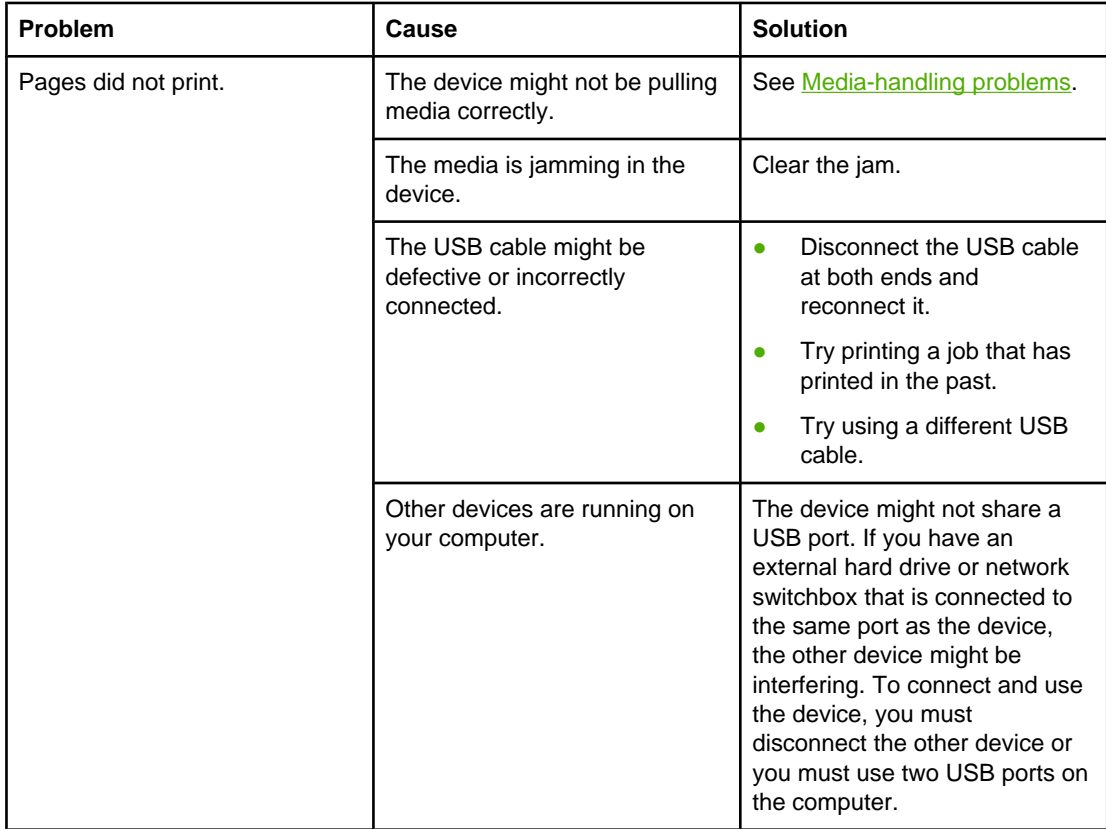

## **Troubleshooting tools**

The section describes the tools that can help you solve problems with your device.

## **Device pages and reports**

This section describes the pages and reports that help you diagnose and solve problems with the device.

### **Demo page**

To print the Demo page, press the  $\Xi$  (LEFT ARROW) and  $\Xi$  (RIGHT ARROW) buttons on the printer control panel simultaneously. You can also print this page from the HP Toolbox.

### **Configuration page**

The Configuration page lists the current settings and properties of the printer. You can print a Configuration page from the printer or HP Toolbox. To print the Configuration page from the printer, complete the following steps.

- 1. Press the  $\Xi$  (LEFT ARROW) or the  $\Xi$  (RIGHT ARROW) to select the **Reports** menu.
- 2. Press  $\Xi$  (SELECT).
- 3. Press the  $\Xi$  (LEFT ARROW) or the  $\Xi$  (RIGHT ARROW) to select **Config report.**
- 4. Press  $\mathbb{Z}$  (SELECT) to print the Configuration page.

For more information about the [Configuration](#page-89-0) page, see Configuration page.

### **Supplies Status page**

The Supplies Status page lists the remaining life of the HP print cartridges. It also lists the estimated pages remaining, number of pages printed, and other supplies information. You can print a Supplies Status page from the device or HP Toolbox. To print from the device, complete the following steps.

- 1. Press the  $\Xi$  (LEFT ARROW) or the  $\Xi$  (RIGHT ARROW) to select the **Reports**.
- 2. Press  $\Xi$  (SELECT).
- 3. Use the  $\Xi$  (LEFT ARROW) or the  $\Xi$  (RIGHT ARROW) to select **Supplies Status**.
- 4. Press  $\mathbb{Z}_{(SELECT)}$  to print the Supplies Status page.

For more information about the Supplies Status page, see [Supplies](#page-90-0) Status page.

## **HP Toolbox**

HP Toolbox is a Web application that you can use for troubleshooting tasks.

## **To view HP Toolbox**

Open HP Toolbox in one of these ways:

- On the Windows desktop, double-click the HP Toolbox icon.
- On the Windows **Start** menu, click **Programs** (**All Programs** in Windows XP), click **HP**, click **HP Color LaserJet 2600n**, and then click **HP Color LaserJet 2600n Toolbox**.

### **Troubleshooting tab**

HP Toolbox includes a **Troubleshooting** tab that contains links to the following main pages:

- **Control Panel Messages**. View descriptions of device control-panel messages.
- **Clearing Jams**. View information about locating and clearing jams.
- **Print Problems**. View Help topics that can help you solve print problems.
- **Memory Card Problems**. View Help topics that can help you solve memory-card problems.
- **Connectivity Problems**. View Help topics that can help you solve networking problems.
- **Troubleshooting Tools**. Employ such troubleshooting tools as a cleaning page or a color troubleshooting page to maintain the device.

**NOTE** Other tabs on HP Toolbox might be helpful in troubleshooting device problems. For information about the other tabs on HP Toolbox, see [HP Toolbox.](#page-93-0)

## **Service menu**

Use the control-panel **Service** menu to troubleshoot device problems.

### **Restoring the factory-set defaults**

Restoring the factory-set defaults returns all of the settings to the factory defaults.

#### **To restore the factory-set defaults**

- 1. Use the  $\Xi$  (LEFT ARROW) or the  $\Xi$  (RIGHT ARROW) button to select **Service**, and then press **2** (SELECT).
- 2. Use the  $\Box$  (LEFT ARROW) or the  $\Box$  (RIGHT ARROW) button to select **Restore defaults**, and then press  $\mathbf{\Xi}$  (SELECT).

The device automatically restarts.

### **Cleaning the paper path**

The device features a special cleaning mode to clean the paper path.

**NOTE** If you have access to HP Toolbox, HP recommends cleaning the paper path by using HP Toolbox.

#### **To clean the paper path**

- 1. Use the  $\Xi$  (LEFT ARROW) or the  $\Xi$  (RIGHT ARROW) button to select **Service**, and then press **⊠** (SELECT).
- 2. Use the  $\Xi$  (LEFT ARROW) or the  $\Xi$  (RIGHT ARROW) button to select **Cleaning Mode**, and then press  $\mathbb{Z}$  (SELECT).

A page feeds through the printer slowly. Discard the page when the process is completed.

- 3. Load plain letter or A4 paper when you are prompted.
- 4. Press  $\mathbb{Z}$  (SELECT) again to confirm and begin the cleaning process.

A page feeds through the printer slowly. Discard the page when the process is completed.

## **Calibrating the printer**

Calibrations are performed at regular intervals. For best print quality, a calibration can be performed from the control panel using the following steps:

- 1. Use the  $\Xi$  (LEFT ARROW) or the  $\Xi$  (RIGHT ARROW) button to select **System setup** and then  $pres \nvert\mathbf{E}$  (SELECT).
- 2. Use the  $\Xi$  (LEFT ARROW) or the  $\Xi$  (RIGHT ARROW) button to select **Print quality** and then **press**  $\mathbb{Z}$  (SELECT). **Calibrate color** will display on the control panel.
- 3. Press  $\Xi$  (SELECT).
- 4. Use the  $\Xi$  (LEFT ARROW) or the  $\Xi$  (RIGHT ARROW) button to select **Calibrate now** and then  $pres \nvert\vec{S}$  (SELECT).
- 5. Press  $\trianglelefteq$  (SELECT) to start the calibration.

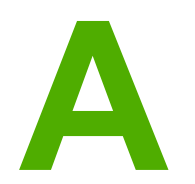

# Accessories and ordering information

The following list of accessories was current at the time of printing. Ordering information and availability of the accessories might change during the life of the printer. For the most current ordering information, visit the most appropriate of the following websites:

- North America: <http://www.hp.com>
- Europe and Middle East:<http://www.hp.com>
- Asia Pacific countries/regions:<http://www.hp.com>
- Latin America: <http://www.hp.com>

## **Supplies**

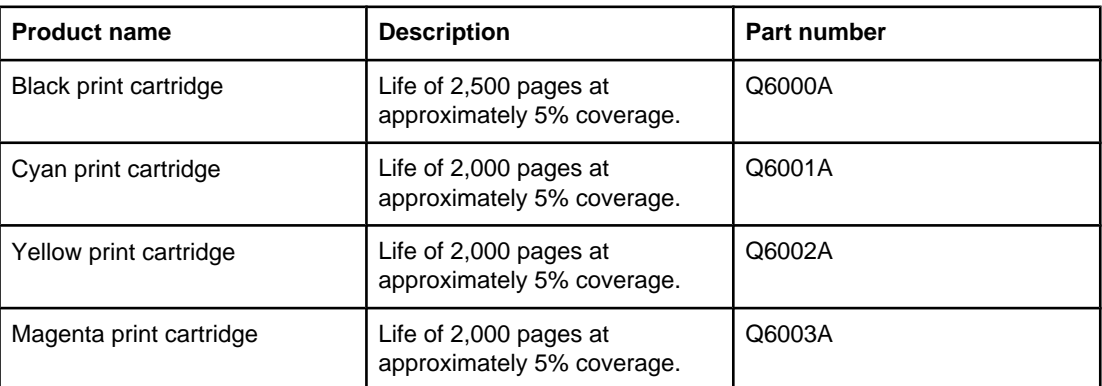

**NOTE** Actual yields may vary according to usage.

## **Cable and interface accessories**

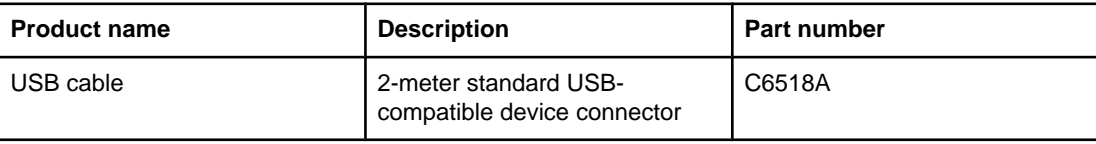

## **Paper handling accessories**

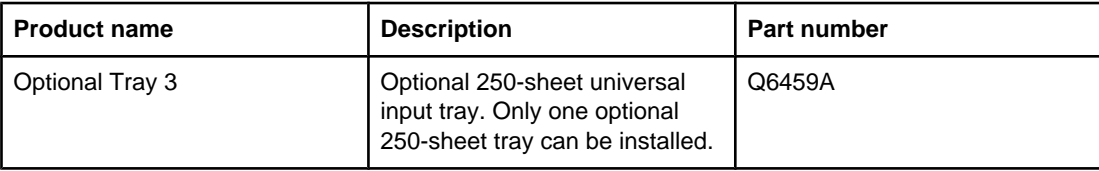

## **Paper and other print media**

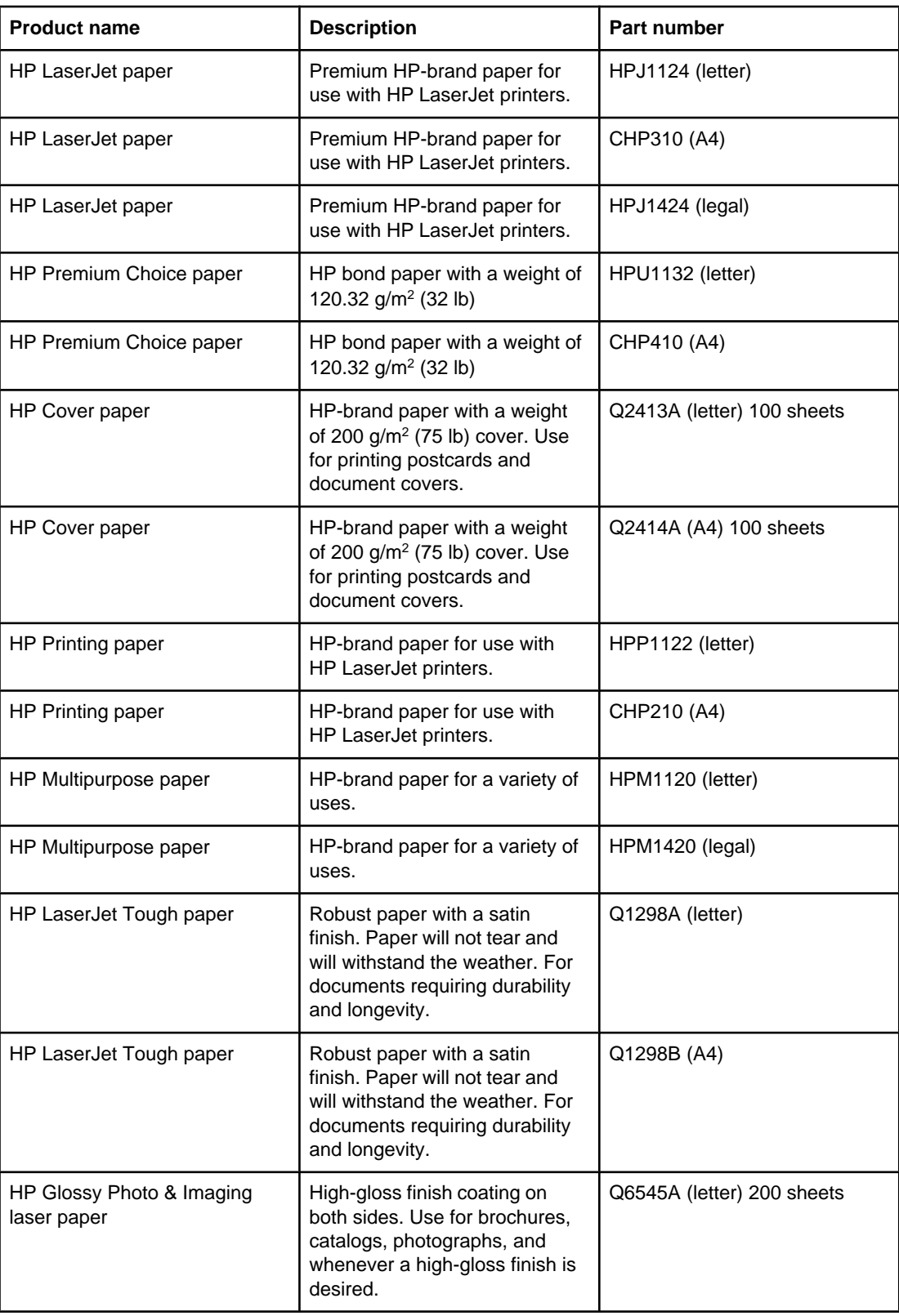

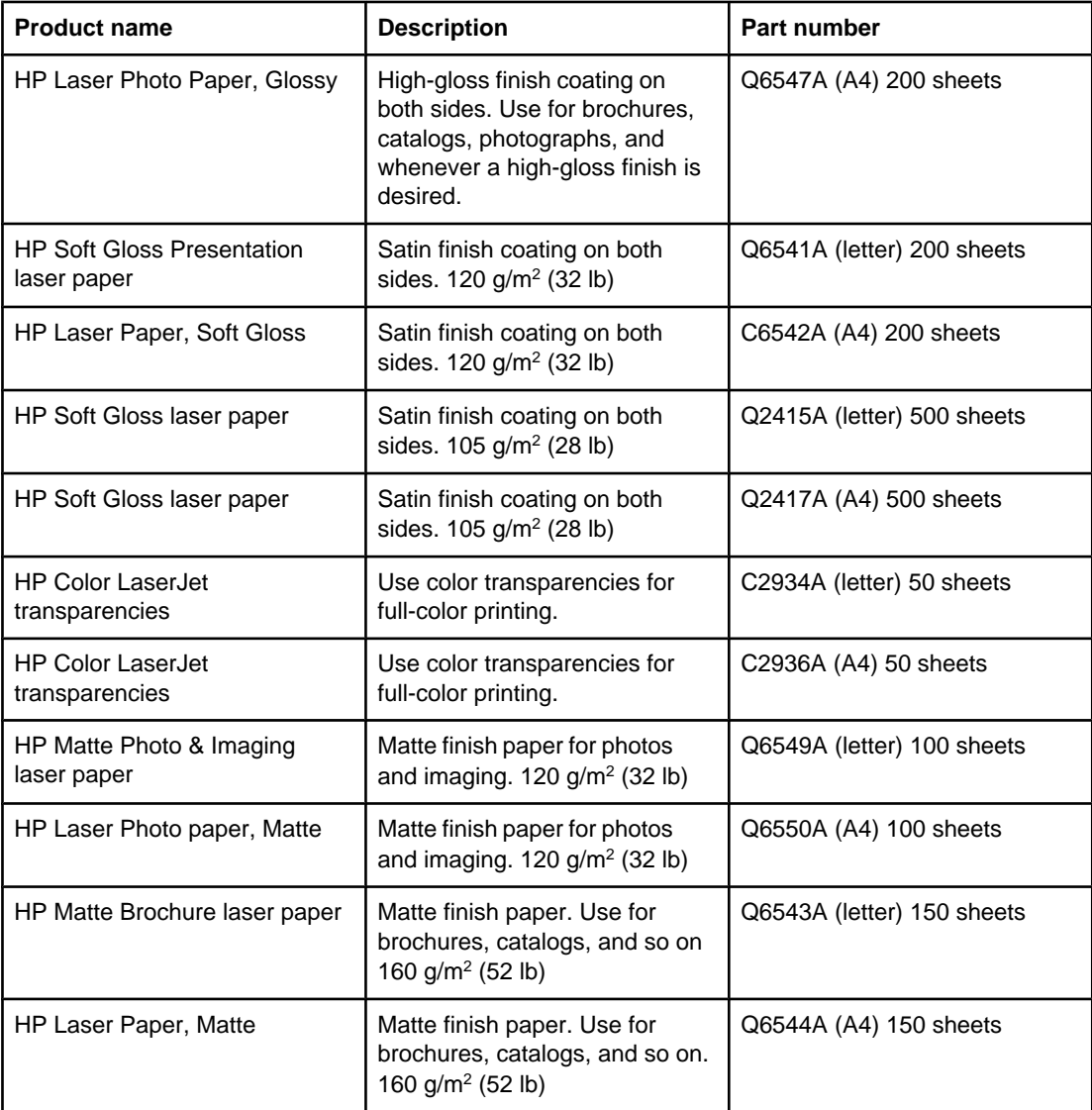

## **User-replaceable parts**

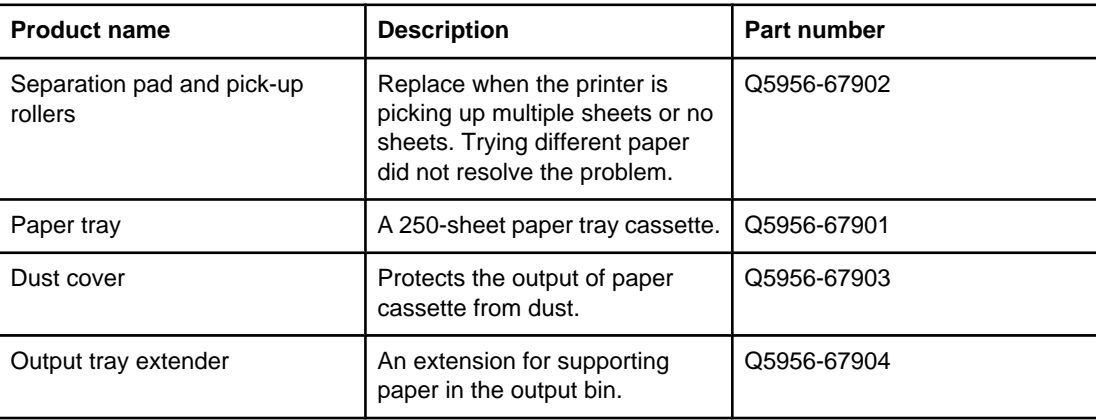

## **Supplementary Documentation**

A printed copy of this user guide is available in the following languages.

## **User guides**

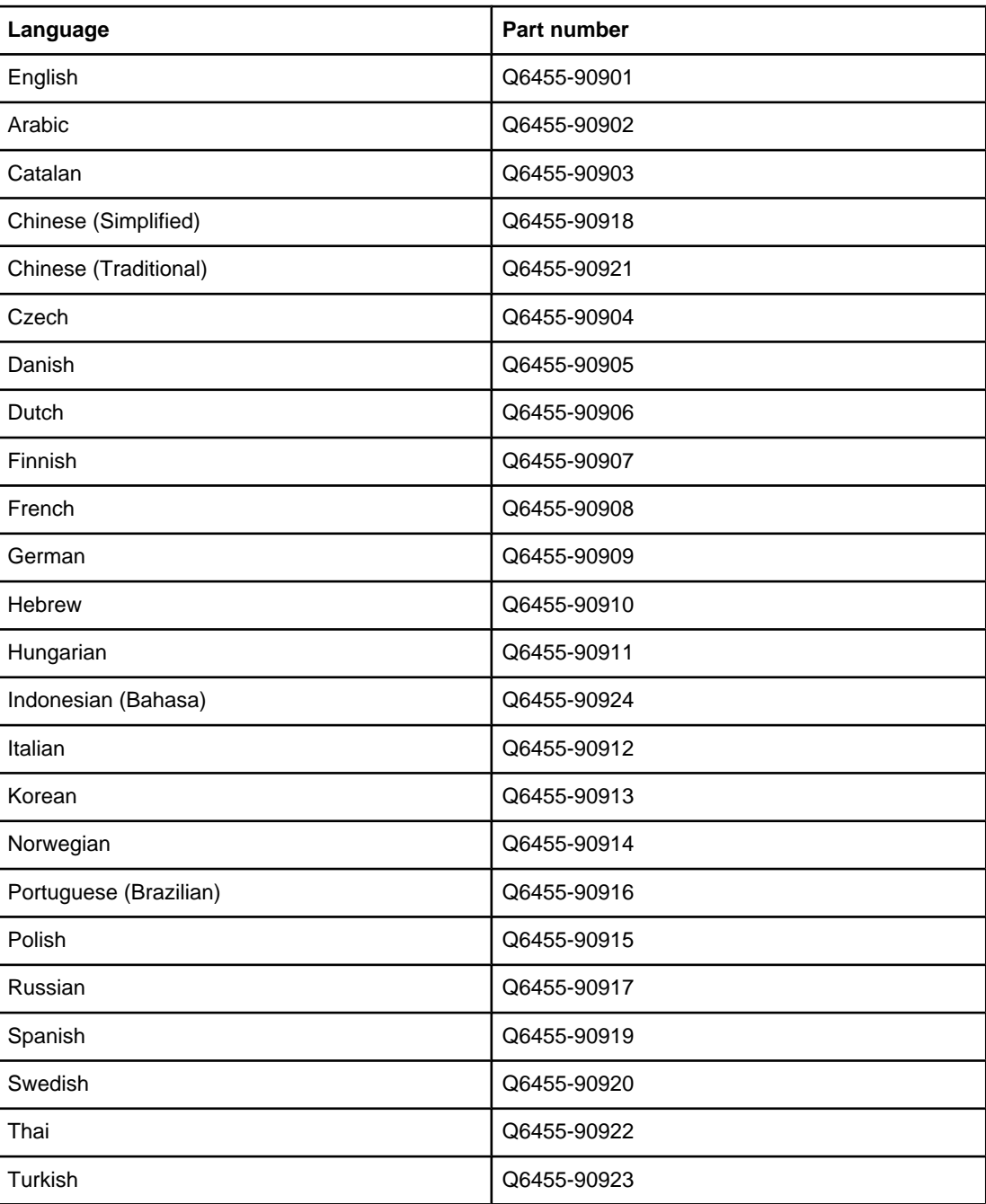

Service and support

## **Hewlett-Packard limited warranty statement**

HP PRODUCT HP Color LaserJet 2600n DURATION OF LIMITED WARRANTY 1 year, Limited Warranty

HP warrants to you, the end-user customer, that HP hardware and accessories will be free from defects in materials and workmanship after the date of purchase, for the period specified above. If HP receives notice of such defects during the warranty period, HP will, at its option, either repair or replace products which prove to be defective. Replacement products may be either new or equivalent in performance to new.

HP warrants to you that HP software will not fail to execute its programming instructions after the date of purchase, for the period specified above, due to defects in material and workmanship when properly installed and used. If HP receives notice of such defects during the warranty period, HP will replace software which does not execute its programming instructions due to such defects.

HP does not warrant that the operation of HP products will be uninterrupted or error free. If HP is unable, within a reasonable time, to repair or replace any product to a condition as warranted, you will be entitled to a refund of the purchase price upon prompt return of the product.

HP products may contain remanufactured parts equivalent to new in performance or may have been subject to incidental use.

Warranty does not apply to defects resulting from (a) improper or inadequate maintenance or calibration, (b) software, interfacing, parts or supplies not supplied by HP, (c) unauthorized modification or misuse, (d) operation outside of the published environmental specifications for the product, or (e) improper site preparation or maintenance.

TO THE EXTENT ALLOWED BY LOCAL LAW, THE ABOVE WARRANTIES ARE EXCLUSIVE AND NO OTHER WARRANTY OR CONDITION, WHETHER WRITTEN OR ORAL, IS EXPRESSED OR IMPLIED AND HP SPECIFICALLY DISCLAIMS ANY IMPLIED WARRANTIES OR CONDITIONS OF MERCHANTABILITY, SATISFACTORY QUALITY, AND FITNESS FOR A PARTICULAR PURPOSE. Some countries/regions, states or provinces do not allow limitations on the duration of an implied warranty, so the above limitation or exclusion might not apply to you. This warranty gives you specific legal rights and you might also have other rights that vary from country/region to country/region, state to state, or province to province. HP's limited warranty is valid in any country/region or locality where HP has a support presence for this product and where HP has marketed this product. The level of warranty service you receive may vary according to local standards. HP will not alter form, fit or function of the product to make it operate in a country/region for which it was never intended to function for legal or regulatory reasons.

TO THE EXTENT ALLOWED BY LOCAL LAW, THE REMEDIES IN THIS WARRANTY STATEMENT ARE YOUR SOLE AND EXCLUSIVE REMEDIES. EXCEPT AS INDICATED ABOVE, IN NO EVENT WILL HP OR ITS SUPPLIERS BE LIABLE FOR LOSS OF DATA OR FOR DIRECT, SPECIAL, INCIDENTAL, CONSEQUENTIAL (INCLUDING LOST PROFIT OR DATA), OR OTHER DAMAGE, WHETHER BASED IN CONTRACT, TORT, OR OTHERWISE. Some countries/regions, states or provinces do not allow the exclusion or limitation of incidental or consequential damages, so the above limitation or exclusion may not apply to you.

THE WARRANTY TERMS CONTAINED IN THIS STATEMENT, EXCEPT TO THE EXTENT LAWFULLY PERMITTED, DO NOT EXCLUDE, RESTRICT OR MODIFY AND ARE IN ADDITION TO THE MANDATORY STATUTORY RIGHTS APPLICABLE TO THE SALE OF THIS PRODUCT TO YOU.

## **Print Cartridge Limited Warranty Statement**

This HP product is warranted to be free from defects in materials and workmanship.

This warranty does not apply to products that (a) have been refilled, refurbished, remanufactured or tampered with in any way, (b) experience problems resulting from misuse, improper storage, or operation outside of the published environmental specifications for the printer product or (c) exhibit wear from ordinary use.

To obtain warranty service, please return the product to place of purchase (with a written description of the problem and print samples) or contact HP Customer Support. At HP's option, HP will either replace products that prove to be defective or refund your purchase price.

TO THE EXTENT ALLOWED BY LOCAL LAW, THE ABOVE WARRANTY IS EXCLUSIVE AND NO OTHER WARRANTY OR CONDITION, WHETHER WRITTEN OR ORAL, IS EXPRESSED OR IMPLIED AND HP SPECIFICALLY DISCLAIMS ANY IMPLIED WARRANTIES OR CONDITIONS OF MERCHANTABILITY, SATISFACTORY QUALITY, AND FITNESS FOR A PARTICULAR PURPOSE.

TO THE EXTENT ALLOWED BY LOCAL LAW, IN NO EVENT WILL HP OR ITS SUPPLIERS BE LIABLE FOR DIRECT, SPECIAL, INCIDENTAL, CONSEQUENTIAL (INCLUDING LOST PROFIT OR DATA), OR OTHER DAMAGE, WHETHER BASED IN CONTRACT, TORT, OR OTHERWISE.

THE WARRANTY TERMS CONTAINED IN THIS STATEMENT, EXCEPT TO THE EXTENT LAWFULLY PERMITTED, DO NOT EXCLUDE, RESTRICT OR MODIFY AND ARE IN ADDITION TO THE MANDATORY STATUTORY RIGHTS APPLICABLE TO THE SALE OF THIS PRODUCT TO YOU.

## **Availability of support and service**

Around the world, HP provides a variety of service and support options for purchase. Availability of these programs will vary depending upon your location.

## **HP Care Pack™ Services and Service Agreements**

HP has various service and support options that meet a wide range of needs. These options are not part of the standard warranty. Support services may vary by location. For most printers HP offers both in-warranty and post-warranty HP Care Pack Services and Service Agreements.

To identify service and support options for this printer go to <http://www.hpexpress-services.com/10467a> and type the printer model number. In North America, Service Agreement information can be obtained through HP Customer Care. Call 1-800-HPINVENT 1-800-474-6836 (U.S.) or 1-800-268-1221 (Canada). In other countries/regions please contact your country/region specific HP Customer Care Center. See the inbox flyer or go to<http://welcome.hp.com/country/us/en/wwcontact.html> for the

HP Customer Care phone number in your country/region.
# <span id="page-144-0"></span>**Repacking the printer**

If your printer needs to be moved or shipped to another location, perform the following procedure to repack the printer.

**CAUTION** Shipping damage as a result of inadequate packing is the customer's responsibility. To ensure proper protection during shipment, the printer must be repackaged properly using the original cushions.

#### **To repack the printer**

**CAUTION** It is extremely important to remove the print cartridges before shipping the printer. Print cartridges left in the printer during shipping will leak and entirely cover the printer engine and other parts with toner.

> To prevent damage to the print cartridge, avoid touching the roller, and store the print cartridge in its original packing material or so that it is not exposed to light.

- 1. Remove all four print cartridges.
- 2. If you have added optional Tray 3, remove and retain.
- 3. Remove and retain the power cable and interface cable.
- 4. Remove and retain the optional HP Jetdirect external print server, if you have one.
- 5. If possible, include print samples and 50 to 100 sheets of paper or other print media that did not print correctly.
- 6. Use the original shipping container and packing material, if possible. If you have already disposed of the printer packing material, contact a local mailing service for information about repacking the printer. HP recommends insuring the equipment for shipment.
- 7. Include a completed copy of the **Service [information](#page-145-0) form.**
- 8. In the U.S., call HP Customer Care to request new packing material. In other areas, use the original packing material, if possible. Hewlett-Packard recommends insuring the equipment for shipment.

# <span id="page-145-0"></span>**Service information form**

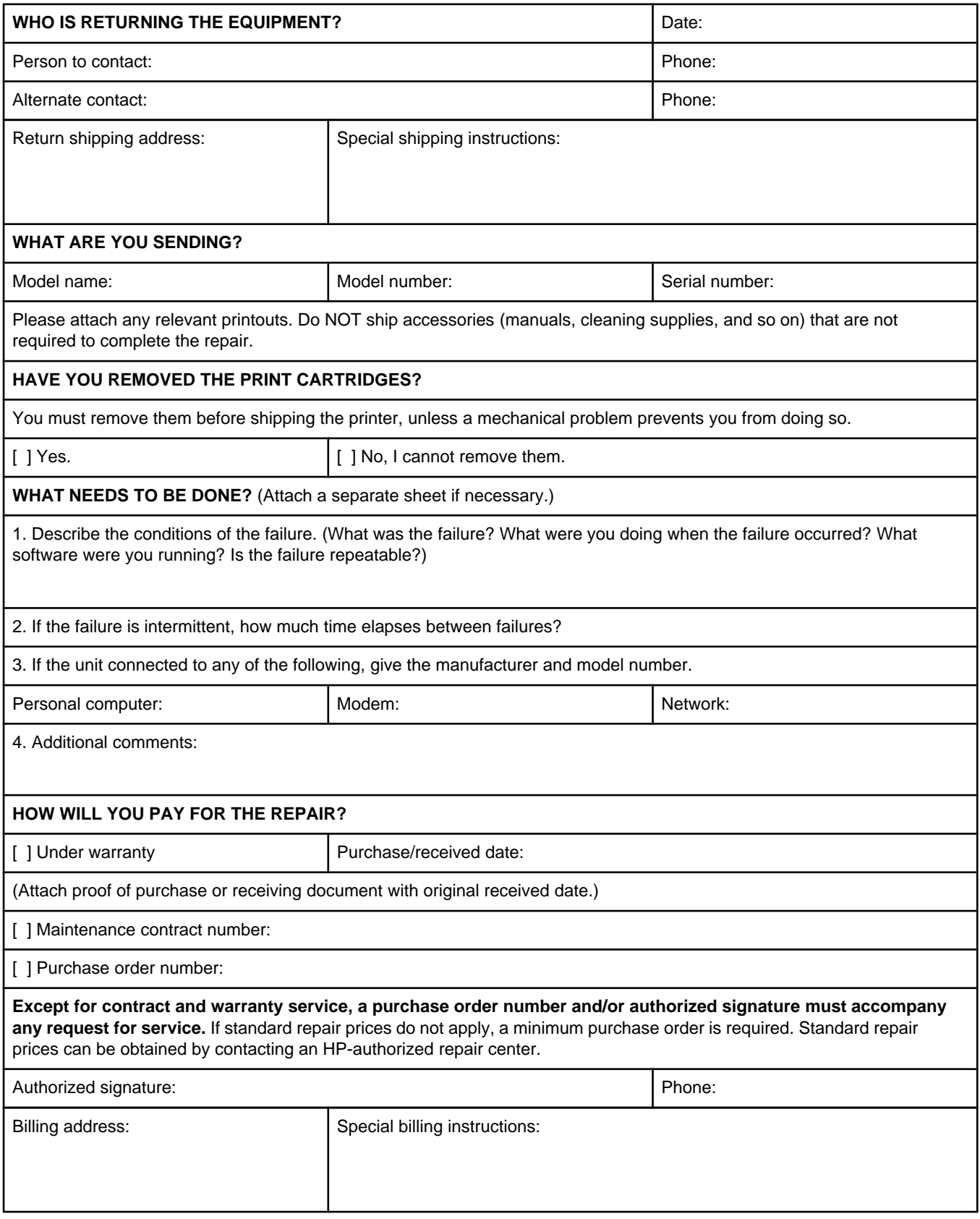

<span id="page-146-0"></span>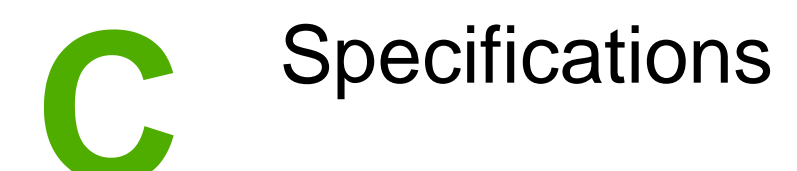

# **Printer specifications**

#### **Physical specifications**

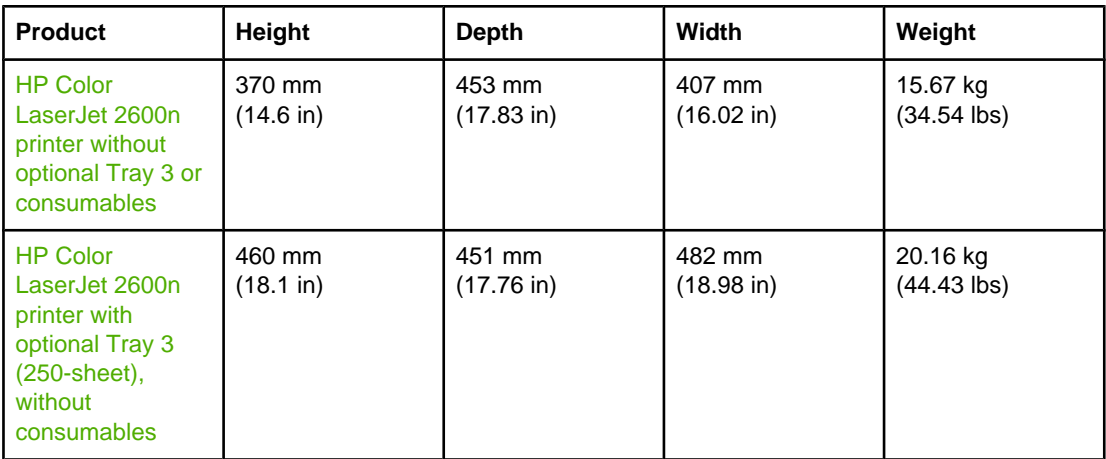

#### **Supplies specifications**

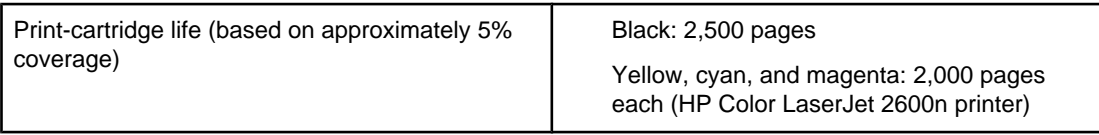

#### **Electrical specifications**

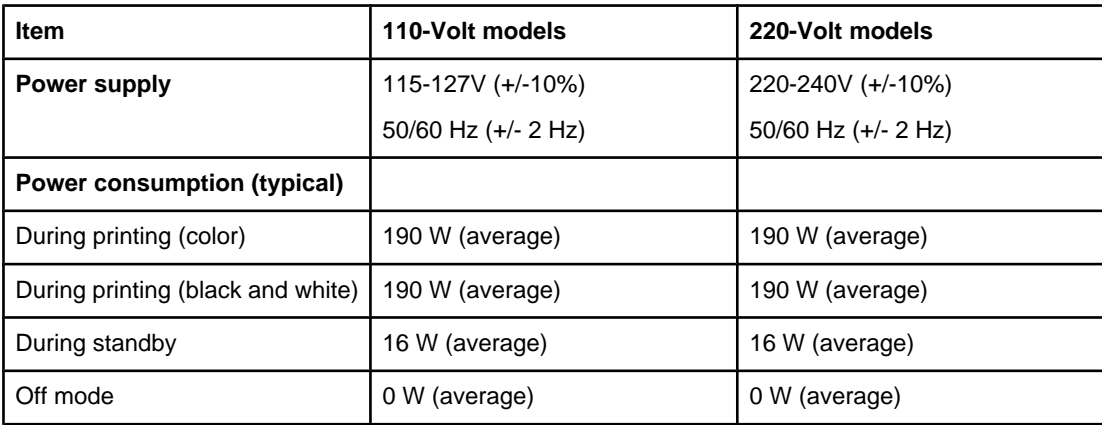

#### **Electrical specifications (continued)**

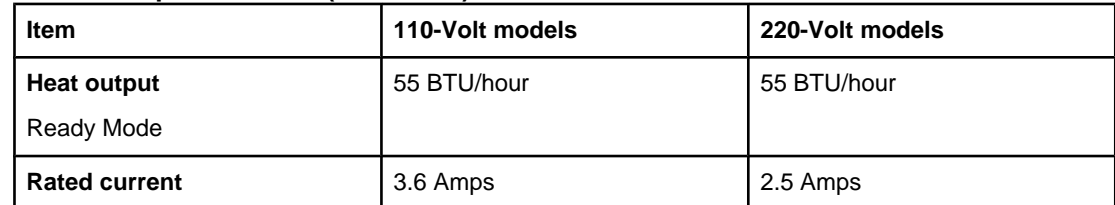

<span id="page-147-0"></span>**CAUTION** Power requirements are based on the country/region where the printer is sold. Do not convert operating voltages. This will damage the printer and void the product warranty.

#### **Environmental specifications**

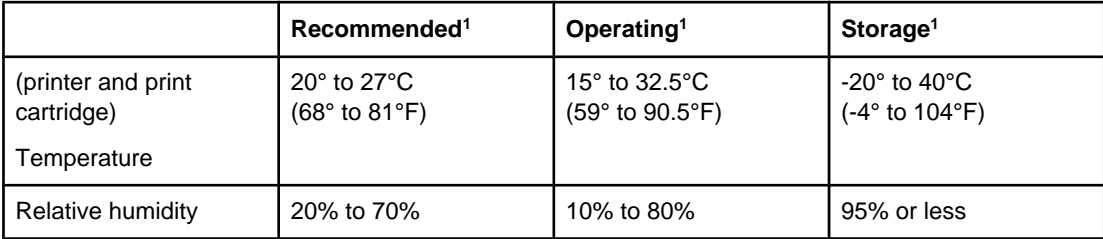

1 Values are subject to change. See <http://www.hp.com/support/clj2600n>for current information.

#### **Acoustic emissions**

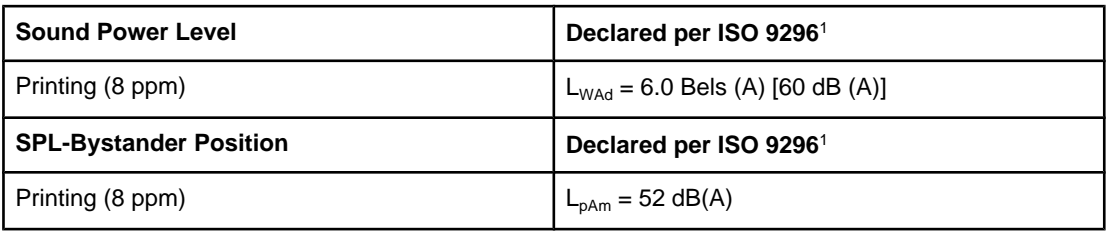

<sup>1</sup> Values are subject to change. See <http://www.hp.com/support/clj2600n>for current information.

# Regulatory information

# **Introduction**

 $\Box$ 

This section contains the following regulatory information:

- FCC [regulations](#page-149-0)
- [Environmental](#page-150-0) Product Stewardship program
- [Material](#page-152-0) safety data sheet
- [Declaration](#page-153-0) of conformity
- Laser safety [statement](#page-154-0)
- Canadian DOC [statement](#page-154-0)
- Korean EMI [statement](#page-154-0)
- VCCI [statement](#page-154-0) (Japan)
- Finnish laser [statement](#page-155-0)

# <span id="page-149-0"></span>**FCC regulations**

This equipment has been tested and found to comply with the limits for a Class B digital device, pursuant to Part 15 of the FCC rules. These limits are designed to provide reasonable protection against harmful interference in a residential installation. This equipment generates, uses, and can radiate radio frequency energy. If this equipment is not installed and used in accordance with the instructions, it may cause harmful interference to radio communications. However, there is no guarantee that interference will not occur in a particular installation; the presence of interference can be determined by turning the equipment off and on. If this equipment does cause harmful interference to radio or television communications, the user is encouraged to try to correct the interference by one or more of the following measures:

- Reorient or relocate the receiving antenna.
- Increase distance between equipment and receiver.
- Connect equipment to an outlet on a circuit different from that to which the receiver is located.
- Consult your dealer or an experienced radio/television technician.

**NOTE** Any changes or modifications to the printer that are not expressly approved by HP could void the user's authority to operate this equipment.

> Use of a shielded interface cable is required to comply with the Class B limits of Part 15 of FCC rules.

# <span id="page-150-0"></span>**Environmental Product Stewardship program**

#### **Protecting the environment**

Hewlett-Packard Company is committed to providing quality products in an environmentally sound manner. This product has been designed with several attributes to minimize impacts on our environment.

## **Ozone production**

This product generates no appreciable ozone gas  $(O_3)$ .

### **Energy consumption**

**This product qualifies for ENERGY STAR®, which is a voluntary program established to encourage the development of energy-efficient office products.**

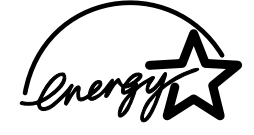

Power usage drops significantly while in sleep mode, which saves natural resources and saves money without affecting the high performance of this product.

ENERGY STAR (version 3.0) is a U.S. registered service mark of the U.S. Environmental Protection Agency. As an ENERGY STAR partner, Hewlett-Packard Company has determined that this product meets ENERGY STAR Guidelines for energy efficiency. For more information, see <http://www.energystar.gov>.

#### **Paper use**

This product's manual duplex feature (two-sided printing); see [Printing](#page-67-0) on both sides and Nup printing [multiple pages printed on one sheet] capability can reduce paper usage and the resulting demands on natural resources.

#### **Plastics**

Plastic parts over 25 grams are marked according to international standards that enhance the ability to identify plastics for recycling purposes at the end of the product's life.

# **HP LaserJet printing supplies**

In many countries/regions, this product's printing supplies (for example, print cartridge) can be returned to HP through the HP Printing Supplies Returns and Recycling Program. An easy-to-use and free takeback program is available in over 30 countries/regions. Multilingual program information and instructions are included in every new HP LaserJet print cartridge and supplies package.

#### **HP Printing Supplies Returns and Recycling Program Information**

Since 1992, HP has offered HP LaserJet supplies return and recycling free of charge in 86% of the world market where HP LaserJet supplies are sold. Postage-paid and pre-addressed labels are included within the instruction guide in most HP LaserJet print cartridge boxes. Labels and bulk boxes are also available through the website: <http://www.hp.com/recycle>.

<span id="page-151-0"></span>More than 10 million HP LaserJet print cartridges were recycled globally in 2002 through the HP Planet Partners supplies recycling program. This record number represents 26 million pounds of print cartridge materials diverted from landfills. Worldwide, HP recycled an average of 80% of the print cartridge by weight consisting primarily of plastic and metals. Plastics and metals are used to make new products such as HP products, plastic trays and spools. The remaining materials are disposed of in an environmentally responsible manner.

#### **U.S. returns**

For a more environmentally responsible return of used cartridges and supplies, HP encourages the use of bulk returns. Simply bundle two or more cartridges together and use the single, pre-paid, pre-addressed UPS label that is supplied in the package. For more information in the U.S., call 1-800-340-2445 or visit the HP Printing Supplies Returns and Recycling Program website at: <http://www.hp.com/go/recycle>.

#### **Non-U.S. returns**

Non-U.S. customers should visit the <http://www.hp.com/go/recycle> website for further information regarding availability of the HP Supplies Returns and Recycling program.

#### **Paper**

This product is capable of using recycled papers, when the paper meets the guidelines outlined in the HP LaserJet Printer Family Print Media Guide. Go to [http://www.hp.com/](http://www.hp.com/support/ljpaperguide) support/lipaperguide to download this guide in PDF format. This product is suitable for the use of recycled paper according to EN12281:2002.

#### **Material restrictions**

This product does not contain added mercury.

This product does not contain batteries.

For recycling information, you can contact <http://www.hp.com/go/recycle> or contact your local authorities or the Electronics Industry Alliance at <http://www.eiae.org>.

# <span id="page-152-0"></span>**Material safety data sheet**

Material Safety Data Sheets (MSDS) for supplies containing chemical substances, such as toner, can be obtained by contacting the HP website at<http://www.hp.com/go/msds>or [http://www.hp.com/hpinfo/community/environment/productinfo/safety.](http://www.hp.com/hpinfo/community/environment/productinfo/safety)

#### **Extended warranty**

HP SupportPack provides coverage for the HP hardware product and all HP-supplied internal components. The hardware maintenance covers a three-year period from the date of the HP product purchase. The customer must purchase HP SupportPack within 90 days of the HP product purchase. For more information, contact the HP Customer Care Service and HP Customer Support Group. See [HP Customer](#page-4-0) Care.

#### **Spare parts and supplies availability**

Spare parts and consumable supplies for this product will be available for at least five years after production has stopped.

#### **For more information**

To obtain information about these environmental topics:

- Product environmental profile sheet for this and many related HP products
- HP's commitment to the environment
- HP's environmental management system
- HP's end-of-life product return and recycling program
- MSDS

See:<http://www.hp.com/go/environment> or [http://www.hp.com/hpinfo/community/](http://www.hp.com/hpinfo/community/environment/productinfo/safety) [environment/productinfo/safety.](http://www.hp.com/hpinfo/community/environment/productinfo/safety)

# <span id="page-153-0"></span>**Declaration of conformity**

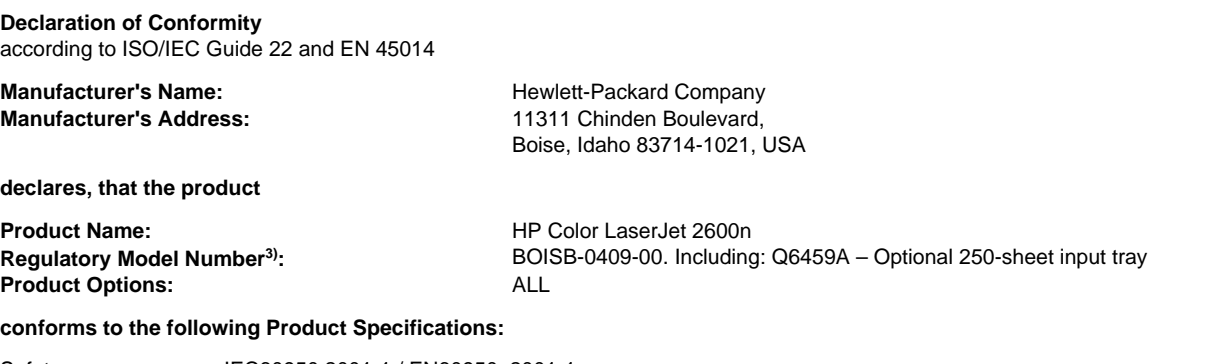

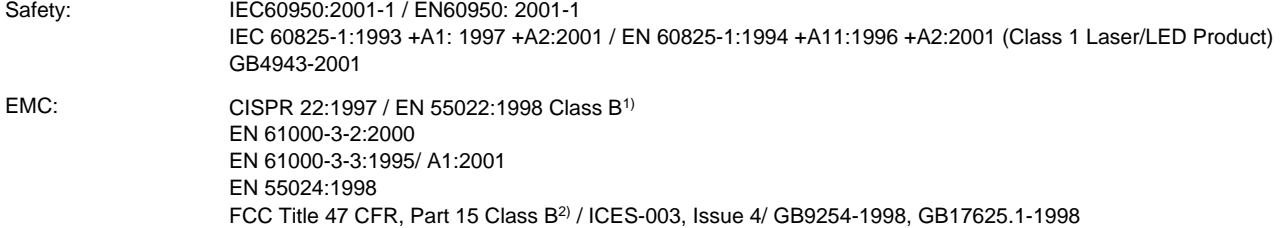

#### **Supplementary Information:**

The product herewith complies with the requirements of the EMC Directive 89/336/EEC and the Low Voltage Directive 73/23/EEC, and carries the CE-Marking accordingly.

1) The product was tested in a typical configuration with Hewlett-Packard Personal Computer Systems. Compliance testing of product to standard with exception of Clause 9.5, which is not yet in effect.

2) This Device complies with Part 15 of the FCC Rules. Operation is subject to the following two conditions: (1) this device may not cause harmful interference, and (2) this device must accept any interference received, including interference that may cause undesired operation.

3) For regulatory purposes, this product is assigned a Regulatory model number. This number should not be confused with the product name or the product number(s).

#### Boise, Idaho 83714-1021, USA

#### **February 24th, 2005**

#### **For regulatory topics only:**

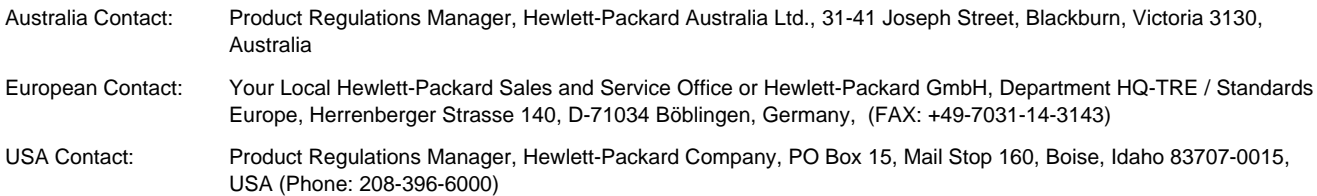

# <span id="page-154-0"></span>**Country/region-specific safety statements**

#### **Laser safety statement**

The Center for Devices and Radiological Health (CDRH) of the U.S. Food and Drug Administration has implemented regulations for laser products manufactured since August 1, 1976. Compliance is mandatory for products marketed in the United States. The printer is certified as a "Class 1" laser product under the U.S. Department of Health and Human Services (DHHS) Radiation Performance Standard according to the Radiation Control for Health and Safety Act of 1968.

Since radiation emitted inside the printer is completely confined within protective housings and external covers, the laser beam cannot escape during any phase of normal user operation.

**WARNING!** Using controls, making adjustments, or performing procedures other than those specified in this user guide may result in exposure to hazardous radiation.

### **Canadian DOC statement**

Complies with Canadian EMC Class B requirements.

« Conforme à la classe B des normes canadiennes de compatibilité électromagnétiques (CEM). »

## **Korean EMI statement**

사용자 안내문 (B 급 기기) 이 기기는 비업무용으로 전자파장해검정을 받은 기기로서, 주거지역에서는 물론 모든 지역에서 사용할 수 있습니다.

#### **VCCI statement (Japan)**

この装置は、情報処理装置等電源障害自主規制協議会(VCCI)の基準 に基づく クラスB情報技術装置です。この装置は, 家庭環境で使用すること を目的としていますが、この装置かラシオやテレビジョン受信機に近接して 使用されると、受信障害を引き起こすことがあります。 取り扱い説明書に従って正しい取り扱いをして下さい。

#### <span id="page-155-0"></span>**Finnish laser statement**

#### **LASERTURVALLISUUS LUOKAN 1 LASERLAITE KLASS 1 LASER APPARAT**

HP Color LaserJet 2600n -laserkirjoitin on käyttäjän kannalta turvallinen luokan 1 laserlaite. Normaalissa käytössä kirjoittimen suojakotelointi estää lasersäteen pääsyn laitteen ulkopuolelle.

Laitteen turvallisuusluokka on määritetty standardin EN60825-1 (1994) mukaisesti. **VAROITUS!**

Laitteen käyttäminen muulla kuin käyttöohjeessa mainitulla tavalla saattaa altistaa käyttäjän turvallisuusluokan 1 ylittävälle näkymättömälle lasersäteilylle.

#### **VARNING!**

Om apparaten används på annat sätt än i bruksanvisning specificerats, kan användaren utsättas för osynlig laserstrålning, som överskrider gränsen för laserklass 1.

#### **HUOLTO**

HP Color LaserJet 2600n -kirjoittimen sisällä ei ole käyttäjän huollettavissa olevia kohteita. Laitteen saa avata ja huoltaa ainoastaan sen huoltamiseen koulutettu henkilö. Tällaiseksi huoltotoimenpiteeksi ei katsota väriainekasetin vaihtamista, paperiradan puhdistusta tai muita käyttäjän käsikirjassa lueteltuja, käyttäjän tehtäväksi tarkoitettuja ylläpitotoimia, jotka voidaan suorittaa ilman erikoistyökaluja.

#### **VARO!**

Mikäli kirjoittimen suojakotelo avataan, olet alttiina näkymättömälle lasersäteilylle laitteen ollessa toiminnassa. Älä katso säteeseen.

#### **VARNING!**

Om laserprinterns skyddshölje öppnas då apparaten är i funktion, utsättas användaren för osynlig laserstrålning. Betrakta ej strålen.

Tiedot laitteessa käytettävän laserdiodin säteilyominaisuuksista:

Aallonpituus 770-800 nm

Teho 5 mW

Luokan 3B laser

# Index

#### **Symbols/Numerics**

250-sheet tray. See tray 2 4-Color option [65](#page-74-0) 600 dpi print-quality setting [109](#page-118-0)

#### **A**

accessories part numbers [124](#page-133-0) Adaptive Halftoning options [65](#page-74-0) adding paper [40](#page-49-0) adhesive labels printing [46](#page-55-0) specifications [16](#page-25-0), [17](#page-26-0) agreements, maintenance [134](#page-143-0), [143](#page-152-0) Alerts tab, HP Toolbox [85](#page-94-0) Apple LaserWriter 8 driver [11](#page-20-0) Apple Macintosh. See Macintosh applications, settings [9](#page-18-0) Attention light [21,](#page-30-0) [123](#page-132-0) See also lights

#### **B**

background, gray [111](#page-120-0) bands, troubleshooting [111](#page-120-0) battery specifications [142](#page-151-0) bins, output features [5](#page-14-0) jams, clearing [108](#page-117-0) black and white printing selecting [53](#page-62-0) troubleshooting [115](#page-124-0) Black cartridge life expectancy [92](#page-101-0) part number [124](#page-133-0) status gauge [20](#page-29-0) See also cartridges Black Only option [65](#page-74-0) blank pages, troubleshooting [118](#page-127-0) blinking lights [101](#page-110-0) BOOTP/TFTP configuring [30](#page-39-0) both sides, printing on [58](#page-67-0) browser requirements [84](#page-93-0) built-in networking information page, printing [80](#page-89-0) buttons, control panel [19](#page-28-0)

#### **C**

cables USB, troubleshooting [119](#page-128-0) calibrating printer [96](#page-105-0) Cancel Job button [20](#page-29-0), [60](#page-69-0) cardstock printing on [51](#page-60-0) specifications [17](#page-26-0) cartridge out override [94](#page-103-0) cartridges HP fraud hotline [93](#page-102-0) life expectancy [92](#page-101-0) part numbers [124](#page-133-0) recycling [141](#page-150-0) replacing [93](#page-102-0) status gauge [20](#page-29-0) status page, printing [81](#page-90-0) storage specifications [138](#page-147-0) characters, troubleshooting [113](#page-122-0) clearing jams common locations [105](#page-114-0) input areas [107](#page-116-0) inside printer [106](#page-115-0) output areas [108](#page-117-0) color calibration [96](#page-105-0) features [62](#page-71-0) grayscale, printing as [53](#page-62-0) HP ImageREt 2400 [62](#page-71-0) Manual adjustment options [64](#page-73-0) matching [66](#page-75-0) settings, changing [64](#page-73-0) sRGB [66](#page-75-0) troubleshooting [114](#page-123-0) components locating [7](#page-16-0) Configuration page printing [80](#page-89-0) configurations AutoIP [27](#page-36-0) manual TCP/IP [27](#page-36-0) network [23,](#page-32-0) [24](#page-33-0) server-based [27](#page-36-0) TCP/IP [28](#page-37-0) configurations, printer [4](#page-13-0)

consumables availability [143](#page-152-0) life expectancies [92](#page-101-0) part numbers [124](#page-133-0) recycling [141](#page-150-0) specifications [137](#page-146-0) status gauge [20](#page-29-0) status page, printing [81](#page-90-0) contracts, maintenance [134](#page-143-0), [143](#page-152-0) control panel lights and buttons, description [19](#page-28-0) messages, troubleshooting [101](#page-110-0) covers, document cardstock, printing on [51](#page-60-0) paper specifications [17](#page-26-0) using different paper for [55](#page-64-0) creases, troubleshooting [114](#page-123-0) crooked pages [113](#page-122-0), [117](#page-126-0) curled media [113](#page-122-0) custom paper sizes [51](#page-60-0), [53](#page-62-0) customer support maintenance agreements [134,](#page-143-0) [143](#page-152-0) repacking printer [135](#page-144-0) service information form [136](#page-145-0) Cyan cartridge life expectancy [92](#page-101-0) part number [124](#page-133-0) status gauge [20](#page-29-0) See also cartridges

#### **D**

declaration of conformity [144](#page-153-0) default settings, restoring [55](#page-64-0) deleting print jobs [60](#page-69-0) Demo page, printing [80](#page-89-0) Detail halftone option [64](#page-73-0) device discovery [25](#page-34-0) Device Settings, HP Toolbox [86](#page-95-0) different first page [55](#page-64-0) digital cameras, color matching [66](#page-75-0) dimensions, media. See sizes, media dimensions, printer [137](#page-146-0) display control panel [20](#page-29-0) documentation [86,](#page-95-0) [130](#page-139-0) Documentation tab, HP Toolbox [86](#page-95-0) dots per inch (dpi) HP ImageREt 2400 [62](#page-71-0) print settings [109](#page-118-0) specifications [5](#page-14-0) dots, troubleshooting [111](#page-120-0) double-sided printing [58](#page-67-0) downloading drivers [10](#page-19-0) dpi (dots per inch) HP ImageREt 2400 [62](#page-71-0) print settings [109](#page-118-0) specifications [5](#page-14-0)

drivers downloading [10](#page-19-0) features [53](#page-62-0) opening [52](#page-61-0) operating systems supported [9](#page-18-0) restoring default settings [55](#page-64-0) settings, changing [56](#page-65-0) uninstalling [11](#page-20-0) Windows, features [10](#page-19-0) duplexing [58](#page-67-0)

#### **E**

Edge Control [65](#page-74-0) electrical specifications [137](#page-146-0) embedded Web server using [87](#page-96-0) energy consumption [137](#page-146-0), [141](#page-150-0) engine, cleaning [95](#page-104-0) enlarging documents [54](#page-63-0) envelopes printing [44](#page-53-0) specifications [14,](#page-23-0) [17](#page-26-0) environmental features [141](#page-150-0) paper specifications [14](#page-23-0) printer specifications [138](#page-147-0) error messages control panel [101](#page-110-0) critical [102](#page-111-0) Explorer, versions supported [84](#page-93-0) extended warranty [134](#page-143-0), [143](#page-152-0)

#### **F**

face down bin. See top output bin face up bin. See rear output door faded print [110](#page-119-0) FCC statements [140](#page-149-0) features color [62](#page-71-0) drivers [53](#page-62-0) feeding problems, troubleshooting [118](#page-127-0) film, transparency. See transparencies first page, different [55](#page-64-0) Fit to Page option [54](#page-63-0) flashing lights [101](#page-110-0) fraud hotline [93](#page-102-0) 4-Color option [65](#page-74-0)

#### **G**

gray background, troubleshooting [111](#page-120-0) grayscale troubleshooting [115](#page-124-0) grayscale printing selecting [53](#page-62-0)

#### **H**

halftone options [64](#page-73-0)

heavy paper printing on [51](#page-60-0) specifications [17](#page-26-0) Help [123](#page-132-0) See also customer support HP built-in networking information page, printing [80](#page-89-0) HP customer care [iii](#page-4-0) HP fraud hotline [93](#page-102-0) HP ImageREt 2400 [62](#page-71-0) HP LaserJet glossy paper printing [48](#page-57-0) HP LaserJet paper [127](#page-136-0) HP LaserJet photo paper media [48](#page-57-0) HP multipurpose paper [127](#page-136-0) HP Printing Supplies Returns and Recycling Program [141](#page-150-0) HP SupportPack [134,](#page-143-0) [143](#page-152-0) HP Toolbox calibrating printer [96](#page-105-0) device settings [86](#page-95-0) operating systems supported [9](#page-18-0) toner level, checking from [92](#page-101-0) using [84](#page-93-0) HP toolbox other links [86](#page-95-0) humidity specifications paper, storing [14](#page-23-0) printer environment [138](#page-147-0)

#### **I**

image quality HP ImageREt 2400 [62](#page-71-0) print, troubleshooting [109](#page-118-0), [110](#page-119-0) ImageREt 2400 [62](#page-71-0) indicator lights, device control panel error messages [101](#page-110-0) information pages, printing [80](#page-89-0) ink cartridges. See print cartridges input trays features [5](#page-14-0) feeding problems, troubleshooting [118](#page-127-0) jams, clearing [107](#page-116-0) loading [40](#page-49-0) media supported [17](#page-26-0) part numbers [126](#page-135-0) selecting [52](#page-61-0) interface ports cables, ordering [125](#page-134-0) types included [5](#page-14-0) Internet Explorer, versions supported [84](#page-93-0) IP address [73](#page-82-0) IP addressing [26](#page-35-0)

#### **J**

jams causes of [105](#page-114-0) input areas [107](#page-116-0) inside printer [106](#page-115-0) output areas [108](#page-117-0)

#### **K**

keys, control panel [19](#page-28-0)

#### **L**

labels printing [46](#page-55-0) specifications [16,](#page-25-0) [17](#page-26-0) language information pages [80](#page-89-0) laser safety statements [145](#page-154-0) LaserJet paper [127](#page-136-0) LaserWriter 8 driver [11](#page-20-0) letterhead printing [50](#page-59-0) life expectancies, supplies [92](#page-101-0) light print, troubleshooting [110](#page-119-0) lightness faded print, troubleshooting [110](#page-119-0) lights locating [19](#page-28-0) lines, troubleshooting printed pages [111](#page-120-0) loading media tray 1 [40](#page-49-0) tray 2 [41](#page-50-0) loose toner, troubleshooting [112](#page-121-0)

#### **M**

Macintosh driver features [53](#page-62-0) features supported [9](#page-18-0) printing from [56](#page-65-0) software features [11](#page-20-0) uninstalling software [12](#page-21-0) Magenta cartridge life expectancy [92](#page-101-0) part number [124](#page-133-0) status gauge [20](#page-29-0) See also cartridges mailing labels printing [46](#page-55-0) specifications [16,](#page-25-0) [17](#page-26-0) maintenance agreements [134,](#page-143-0) [143](#page-152-0) replacing print cartridges [92](#page-101-0) Manual color options [64](#page-73-0) manual duplexing [58](#page-67-0) manuals [86](#page-95-0), [130](#page-139-0) margins, envelopes [14](#page-23-0) matching, color [66](#page-75-0)

Material Safety Data Sheet [143](#page-152-0) media cardstock [51](#page-60-0) curled, troubleshooting [113](#page-122-0) custom-sized [51](#page-60-0), [53](#page-62-0) envelopes [14,](#page-23-0) [44](#page-53-0) first page, different [55](#page-64-0) HP LaserJet glossy paper [48](#page-57-0) HP LaserJet photo paper [48](#page-57-0) HP, ordering [127](#page-136-0) jams [105](#page-114-0) labels [16](#page-25-0), [46](#page-55-0) letterhead [50](#page-59-0) loading trays [40](#page-49-0) selecting [13](#page-22-0) specifications [13](#page-22-0) transparencies [16,](#page-25-0) [47](#page-56-0) tray 1, types supported [17](#page-26-0) tray 2, types supported [17](#page-26-0) tray 3, types supported [17](#page-26-0) troubleshooting [116](#page-125-0) wrinkled [114](#page-123-0) mercury specifications [142](#page-151-0) messages control panel [101](#page-110-0) messages, error [101](#page-110-0) messaging and management, network [25](#page-34-0) Microsoft Windows. See Windows monitors, color matching [66](#page-75-0) multiple pages per sheet [54](#page-63-0) multipurpose paper, HP [127](#page-136-0)

#### **N**

N-up printing [54](#page-63-0) Netscape Navigator, versions supported [84](#page-93-0) network AutoIP configuration [27](#page-36-0) BOOTP/TFTP [29](#page-38-0) configuring [23](#page-32-0), [24](#page-33-0) device discovery [25](#page-34-0) device set up [73](#page-82-0) DHCP [32](#page-41-0) discontinue DHCP configuration [36](#page-45-0) embedded Web server [38](#page-47-0) IP address [73](#page-82-0) IP addressing [26](#page-35-0) manual TCP/IP configuration [27](#page-36-0) messaging and management [25](#page-34-0) NetWare systems [35](#page-44-0) server-based configuration [27](#page-36-0) static IP address [74](#page-83-0) supported protocols [25](#page-34-0) TCP/IP configuration [27](#page-36-0) TCP/IP configuration tools [28](#page-37-0) UNIX systems [32](#page-41-0) using printer control panel [37](#page-46-0) Windows systems [32](#page-41-0)

network password set up [73](#page-82-0) networks information pages, printing [80](#page-89-0) Neutral Grays options [65](#page-74-0) non-HP print cartridges [93](#page-102-0)

#### **O**

on-site service agreements [143](#page-152-0) online customer support [iii](#page-4-0) operating environment, specifications [138](#page-147-0) operating systems supported [9](#page-18-0) optional 250-sheet tray. See tray 3 optional tray 3. See tray 3 options. See settings ordering supplies and accessories [124](#page-133-0) other links [86](#page-95-0) output bin features [5](#page-14-0) output bin extender [7](#page-16-0) output bins jams, clearing [108](#page-117-0) output quality HP ImageREt 2400 [62](#page-71-0) print, troubleshooting [109](#page-118-0), [110](#page-119-0) overhead transparencies specifications [16,](#page-25-0) [17](#page-26-0) ozone specifications [141](#page-150-0)

#### **P**

packaging printer [135](#page-144-0) Page Setup [52](#page-61-0) pages blank [118](#page-127-0) not printing [119](#page-128-0) printing slowly [118](#page-127-0) skewed [113,](#page-122-0) [117](#page-126-0) pages per minute [5](#page-14-0) pages per sheet [54](#page-63-0) paper cardstock [51](#page-60-0) curled, troubleshooting [113](#page-122-0) custom-sized [51](#page-60-0), [53](#page-62-0) first page, different [55](#page-64-0) HP, ordering [127](#page-136-0) jams [105](#page-114-0) letterhead [50](#page-59-0) loading trays [40](#page-49-0) selecting [13](#page-22-0) specifications [13](#page-22-0) tray 1, types supported [17](#page-26-0) tray 2, types supported [17](#page-26-0) tray 3, types supported [17](#page-26-0) troubleshooting [116](#page-125-0) wrinkled [114](#page-123-0)

paper input trays features [5](#page-14-0) feeding problems, troubleshooting [118](#page-127-0) jams, clearing [107](#page-116-0) loading [40](#page-49-0) media supported [17](#page-26-0) part numbers [126](#page-135-0) selecting [52](#page-61-0) paper output bin features [5](#page-14-0) paper output bins jams, clearing [108](#page-117-0) parts part numbers [124](#page-133-0) user replaceable [129](#page-138-0) paused printing [21](#page-30-0) phone numbers HP fraud hotline [93](#page-102-0) HP Printing Supplies Returns and Recycling Program [142](#page-151-0) support [iii](#page-4-0) pick-up rollers, ordering [129](#page-138-0) platforms supported [9](#page-18-0) ports cables, ordering [125](#page-134-0) types included [5](#page-14-0) power consumption [141](#page-150-0) requirements [137](#page-146-0) preprinted paper printing on [50](#page-59-0) print cartridge replacing [75](#page-84-0) print cartridges HP fraud hotline [93](#page-102-0) life expectancy [92](#page-101-0) part numbers [124](#page-133-0) recycling [141](#page-150-0) replacing [93](#page-102-0) status gauge [20](#page-29-0) status page, printing [81](#page-90-0) storage specifications [138](#page-147-0) Print dialog box [52](#page-61-0) print media. See media print quality HP ImageREt 2400 [62](#page-71-0) settings [109](#page-118-0) specifications [5](#page-14-0) troubleshooting [109](#page-118-0), [110](#page-119-0) print servers information page, printing [80](#page-89-0) printer driver, Macintosh [11](#page-20-0) printer drivers downloading [10](#page-19-0) features [53](#page-62-0) opening [52](#page-61-0) operating systems supported [9](#page-18-0)

restoring default settings [55](#page-64-0) settings, changing [56](#page-65-0) uninstalling [11](#page-20-0) Windows, features [10](#page-19-0) printing both sides [58](#page-67-0) canceling [60](#page-69-0) Macintosh [56](#page-65-0) troubleshooting [118](#page-127-0), [119](#page-128-0) Windows [55](#page-64-0) printing environment [25](#page-34-0) problem solving. See troubleshooting programs, settings [9](#page-18-0) properties. See settings

#### **Q**

quality HP ImageREt 2400 [62](#page-71-0) print settings [109](#page-118-0) print, troubleshooting [109](#page-118-0), [110](#page-119-0) specifications [5](#page-14-0) Quick Sets [54](#page-63-0)

#### **R**

Readme [86](#page-95-0) Ready light [21,](#page-30-0) [123](#page-132-0) See also lights ready light and select button [21](#page-30-0) rear output door features [5](#page-14-0) recycling plastics [141](#page-150-0) print cartridges [141](#page-150-0) reducing documents [54](#page-63-0) refilled print cartridges [93](#page-102-0) refilling paper [40](#page-49-0) regulatory statements declaration of conformity [144](#page-153-0) FCC [140](#page-149-0) laser safety [145](#page-154-0) Material Safety Data Sheet [143](#page-152-0) repacking printer [135](#page-144-0) repair. See service repetitive defects, troubleshooting [114](#page-123-0) replacement parts. See supplies\service replacing print cartridges [93](#page-102-0) reports, printing [80](#page-89-0) resizing documents [54](#page-63-0) resolution HP ImageREt 2400 [62](#page-71-0) print settings [109](#page-118-0) specifications [5](#page-14-0) restoring default settings [55](#page-64-0) resuming printing [21](#page-30-0) RGB color options [65,](#page-74-0) [66](#page-75-0) rollers, ordering [129](#page-138-0)

#### **S**

saving settings [54](#page-63-0) scaling documents [54](#page-63-0) scanners, color matching [66](#page-75-0) scatter, troubleshooting [114](#page-123-0) screen color matching [66](#page-75-0) separation pad, ordering [129](#page-138-0) servers information page, printing [80](#page-89-0) service agreements [134,](#page-143-0) [143](#page-152-0) information form [136](#page-145-0) part numbers [124](#page-133-0) repacking printer [135](#page-144-0) set up device [73](#page-82-0) network password [73](#page-82-0) settings changing [9](#page-18-0), [56](#page-65-0) color [64](#page-73-0) restoring defaults [55](#page-64-0) saving [54](#page-63-0) shipping printer [135](#page-144-0) size, printer [137](#page-146-0) sizes, media custom [51](#page-60-0), [53](#page-62-0) selecting trays [52](#page-61-0) skewed pages [113,](#page-122-0) [117](#page-126-0) smeared toner, troubleshooting [112](#page-121-0) Smooth halftone option [64](#page-73-0) software downloading [10](#page-19-0) features [53](#page-62-0) Macintosh, features [11](#page-20-0) operating systems supported [9](#page-18-0) settings, changing [56](#page-65-0) Toolbox [84](#page-93-0) uninstalling [11](#page-20-0) Windows, features [10](#page-19-0) source, printing by [52](#page-61-0) spare parts. See supplies\service special media cardstock [51](#page-60-0) custom-sized [51](#page-60-0), [53](#page-62-0) envelopes [14,](#page-23-0) [44](#page-53-0) HP LaserJet glossy paper [48](#page-57-0) labels [16](#page-25-0), [46](#page-55-0) letterhead [50](#page-59-0) specifications [17](#page-26-0) transparencies [16](#page-25-0) specifications envelopes [14](#page-23-0) environmental [138](#page-147-0) labels [16](#page-25-0) Material Safety Data Sheet [143](#page-152-0) paper [13](#page-22-0) printer [137](#page-146-0)

printer features [5](#page-14-0) transparencies [16](#page-25-0) trays, media supported [17](#page-26-0) specks, troubleshooting [111](#page-120-0) speed specifications [5](#page-14-0) spots, troubleshooting [111](#page-120-0) sRGB [65](#page-74-0), [66](#page-75-0) static IP address [74](#page-83-0) status lights. See lights Supplies Status page, printing [81](#page-90-0) viewing with HP Toolbox [85](#page-94-0) Status tab, HP Toolbox [85](#page-94-0) stopping printing [60](#page-69-0) storing envelopes [15](#page-24-0) paper [14](#page-23-0) print cartridges [93](#page-102-0) printer [138](#page-147-0) streaks, troubleshooting [111](#page-120-0) supplies availability [143](#page-152-0) life expectancies [92](#page-101-0) recycling [141](#page-150-0) specifications [137](#page-146-0) status gauge [20](#page-29-0) status page [81](#page-90-0) support maintenance agreements [134,](#page-143-0) [143](#page-152-0) part numbers [124](#page-133-0) repacking printer [135](#page-144-0) service information form [136](#page-145-0) supported network protocols [25](#page-34-0) SupportPack, HP [134,](#page-143-0) [143](#page-152-0)

#### **T**

TCP/IP configuration [27](#page-36-0) technical support maintenance agreements [134,](#page-143-0) [143](#page-152-0) part numbers [124](#page-133-0) repacking printer [135](#page-144-0) service information form [136](#page-145-0) telephone numbers HP fraud hotline [93](#page-102-0) HP Printing Supplies Returns and Recycling Program [142](#page-151-0) support [iii](#page-4-0) temperature specifications paper, storing [14](#page-23-0) printer environment [138](#page-147-0)

text, troubleshooting misformed characters [113](#page-122-0) toner loose, troubleshooting [112](#page-121-0) scatter, troubleshooting [114](#page-123-0) smeared, troubleshooting [112](#page-121-0) specks, troubleshooting [111](#page-120-0) status gauge [20](#page-29-0) toner cartridges. See print cartridges Toolbox operating systems supported [9](#page-18-0) using [84](#page-93-0) top output bin features [5](#page-14-0) transparencies specifications [16](#page-25-0), [17](#page-26-0) Trapping options [65](#page-74-0) tray 1 loading [40](#page-49-0) See also trays tray 2 loading [41](#page-50-0) See also trays tray 3 loading [41](#page-50-0) part number [126](#page-135-0) See also trays trays features [5](#page-14-0) feeding problems, troubleshooting [118](#page-127-0) jams, clearing [107](#page-116-0) loading [40](#page-49-0) media supported [17](#page-26-0) part numbers [126](#page-135-0) selecting [52](#page-61-0) troubleshooting blank pages [118](#page-127-0) calibrating printer [96](#page-105-0) color [114](#page-123-0) Configuration page, printing [80](#page-89-0) control panel messages [101](#page-110-0) curled media [113](#page-122-0) Demo page, printing [80](#page-89-0) faded print [110](#page-119-0) feeding problems [118](#page-127-0) jams [105](#page-114-0) lines, printed pages [111](#page-120-0) loose toner [112](#page-121-0) pages not printing [119](#page-128-0) pages printing slowly [118](#page-127-0) paper [116](#page-125-0) print quality [109](#page-118-0) repetitive defects [114](#page-123-0) replacing print cartridges [93](#page-102-0) skewed pages [113,](#page-122-0) [117](#page-126-0) text [113](#page-122-0)

toner scatter [114](#page-123-0) toner smear [112](#page-121-0) toner specks [111](#page-120-0) USB cables [119](#page-128-0) wrinkles [114](#page-123-0) Troubleshooting tab, HP Toolbox [85](#page-94-0) two-sided printing [58](#page-67-0) typefaces. See fonts types, media selecting trays by [52](#page-61-0)

#### **U**

uninstalling software [11](#page-20-0) universal tray. See tray 2 universal tray 2. See tray 2 USB port troubleshooting [119](#page-128-0) type included [5](#page-14-0) user guide accessing [86](#page-95-0) part numbers [130](#page-139-0) user replaceable parts [129](#page-138-0)

#### **V**

vertical lines, troubleshooting [111](#page-120-0) voltage requirements [137](#page-146-0)

#### **W**

warranty extended [134](#page-143-0), [143](#page-152-0) print cartridge [133](#page-142-0) product [131](#page-140-0) watermarks [53](#page-62-0) wavy paper, troubleshooting [113](#page-122-0) Web browser requirements [84](#page-93-0) websites customer support [iii](#page-4-0) HP Printing Supplies Returns and Recycling Program [142](#page-151-0) Material Safety Data Sheet [143](#page-152-0) weight printer [137](#page-146-0) Windows driver features [53](#page-62-0) printing from [55](#page-64-0) settings [56](#page-65-0) uninstalling software [11](#page-20-0) versions supported [9](#page-18-0) wrinkles, troubleshooting [114](#page-123-0)

#### **Y**

Yellow cartridge life expectancy [92](#page-101-0) part number [124](#page-133-0) status gauge [20](#page-29-0) See also cartridges

#### www.hp.com

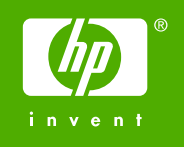

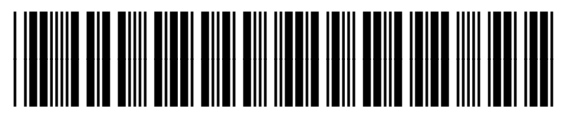

Q6455-90937